## <span id="page-0-0"></span>**Dell™ Inspiron™ 1501** オーナーズマニュアル

- <u>お使いのコンピュータについて</u><br><u>コンピュータのセットアップ</u>
- 
- ディスプレイの使い方
- キーボードとタッチパッドの使い方 ● バッテリーの使い方
- マルチメディアの使い方
- カードの使い方
- ネットワークのセットアップ
- コンピュータのセキュリティ保護

# メモ、注意、警告

- メモ**:** コンピュータを使いやすくするための重要な情報を説明しています。
- **注意**: ハードウェアの損傷やデータの損失の可能性を示し、その危険を回避するための方法を説明しています。

#### 警告**:** 物的損害、けが、または死亡の原因となる可能性があることを示しています。

### 略語について

略語の一覧表は、[用語集](file:///C:/data/systems/ins1501/ja/om_ja/html/glossary.htm#wp1121803)を参照してください。

Dell™ n シリーズコンピュータをご購入いただいた場合、このマニュアルの Microsoft® Windows® オペレーティングシステムについての説明は適用されません。

● 問題の解決 ● 部品の増設および交換 O [Dell™ QuickSet](file:///C:/data/systems/ins1501/ja/om_ja/html/quickset.htm#wp1057198) 機能

● [仕様](file:///C:/data/systems/ins1501/ja/om_ja/html/specs.htm#wp1054574) ● [付録](file:///C:/data/systems/ins1501/ja/om_ja/html/appendix.htm#wp1076164) ● [用語集](file:///C:/data/systems/ins1501/ja/om_ja/html/glossary.htm#wp1121803)

● デルへのお問い合わせ

● ノートブックコンピュータを携帯するときは

## この文書の情報は事前の通知なく変更されることがあります。 **© 2005-2007** すべての著作権は **Dell Inc.** にあります。

Dell Inc. の書面による許可のない複製は、いかなる形態においても厳重に禁止されています。

本書に使用されている商標: Dell, DELL のロゴ、Inspiron, Dell Precision, Dimension, DellNet, OptiPlex, Latitude, PowerEdge, PowerConnect, PowerVault, PowerApp, XPS, YOURS IS HERE および<br>Strike Zone は Dell Inc. の商標です。Microsoft, Outlook, および W

本書では、上記記載以外の商標および会社名が使用されている場合がありますが、これらの商標や会社名は、一切 Dell Inc. に帰属するものではありません。

#### モデル **PP23LA**

**2007** 年 **12**月 **P/N UY437 Rev. A04**

### <span id="page-1-0"></span>お使いのコンピュータについて **Dell™ Inspiron™ 1501** オーナーズマニュアル

- 
- [お使いのコンピュータの構成確認](#page-1-1)
- [正面図](#page-1-2)
- [左側面図](#page-3-0)
- [右側面図](#page-4-0)
- [背面図](#page-5-0)
- [底面図](#page-6-0)

## <span id="page-1-1"></span>お使いのコンピュータの構成確認

お使いのコンピュータは、コンピュータ購入時の選択に基づいて、複数のビデオコントローラ構成のうちのいずれか 1 つの構成で提供されています。 お使いのコンピュータのビデオコントローラ構成を確 認するには、次の手順を実行します。

1. Microsoft® Windows® [ヘルプとサポートセンター](file:///C:/data/systems/ins1501/ja/om_ja/html/findinfo.htm#wp1189201)にアクセスします。手順については、Windows ヘルプとサポートセンターを参照してください。

- 2. 作業を選びます でツールを使ってコンピュータ情報を表示し問題を診断するをクリックします。
- 3. マイコンピュータの情報でハードウェアを選択します。

マイコンピュータの情報 **-**ハードウェア 画面に、お使いのコンピュータに取り付けられたビデオコントローラのタイプとその他のハードウェアコンポーネントが表示されます。

## <span id="page-1-2"></span>正面図

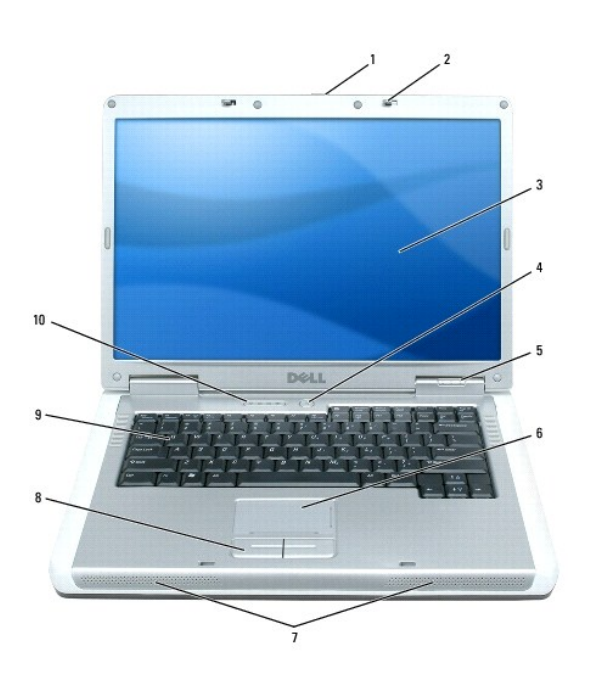

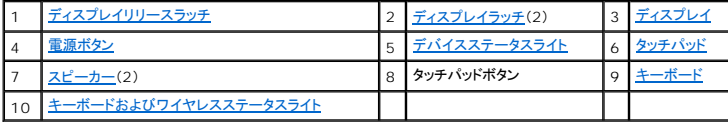

<span id="page-1-3"></span>ディスプレイリリースラッチ **—** このボタンを押してディスプレイラッチを解除し、ディスプレイを開きます。

<span id="page-2-4"></span>ディスプレイラッチ **—** ディスプレイを閉じておくために使用します。

<span id="page-2-1"></span>**ディスプレイ ー** ディスプレイの詳細に関しては、[ディスプレイの使い方](file:///C:/data/systems/ins1501/ja/om_ja/html/display.htm#wp1058038)を参照してください。

<span id="page-2-0"></span>電源ボタン **—** コンピュータに電源を入れるか、もしくは省電力モードを終了するときに電源ボタンを押します[。省電力モード](file:///C:/data/systems/ins1501/ja/om_ja/html/battery.htm#wp1058557)を参照してください。

#### <span id="page-2-2"></span>デバイスステータスライト

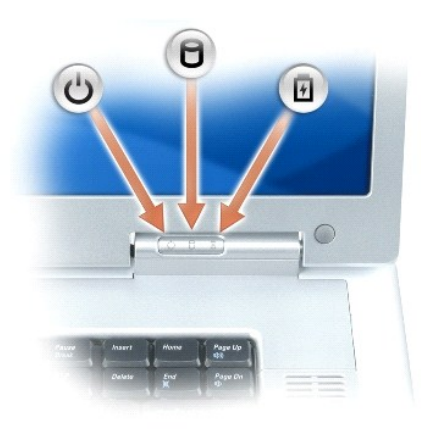

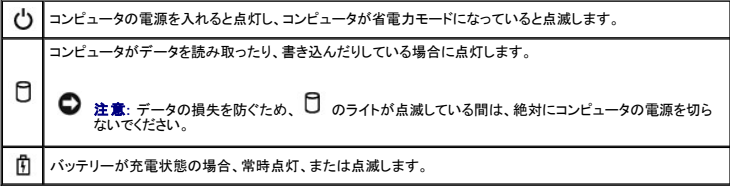

コンピュータがコンセントに接続されている場合、10 のライトは次のように動作します。

- <sup>l</sup> 緑色の点灯 ― バッテリーの充電中。
- <sup>l</sup> 緑色の点滅 ― バッテリーの充電完了。

コンピュータをバッテリーで作動している場合、10のライトは次のように動作します。

- <sup>l</sup> 消灯 ― バッテリーが十分に充電されています(または、コンピュータの電源が切れています)。
- <sup>l</sup> 橙色の点滅 ― バッテリーの充電残量が低下しています。
- <sup>l</sup> 橙色の点灯 ― バッテリーの充電残量が非常に低下しています。

#### <span id="page-2-3"></span>タッチパッド **—**

マウスの機能と同じように使用できます。タッチパッド上のシルクスクリーン印刷は、スクロール機能を示します。

<span id="page-3-5"></span>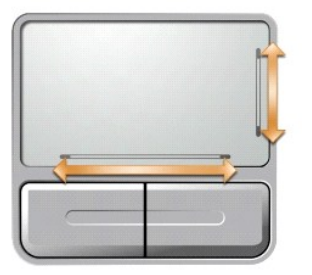

<span id="page-3-1"></span>スピーカー **—** 内蔵スピーカーの音量を調節するには、メディアコントロールボタンまたはスピーカー音量のキーボードショートカットを押します。詳細は、[スピーカー関連](file:///C:/data/systems/ins1501/ja/om_ja/html/keyboard.htm#wp1052472)を参照してください。

<span id="page-3-3"></span>タッチパッドボタン **—** タッチパッドボタンは、マウスの機能と同じように使うことができます。

<span id="page-3-2"></span>**キーボード** - キーボードには、テンキーパッドや Windows ロゴキーなどが含まれています。お使いのコンピュータがサポートするキーボードショートカットの状態については、<u>[キーの組み合わせ](file:///C:/data/systems/ins1501/ja/om_ja/html/keyboard.htm#wp1052412)</u>を<br>参照してください。

#### <span id="page-3-4"></span>キーボードおよびワイヤレスステータスライト

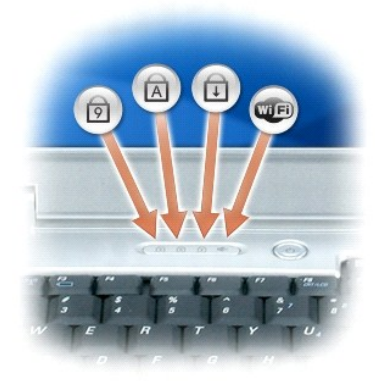

キーボードの上にある緑色のライトの示す意味は、以下のとおりです。

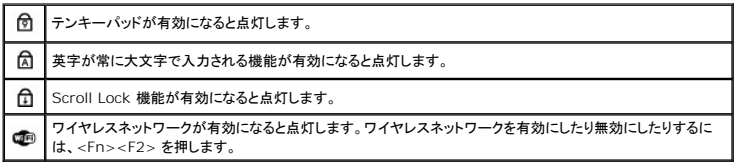

## <span id="page-3-0"></span>左側面図

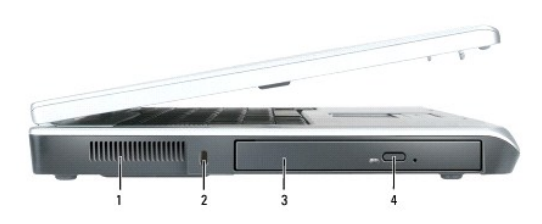

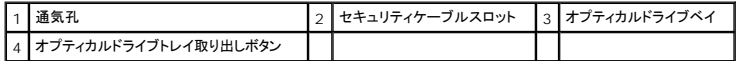

# 警告**:** 通気孔を塞いだり、物を押し込んだり、埃や異物が入ったりすることがないようにしてください。コンピュータの稼動中は、ブリーフケースの中など空気の流れの悪い環境に コンピュータを置かないでください。空気の流れを妨げると、火災の原因になったり、コンピュータに損傷を与えたりする恐れがあります。

通気孔 **—** コンピュータはファンを使って、通気孔から空気が流れるようになっています。これによって、コンピュータがオーバーヒートすることを防止します。

**● 注意**: 盗難防止用品を購入される前に、お使いのセキュリティケーブルスロットに対応しているかどうかを確認してください。

セキュリティケーブルスロット **—** このスロットを使って、市販の盗難防止用品をコンピュータに取り付けることができます。詳細に関しては、盗難防止用品に付属のマニュアルを参照してください。

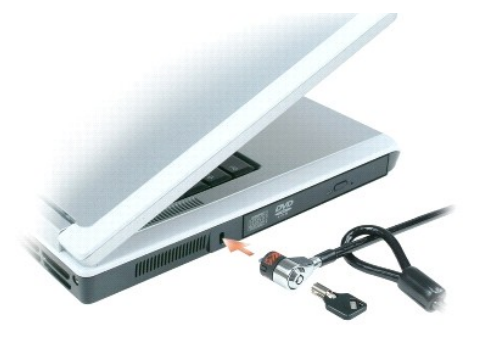

オプティカルドライブベイ **—** DVD ドライブまたはその他のオプティカルドライブを、オプティカルドライブベイに取り付けることができます。詳細に関しては、[オプティカルドライブ](file:///C:/data/systems/ins1501/ja/om_ja/html/parts.htm#wp1076794)を参照してください。

オプティカルドライブトレイ取り出しボタン **—** このボタンを押して、CD または DVD をオプティカルドライブから取り出します。

## <span id="page-4-0"></span>右側面図

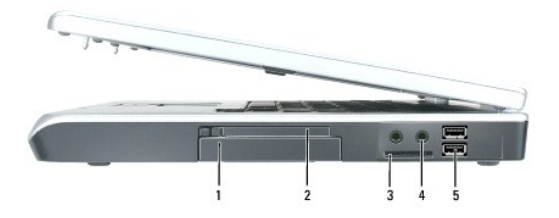

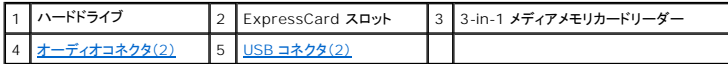

ハードドライブ - ソフトウェアおよびデータを保存します。詳細に関しては、<u>ハードドライブ</u>および<u>ハードドライブの問題</u>を参照してください。

**ExpressCard** スロット **—** ExpressCard 1 枚をサポートします。コンピュータには、PC カードスロットにプラスチック製のダミーカードが取り付けられています。ExpressCard を取り付けると、お 使いのコンピュータで WWAN 接続を有効にすることができます。詳細に関しては[、カードの使い方](file:///C:/data/systems/ins1501/ja/om_ja/html/cards.htm#wp1053462)を参照してください。

**3-in-1** メディアメモリカードリーダー **—** メディアメモリカードに保存されたデジタル写真、音楽、およびビデオを素早く手軽に表示、共有することができます。3-in-1 メディアメモリカードリーダー は、Secure Digital(SD)カード/SDIO および MultiMediaCard(MMC)デジタルメディアメモリカードを読み取ります。

<span id="page-5-3"></span>オーディオコネクタ

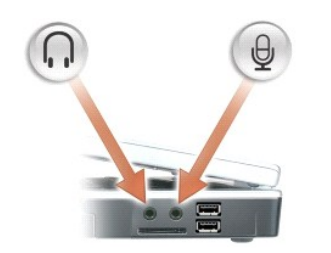

● のコネクタにはヘッドフォンまたはスピーカーを接続します。

のコネクタにはマイクを接続します。

#### <span id="page-5-1"></span>**USB** コネクタ

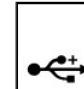

マウス、キーボード、またはプリンタなどの USB デバイスをコンピュータに接続します。オプションのフロ ッピードライブを、オプションのフロッピードライブケーブルを使って直接 USB コネクタに接続することも できます。

## <span id="page-5-0"></span>背面図

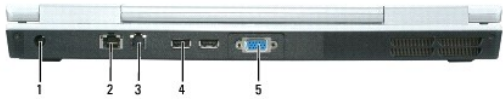

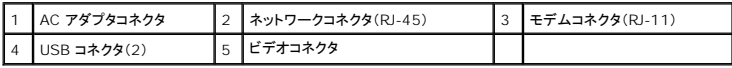

**AC** アダプタコネクタ **—** AC アダプタをコンピュータに接続します。AC アダプタは AC 電力をコンピュータに必要な DC 電力へと変換します。AC アダプタは、コンピュータの電源のオンまたはオフに かかわらず接続できます。

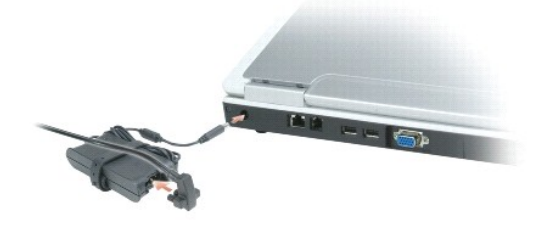

警告: AC アダプタは世界各国のコンセントに適合しています。ただし、電源コネクタおよび電源タップは国によって異なります。互換性のないケーブルを使用したり、ケーブルを<br>不適切に電源タップまたはコンセントに接続したりすると、火災の原因になったり、装置に損傷を与えたりする恐れがあります。 **● 注意**: ケーブルの損傷を防ぐため、AC アダプタケーブルをコンピュータから外す場合は、コネクタを持ち(ケーブル自体を引っ張らないでください)、しっかりと、かつ慎重に引き抜いてください。

<span id="page-5-2"></span>ネットワークコネクタ(**RJ-45**)

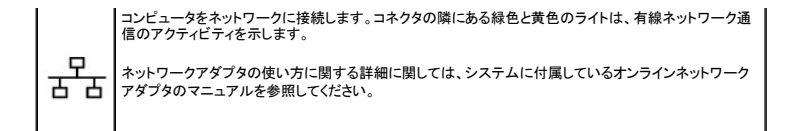

#### モデムコネクタ(**RJ-11**)

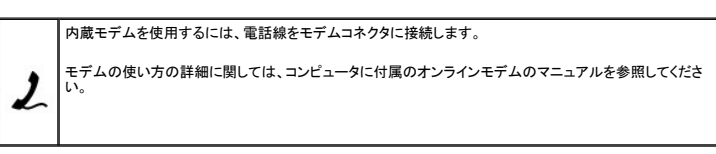

**● 注意**: ネットワークコネクタは、モデムコネクタよりも若干大きめです。コンピュータの損傷を防ぐため、電話線をネットワークコネクタに接続しないでください。

#### **USB** コネクタ

٠

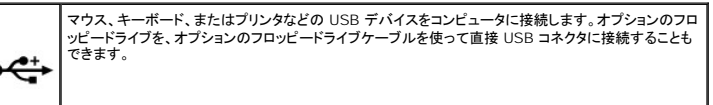

## ビデオコネクタ

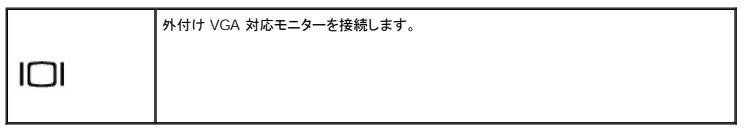

## <span id="page-6-0"></span>底面図

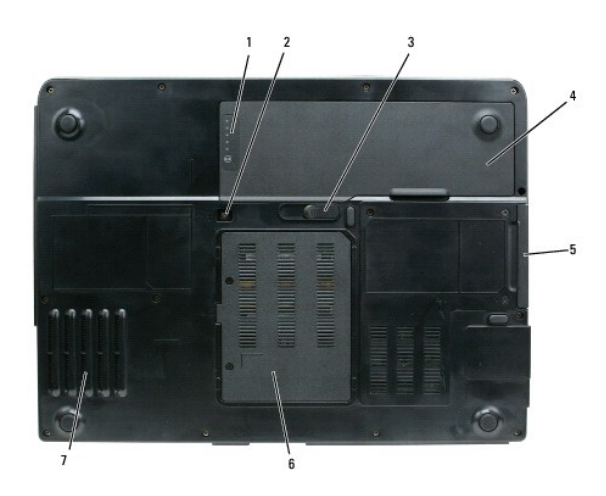

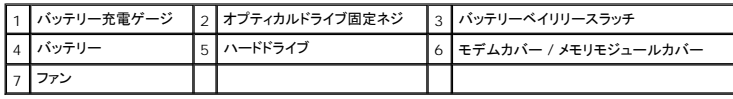

パッテリー充電ゲージ - バッテリー充電ステータスの情報を示します。[バッテリーの充電チェック](file:///C:/data/systems/ins1501/ja/om_ja/html/battery.htm#wp1066776)を参照してください。

[オプティカルドライブ](file:///C:/data/systems/ins1501/ja/om_ja/html/parts.htm#wp1076794)固定ネジ - オプティカルドライブをオプティカルドライブベイに固定します。詳細に関しては、オプティカルドライブを参照してください。

バッテリーベイリリースラッチ **—** バッテリーをバッテリーベイから取り外すのに使用します。[バッテリーの交換](file:///C:/data/systems/ins1501/ja/om_ja/html/battery.htm#wp1050854)を参照してください。

バッテリー **—** バッテリーを取り付けると、コンピュータをコンセントに接続しなくてもコンピュータを使うことができます。詳細は[、バッテリーの使い方を](file:///C:/data/systems/ins1501/ja/om_ja/html/battery.htm#wp1058547)参照してください。

ハ**ードドライブ** ー ソフトウェアおよびデータを保存します。詳細に関しては、<u>ハードドライブ</u>および<u>ハードドライブの問題</u>を参照してください。

モデムカバー **/** メモリモジュールカバー **—** モデムとメモリモジュールの実装部のカバーです。詳細に関しては[、モデム](file:///C:/data/systems/ins1501/ja/om_ja/html/parts.htm#wp1052722)およ[びメモリを](file:///C:/data/systems/ins1501/ja/om_ja/html/parts.htm#wp1103163)参照してください。

**ファン ー** コンピュータはファンを使って、通気孔から空気が流れるようになっています。これによって、コンピュータがオーバーヒートすることを防止します。

#### <span id="page-8-0"></span>付録 **Dell™ Inspiron™ 1501** オーナーズマニュアル

- [セットアップユーティリティ画面の使い方](#page-8-1)
- [コンピュータのクリーニング](#page-9-0)
- 
- [デルテクニカルサポート規定\(米国](#page-10-0)限定)
- **FCC [規則\(米国のみ\)](#page-10-1)**
- [Macrovision](#page-11-0) 製品通知

### <span id="page-8-1"></span>セットアップユーティリティ画面の使い方

**メモ**: セットアップユーティリティで使用可能なオプションのほとんどは、オペレーティングシステムによって自動的に設定され、ご自身がセットアップユーティリティで設定したオプションを無効に<br>します。E**xternal Hot Key オ**ブションは例外で、セットアップユーティリティからのみ有効または無効に設定できます。オペレ<del>ーティ</del>ングシステムの設定機能の詳細に関しては、Windows<br>[ヘルプとサポートセンター](file:///C:/data/systems/ins1501/ja/om_ja/html/findinfo.htm#wp1189201)を参照してください。ヘルプ

セットアップユーティリティ画面では、以下のような現在のコンピュータのセットアップ情報や設定が表示されます。

- l システム設定
- l 基本デバイス構成の設定
- l 起動(スタートアップ)設定

**注意**: 熟練したコンピュータのユーザーであるか、またはデルテクニカルサポートから指示された場合を除き、セットアップユーティリティの設定を変更しないでください。設定を間違えるとコンピ<br>ュータが正常に動作しなくなる可能性があります。

### セットアップユーティリティの起動

- 1. コンピュータの電源を入れます(または再起動します)。
- 2. 青色の DELL™ ロゴの画面が表示されたら、F2 プロンプトが表示されるのを注意して待ちます。
- 3. この F2 プロンプトが表示されたら、すぐに <F2> を押します。

メモ**:** F2 プロンプトは、キーボードが初期化されたことを示します。このプロンプトは短時間で表示されるので、プロンプトの表示に注意して、表示されたら <F2> を押してください。プロ ンプトの表示前に <F2> を押した場合、そのキーストロークは無視されます。

4. [キーを押すタイミングが遅れて、オペレーティングシステムのロゴが表示されてしまったら、](file:///C:/data/systems/ins1501/ja/om_ja/html/parts.htm#wp1052391) Microsoft® Windows® デスクトップが表示されるのを待ち、コンピュータをシャットダウンして(<u>コ</u><br>- <u>ンピュータの電源を切る</u>を参照)、操作をやりなおしてください。

#### セットアップユーティリティ画面

セットアップユーティリティ画面は、お使いのコンピュータ現在の設定または変更可能な設定情報を表示します。画面上の情報は、上部のメニュー、メインウィンドウ、右側のアイテムヘルプフィールド、お よび下部のキー操作リストの 4 つの領域に分かれています。

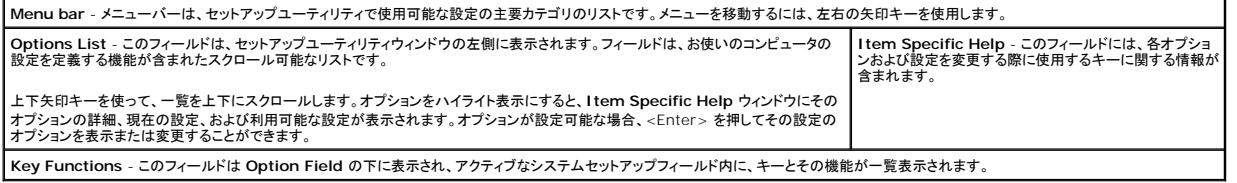

### 通常使用するオプション

特定のオプションでは、新しい設定を有効にするためにコンピュータを再起動する必要があります。

#### 起動順序の変更

起動順序は、オペレーティングシステムを起動するのに必要なソフトウェアがどこにあるかをコンピュータに知らせます。セットアップユーティリティの **Boot Order** ページを使って起動順序を管理し、

<span id="page-9-2"></span>デバイスを有効または無効にできます。

**/ メモ**: 一回のみ起動順序を変更するには[、一回のみの起動の実行](#page-9-1)を参照してください。

**Boot Order** ページでは、お使いのコンピュータに搭載されている起動可能なデバイスの全般的なリストが表示されます。以下のような項目がありますが、これ以外の項目が表示されることもありま す。

- l **Diskette Drive**
- l **Internal HDD**
- l **USB Storage Device**
- l **CD/DVD/CD-RW drive**
- l **Modular bay HDD**

**グメモ: 前に番号が付いているデバイスだけが起動可能です。** 

起動ルーチン中に、コンピュータは有効なデバイスをリストの先頭からスキャンし、オペレーティングシステムのスタートアップファイルを検索します。コンピュータがファイルを検出すると、検索を終了して - 33...<br>'ペレーティングシステムを起動します。

起動デバイスを制御するには、上矢印キーまたは下矢印キーを押してデバイスを選び(ハイライト表示し)ます。これでデバイスを有効または無効にしたり、一覧の順序を変更したりできます。

- l デバイスを有効または無効にするには、アイテムをハイライト表示して、スペースキーを押します。有効なアイテムは前に番号が付いており、無効にされたアイテムは前に番号が付いていませ ん。
- <sup>l</sup> リスト内のデバイスの順序を変更するには、デバイスをハイライト表示し、<u>を押してデバイスをリストの上部に移動するか、または<d>を押してリストの下部に移動します。

新しい起動順序は、変更を保存し、セットアップユーティリティを終了するとすぐに有効になります。

#### <span id="page-9-1"></span>一回のみの起動の実行

セットアップユーティリティを起動せずに一回だけの起動順序が設定できます。(ハードドライブ上の診断ユーティリティパーティションにある Dell Diagnostics(診断)プログラムを起動するためにこの 手順を使うこともできます。)

- 1. スタート メニューから、コンピュータをシャットダウンします。
- 2. コンピュータをコンセントに接続します。
- 3. コンピュータの電源を入れます。DELL ロゴが表示されたら、すぐに <F2> を押します。ここで時間をおきすぎて Windows のロゴが表示されたら、Windows のデスクトップが表示されるま<br>- で待ちます。次に、コンピュータをシャットダウンして、もう一度やりなおします。
- 4. 起動デバイス一覧が表示された場合は、起動したいデバイスをハイライト表示して、<Enter> を押します。
	- コンピュータは選択されたデバイスを起動します。

次回コンピュータを再起動するときは、以前の起動順序に戻ります。

## <span id="page-9-0"></span>コンピュータのクリーニング

#### 警告**:** 本項の手順を開始する前に、『製品情報ガイド』の安全手順に従ってください。

## コンピュータ、キーボード、および ディスプレイ

# 警告: コンピュータをクリーニングする前に、コンピュータのプラグをコンセントから外し、 取り付けられているすべてのパッテリーを取り外します。コンピュータのクリーニングに<br>は、水で湿らせた柔らかい布をお使いください。液体クリーナーやエアゾールクリーナーは使用しないでください。可燃性物質を含んでいる場合があります。

l 圧縮エアースプレーを使って、キーボード上のキーの間などにあるゴミを取り除き、ディスプレイの埃や糸くずを取り除きます。

- **注意**: コンピュータやディスプレイへの損傷を防ぐため、ディスプレイに直接クリーナーをスプレーしないでください。ディスプレイ専用のクリーニング用品のみお使いいただき、その製品に付属し<br>ている手順書に従ってください。
	- ι 糸くずのでない柔らかい布を水またはディスプレイ専用クリーナーで湿らせます。アルコールやアンモニアベースのクリーナーは使用しないでください。ディスプレイの中心から端に向かって丁<br> 寧に拭き取り、ディスプレイの汚れや指紋を取り除きます。力を入れ過ぎないでください。
- l 水で湿らせた柔らかく糸くずの出ない布で、コンピュータとキーボードを拭きます。布から水がにじみ出てタッチパッドやパームレストにしみ込まないようにしてください。

#### タッチパッド

- 1. シャットダウンして、コンピュータの電源を切ります[。コンピュータの電源を切る](file:///C:/data/systems/ins1501/ja/om_ja/html/parts.htm#wp1052391)を参照してください。
- 2. コンピュータに取り付けられているすべてのデバイスを取り外して、コンセントから抜きます。
- 3. 取り付けられているすべてのバッテリーを取り外します[。バッテリーの使い方を](file:///C:/data/systems/ins1501/ja/om_ja/html/battery.htm#wp1058547)参照してください。
- 4. 水で湿らせた柔らかく糸くずの出ない布で、タッチパッドの表面をそっと拭きます。布から水がにじみ出てタッチパッドやパームレストにしみ込まないようにしてください。

### フロッピードライブ

**← 注意**: 綿棒でドライブヘッドを拭かないでください。ヘッドの位置がずれてドライブが動作しなくなることがあります。

市販のクリーニングキットでフロッピードライブをクリーニングします。これらのキットには、通常の使用によって付いたドライブヘッドの汚れを落とすように前処理されたフロッピーが入っています。

#### **CD** および **DVD**

注意**:** CD/DVD ドライブのレンズの手入れには、必ず圧縮空気を使用して、圧縮空気に付属しているマニュアルに従ってください。ドライブのレンズには絶対に触れないでください。

CD や DVD がスキップしたり、音質や画質が低下したりする場合、ディスクを掃除します。

1. ディスクの外側の縁を持ちます。中心の穴の縁にも触ることができます。

**← 注意**: 円を描くようにディスクを拭くと、ディスク表面に傷をつける恐れがあります。

2. 柔らかく、糸くずの出ない布でディスクの裏側(ラベルのない側)を中央から外側の縁に向かって放射状にそっと拭きます。

頑固な汚れは、水、または水と刺激性の少ない石鹸の希釈溶液で試してください。ディスクの汚れを落とし、ほこりや指紋、ひっかき傷などからディスクを保護する市販のディスククリーナーもあ<br>ります。CD 用のクリーナーは DVD にも使用できます。

## <span id="page-10-0"></span>デルテクニカルサポート規定(米国 限定)

技術者によるテクニカルサポートは、トラブルシューティングの過程でカスタマーの協力と参加を必要とします。このサポートでは、オペレーティングシステム、ソフトウェアプログラム、およびハードウェア<br>ドライフをデルの出荷時のデフォルト設定に戻し、コンピュータの機能とデルが取り付けたすべてのハードウェアの機能が適切かどうかを検証します。この技術者によるテクニカルサポートに加えて、<br>support.jp.dell.com でオンラインによるテクニカル

デルは、コンピュータと「デルがインストールまたは取り付けを行った」ソフトウェアや周辺機器<sup>1</sup>に対し、限定的なテクニカルサポートを提供します。サードパーティのソフトウェアや周辺機器について は、製造元のメーカーがサポートを行います。これらのソフトウェアや周辺機器には、Dell Software and Peripherals、Readyware、および Custom Factory Integration <sup>2</sup> を通じて購入ま<br>たはインストールされたものが含まれます。

<sup>1</sup>修理サービスは、お客様の限定保証やコンピュータ購入時に申し込まれたオプションのサポートサービス契約の条件に従って提供されます。

<sup>2</sup> Custom Factory Integration(CFI)プロジェクトに含まれるすべてのデル標準コンポーネントは、お客様のコンピュータの標準的なデル限定保証により保証されます。ただし、デルも部品交換プ<br>ログラムを延長し、コンピュータのサービス契約の期間中は、CFI を通じて組み込まれたすべての標準以外のサードパーティのハードウェアコンポーネントを保証します。

### 「デルがインストールまたは取り付けを行った」ソフトウェアと周辺機器の定義

デルがインストールしたソフトウェアには、オペレーティングシステムと製造過程でコンピュータにインストールされた複数のソフトウェアプログラムが含まれます(Microsoft® Office、Norton Antivirus など)。

デルが取り付けた周辺機器には、すべての内部拡張カードや、デルブランドのモジュールベイまたは ExpressCard のアクセサリが含まれます。さらに、すべての Dell ブランドのモニター、キーボー ド、マウス、スピーカー、電話モデム用マイク、ドッキングステーション / ポートリプリケータ、ネットワーキング製品、およびすべての関連ケーブルが含まれます。

### 「サードパーティ」のソフトウェアと周辺機器の定義

サードパーティのソフトウェアと周辺機器には、デルが販売した Dell ブランド以外のすべての周辺機器、アクセサリ、またはソフトウェアプログラムが含まれます(プリンタ、スキャナー、カメラ、ゲームな<br>ど)。サードパーティのソフトウェアや周辺機器のサポートについては、すべて製品の製造メーカーから提供されます。

<span id="page-10-1"></span>**FCC** 規則(米国のみ)

### **FCC** クラス **B**

この装置は、ラジオ周波数のエネルギーを発生、使用、放射する可能性があります。製造元のマニュアルに従わずに取り付けて使用した場合、ラジオやテレビに受信障害を生じさせる場合があります。<br>本装置は、試験の結果、FCC 規則パート 15 に準拠するクラス B デジタル装置の規制に適合しています。

この装置は FCC(米国連邦通信委員会)規定の第 15 項に適合しています。次の 2 つの条件にしたがって使用してください。

- l 本装置が有害な障害を引き起こさないこと。
- l 本装置は、受信障害を起こすと、望ましくない操作が必要になる場合もあります。

注意**:** FCC 規則では、デルによって明確に許可されていない変更修正を行った場合、その装置を使用する権限が無効になることがあると規定されています。

この規制は、個人の家に取り付けた場合に、有害な障害に対する適正な保護を提供するよう設計されています。ただし、特定の設定で電波障害が発生しないという保証はありません。本装置のスイッチ<br>をオンオフすることにより、本装置がラジオやテレビに受信障害を引き起こしていることが確認された場合は、次の方法をお試しになるようお勧めします。

- 1 受信アンテナの方向を変えてください。
- 1 受信機に対してシステムを再配置してください。
- l 受信機からシステムを遠ざけてください。
- l システムを別のコンセントにつないで、システムと受信機を別々の分岐回路上に置いてください。

詳細については、デルの担当者またはラジオ / テレビの技術者にご相談ください。

次の情報は、FCC 規則に準拠する本書で取り扱う装置に関するものです。

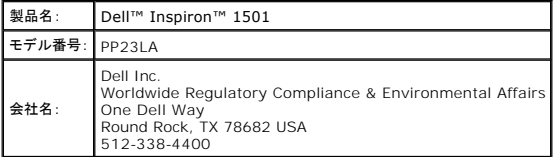

## <span id="page-11-0"></span>**Macrovision** 製品通知

この製品には、米国特許権および知的所有権によって保護されている著作権保護技術が組み込まれています。本製品の著作権保護テクノロジは Macrovision に使用権限があり、同社の許可がない<br>限り、家庭内および限定的な表示にのみ使用することを目的としています。リバースエンジニアリングや分解は禁止されています。

### <span id="page-12-0"></span>バッテリーの使い方 **Dell™ Inspiron™ 1501** オーナーズマニュアル

- [バッテリーの性能](#page-12-1)
- [バッテリーの充電チェック](#page-12-2)
- [バッテリー電力の節約](#page-13-1)
- [バッテリーの充電](#page-14-1)
- [バッテリーの交換](#page-14-2)
- 
- [バッテリーの保管](#page-15-0)

### <span id="page-12-1"></span>バッテリーの性能

メモ**:** デルの保証情報に関しては、『「こまった」ときの DELL パソコン Q&A』を参照してください。

コンピュータの性能を最大に保ち BIOS の設定を保持するため、Dell™ ノートブックコンピュータは、常にバッテリーを搭載した状態でお使いください。バッテリーベイにはバッテリーが 1 つ、標準で搭<br>載されています。

メモ: バッテリーはフル充電されていない場合がありますので、コンピュータを初めて使用するときは、AC アダプタを使って新しいコンピュータをコンセントに接続してください。最良の結果を得る<br>には、バッテリーがフル充電されるまで、AC アダプタを使ってコンピュータを動作させます。バッテリーの充電ステータスを表示するには、コントロールパネルにアクセスして **電源オプション** を<br>クリックし**、電源メーター** タブをクリックします。

メモ**:** バッテリー駆動時間(バッテリーが電力を供給できる時間)は、時間の経過に従って短くなります。バッテリーの使用頻度および使用状況によって駆動時間が変わるので、コンピュータの寿 命がある間でも新しくバッテリーを購入する必要がある場合もあります。

バッテリーの動作時間は、使用状況によって異なります。次のような場合、バッテリーの持続時間は著しく短くなりますが、他の方法でも短くなる場合もあります。

- 1 オプティカルドライブを使用している場合
- <sup>l</sup> ワイヤレス通信デバイス、ExpressCard、メディアメモリカード、または USB デバイスを使用している場合
- <sup>l</sup> ディスプレイの輝度を高く設定したり、3D スクリーンセーバー、または複雑な 3D グラフィックスアプリケーションなどの電力を集中的に使用するプログラムを使用したりしている場合
- 1 最大パフォーマンスモードでコンピュータを実行している場合[\(電源管理の設定を](#page-14-3)参照)

メモ**:** CD または DVD に書き込みをする際は、コンピュータをコンセントに接続することをお勧めします。

コンピュータにバッテリーを挿入する前に、バッテリーの充電チェックができます(<u>バッテリーの充電チェックを参照)。 バッテリーの充電量が少なくなると</u>、警告を発するように電源管理のオプションを設<br>定することもできます。**電源オプションのプロパティ**ウィンドウにアクセスする方法に関しては、<u>[電源管理の設定](#page-14-3)</u>を参照してください。

- 警告**:** 適切でないバッテリーを使用すると、火災または爆発を引き起こす可能性があります。交換するバッテリーは、必ずデルが販売している専用のものをお使いください。バッ テリーはお使いの **Dell** コンピュータで動作するように設計されています。他の コンピュータのバッテリーを使用しないでください。
- 警告**:** バッテリーを家庭用のごみと一緒に捨てないでください。不要になったバッテリーは、貴重な資源を守るために廃棄しないで、デル担当窓口:デル **PC** リサイクルデスク (個人のお客様:**044-556-4298**、企業のお客様:**044-556-3481**)へお問い合わせください。『製品情報ガイド』にある「バッテリーの廃棄」を参照してください。

警告: パッテリーの取り扱いを誤ると、火災や化学懲焼を引き起こす可能性があります。パッテリーに穴をあけたり、懲やしたり、分解したり、または温度が 65 ℃ を超える場所<br>に置いたりしないでください。パッテリーはお子様の手の届かないところに保管してください。損傷のあるパッテリー、または漏れているパッテリーの取り扱いには、特に気を付け<br>てください。パッテリーが損傷していると、セルから電解液が漏れ出し、けがをしたり装置を損傷したりする恐れがあ

## <span id="page-12-2"></span>バッテリーの充電チェック

Dell QuickSet バッテリメーター、Microsoft<sup>®</sup> Windows<sup>®</sup> 電**源メーター** ウィンドウ、および ■ アイコン、バッテリー充電ゲージと機能ゲージ、およびバッテリーの低下を知らせる警告は、バッ テリー充電の情報を提供します。

#### **Dell™ QuickSet** バッテリメーター

Dell QuickSet がインストールされている場合は、<Fn><F3> を押して QuickSet バッテリメーターを表示します。バッテリメーターには、お使いのコンピュータのバッテリーの状況、バッテリー性<br>能、充電レベル、および充電完了時間が表示されます。

QuickSet の詳細に関しては、タスクバーにある QuickSet アイコンを右クリックし、ヘルプ をクリックしてください。

#### **Microsoft Windows**電源メーター

Windows の電源メーターは、バッテリーの充電残量を示します。電源メーターを確認するには、タスクバーの ■■ アイコンをダブルクリックします。 電源メーターの詳細情報にアクセスする手順に関<br>しては、<u>[電源管理の設定](#page-14-3)</u>を参照してください。

<span id="page-13-0"></span>コンピュータがコンセントに接続されている場合、 アイコンが表示されます。

### 充電ゲージ

バッテリーの充電ゲージにあるステータスボタンを一度押すかまたは押し続けると、次のことが確認できます。

- 1 バッテリーの充電量(ステータスボタンを短く押して確認します)
- 1 バッテリー性能(ステータスボタンを押し続けて確認します)

バッテリーの動作時間は、充電される回数によって大きく左右されます。充放電を何百回も繰り返すと、バッテリーの充電機能またはバッテリー性能は次第に低下します。つまり、バッテリーに「充電済<br>み」のステータスが表示されても、充電容量(性能)は低下したままの場合があります。

#### バッテリーの充電チェック

バッテリーの充電量をチェックするには、充電ゲージにあるステータスボタンを<u>短く押す</u>と、充電レベルライトが点灯します。各々のライトはバッテリーの総充電量の約 20 %を表します。たとえば、バッテ リーの充電残量が 80 %なら 4 つのライトが点灯します。どのライトも点灯していない場合、バッテリーの充電残量が残っていないことになります。

#### バッテリー性能のチェック

充電ゲージを使用してバッテリー性能をチェックするには、バッテリー充電ゲージのステータスボタンを 3 秒以上<u>押し続け</u>ます。どのライトも点灯しない場合、バッテリーの機能は良好で、初期の充電容 量の 80 %以上を維持しています。各ライトは機能低下の割合を示します。ライトが 5 つ点灯した場合、バッテリーの充電容量は 60% 以下になっていますので、バッテリーを交換することをお勧めし<br>ます。バッテリー駆動時間の詳細に関しては、<u>仕様</u>を参照してください。

### <span id="page-13-2"></span>バッテリーの低下を知らせる警告

**注意**: データの損失や破損を防ぐため、バッテリーの低下を知らせる警告が鳴ったら、すぐに作業中のファイルを保存して、コンピュータをコンセントに接続してください。バッテリーの充電残量<br>が完全になくなると、自動的に休止状態 モードに入ります。

デフォルトでは、ポップアップウィンドウの警告は、バッテリーの全充電量の約 90 %を消費した時点で発せられます。バッテリーアラームの設定は変更することができます。**電源オプションのプロパ**<br>**ティ** ウィンドウにアクセスする方法に関しては、<u>電源管理の設定を</u>参照してください。

### <span id="page-13-1"></span>バッテリー電力の節約

バッテリー電源を節約するには次の手順を実行してください。

- l バッテリーの寿命は、使用および充電される回数によって大きく異なってきますので、コンピュータはできるだけコンセントに接続してお使いください。
- 1 長時間コンピュータから離れるときは、コンピュータを<u>スタンバイモード</u>または<u>休止状態モード</u>にしてください。スタンバイモードと休止状態モードの詳細に関しては、<u>省電力モード</u>を参照してくださ<br>し、
- ı お使いのコンピュータの電源の使用方法を最適化するオプションを選択します。電源ボタンを押してディスプレイを閉じるか、または <Fn> <Esc> を押すと、これらのオプションの設定を変更す<br> ることができます。詳細に関しては、<u>電源管理の設定</u>を参照してください。

<span id="page-13-4"></span>メモ**:** バッテリー電力を節約する方法に関する詳細は[、バッテリーの性能を](#page-12-1)参照してください。

### 省電力モード

#### <span id="page-13-3"></span>スタンバイモード

スタンバイモードは、あらかじめ設定した一定の時間コンピュータを操作しないでおくと(タイムアウト)、ディスプレイとハードドライブの電源を切ることによって電力を節約するモードです。スタンバイモード<br>を終了すると、コンピュータはスタンバイモードに入る前と同じ動作状態に戻ります。

**● 注意**: スタンバイモード中に AC 電源が切れたりバッテリーを使い切ってしまうと、データを損失する恐れがあります。

スタンバイモードを起動するには、以下の手順を実行します。

1 スタート ボタンをクリックして、終了オプション をクリックします。次に スタンパイ をクリックします。

または

- 1 **電源オプションのプロパティ**ウィンドウの **詳細設定** タブ(<u>[電源管理の設定](#page-14-3)</u>を参照)で設定した電力管理オプションに応じて、次の方法のいずれかを実行します。
	- 電源ボタンを押します。
	- ディスプレイを閉じます。
	- o <Fn><Esc> を押します。

<span id="page-14-0"></span>スタンバイモードから復帰するには、**詳細設定** タブのオプション設定に応じて電源ボタンを押すか、またはディスプレイを開きます。キーを押したり、タッチパッドに触れてもコンピュータはスタンバイモー ドから復帰しません

### <span id="page-14-4"></span>休止状態モード

休止状態モードでは、システム情報をハードドライブの予約領域にコピーしてから、コンピュータの電源を切ることによって電力を節約します。休止状態モードから復帰すると、コンピュータは休止状態モ ードに入る前と同じ動作状態に戻ります。

**● 注意**: お使いのコンピュータが休止状態モードに入っている場合、コンピュータからデバイスまたはドッキングデバイスを取り外すことはできません。

バッテリーの充電レベルが極端に低くなった場合、コンピュータは休止状態モードに入ります。

手動で休止状態モードを起動するには、以下の手順を実行します。

1 スタート ボタンをクリックして、終了オプション をクリックします。<Shift> を押したまま 休止状態 をクリックします。

または

- 1 **電源オプションのプロパティ**ウィンドウの **詳細設定** タブで設定した電力の管理オプションに従い、次の方法のいずれかを実行し、休止状態モードを起動します。
	- 電源ボタンを押します。
	- ディスプレイを閉じます。
	- <Fn><F1>を押します。

メモ**:** ExpressCard によっては、休止状態モードから復帰した後、正常に動作しないものがあります。カードを取り外して取り付けなおすか(ExpressCard [またはダミーカードの取り外しを](file:///C:/data/systems/ins1501/ja/om_ja/html/cards.htm#wp1053515)参 照)、コンピュータを再起動してください。

休止状態モードから通常の動作状態に戻るには、電源ボタンを押します。コンピュータが通常の動作状態に戻るのに、若干時間がかかることがあります。キーを押したり、タッチパッドに触れてもコンピュ<br>一タは休止状態モードから復帰しません。休止状態モードの詳細に関しては、オペレーティングシステムに付属のマニュアルを参照してください。

### <span id="page-14-3"></span>電源管理の設定

Windows の電源オプションのプロパティを使用して、お使いのコンピュータの電力管理を設定できます。

電源オプションのプロパティ ウィンドウにアクセスするには、スタート ボタン → コントロールパネル → パフォーマンスとメンテナンス → 電源オプション とクリックします。電源オプションのプロ パティ ウィンドウ内のフィールドの詳細に関しては、タイトルバーにある疑問符(?)アイコンをクリックしてから、必要な情報に対応する領域をクリックします。

### <span id="page-14-1"></span>バッテリーの充電

コンピュータをコンセントに接続したり、コンセントに接続されているコンピュータにバッテリーを取り付けたりすると、コンピュータはバッテリーの充電状態と温度をチェックします。その後、AC アダプタは 必要に応じてバッテリーを充電し、その充電量を保持します。

バッテリーがコンピュータの使用中に高温になったり高温の環境に置かれたりすると、コンピュータをコンセントに接続してもバッテリーが充電されない場合があります。

のライトが緑色と橙色を交互に繰り返して点滅する場合、バッテリーが高温すぎて充電が開始できない状態です。コンピュータをコンセントから抜き、コンピュータとバッテリーを室温に戻します。次 に、コンピュータをコンセントに接続し、充電を継続します

バッテリーの問題の解決の詳細に関しては、[電源の問題](file:///C:/data/systems/ins1501/ja/om_ja/html/trouble.htm#wp1063686)を参照してください。

### <span id="page-14-2"></span>バッテリーの交換

警告**:** 以下の手順を実行する前に、コンピュータの電源を切り、**AC** アダプタをコンセントとコンピュータから外し、モデムを壁のコネクタとコンピュータから外し、その他すべての 外付けケーブルをコンピュータから取り外します。

**← 注意**: 起こり得るコネクタの損傷を防ぐため、すべての外付けケーブルをコンピュータから取り外してください。

- 警告**:** 適切でないバッテリーを使用すると、火災または爆発を引き起こす可能性があります。交換するバッテリーは、必ずデルが販売している専用のものをお使いください。バッ テリーは、お使いの **Dell™** コンピュータで動作するよう設計されています。他の コンピュータ用のバッテリーは使用しないでください。
- **注意**: コンピュータをスタンバイモードにしてバッテリーを交換する場合は、1 分以内にバッテリーを交換してください。1 分が経過するとコンピュータがシャットダウンし、保存されていないデータ<br>は失われます。

バッテリーを取り外すには次の手順を実行します。

- 1. コンピュータをドッキングデバイスに接続している場合は、ドッキングを解除します。ドッキングデバイスの手順については、付属のマニュアルを参照してください。
- 2. コンピュータの電源が切れていることを確認します。
- 3. コンピュータの底面にあるバッテリーベイリリースラッチをスライドさせた状態で、バッテリーをバッテリーベイから取り外します。

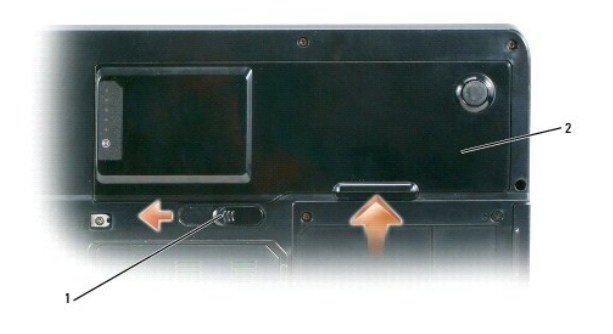

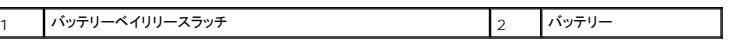

バッテリーを取り付けるには、取り外し手順を逆の順序で実行します。

# <span id="page-15-0"></span>バッテリーの保管

長期間コンピュータを保管する場合は、バッテリーを取り外してください。バッテリーは、長期間保管していると放電してしまいます。長期保管後にコンピュータをお使いになる際は、完全にバッテリーを再<br>充電して(<u>バッテリーの充電</u> を参照)からお使いください。

<span id="page-16-0"></span>カードの使い方 **Dell™ Inspiron™ 1501** オーナーズマニュアル

**O** [ExpressCard](#page-16-1)

● [メディアメモリカード](#page-17-0)

### <span id="page-16-1"></span>**ExpressCard**

ExpressCard は、PC カードテクノロジを使用して、お使いのコンピュータにメモリ、有線およびワイヤレスネットワーク通信(WWAN(ワイヤレスワイドエリアネットワーク)通信を含む)、マルチメディ<br>ア、およびセキュリティ機能を追加するための素早く手軽な方法を提供します。

サポートされている ExpressCard に関しては[、仕様](file:///C:/data/systems/ins1501/ja/om_ja/html/specs.htm#wp1054574)を参照してください。

メモ**:** ExpressCard は起動可能なデバイスではありません。

### **ExpressCard** のダミーカード

お使いのコンピュータには、ExpressCard スロットにプラスチック製のダミーカードが取り付けられています。ダミーカードは、埃や他の異物から未使用のスロットを保護します。他のコンピュータのダミ ーカードは、お使いのコンピュータとサイズが合わないことがありますので、スロットに ExpressCard を取り付けない時のためにダミーカードを保管しておきます。

ダミーカードを取り外すには、ExpressCard [またはダミーカードの取り外し](#page-16-2)を参照してください。

### **ExpressCard** の取り付け

コンピュータの実行中に ExpressCard をコンピュータに取り付けることができます。コンピュータは自動的にカードを検出します。

通常、ExpressCard は、カード上面にスロットへの挿入方向を示す矢印や三角形などが描かれているか、ラベルが付いています。カードは一方向にしか挿入できないように設計されています。カード<br>の挿入方向がわからない場合は、カードに付属のマニュアルを参照してください。

#### 警告**:** 本項の手順を開始する前に、『製品情報ガイド』の安全手順に従ってください。

ExpressCard を取り付けるには次の手順を実行します。

- 1. カードの表を上にして持ちます。ラッチを「中に入れた」位置にしてからカードを挿入する必要がある場合があります。
- 2. PC カードコネクタにカードが完全に収まるまで、カードをスロットにスライドします。

カードがきちんと入らないときは、無理にカードを押し込まないでください。カードの向きが合っているかを確認して再度試してみてください。

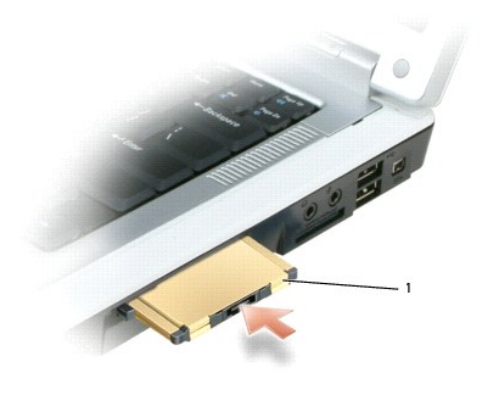

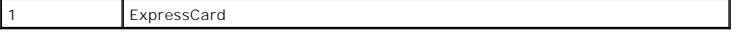

<span id="page-16-2"></span>コンピュータはほとんどの ExpressCard を認識し、自動的に適切なデバイスドライバをロードします。設定プログラムで製造元のドライバをロードするよう表示されたら、ExpressCard 付属のフロッ ピーディスクまたは CD を使用します。

## **ExpressCard** またはダミーカードの取り外し

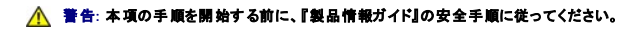

٥ **注意**: コンピュータからカードを取り外す前に、ExpressCard 設定ユーティリティを使用して(タスクバーの ジー アイコンをクリックしてください)カードを選択し、その動作を停止してください。<br>設定ユーティリティでカードの動作を停止しないでカードを取り外すと、データを失う恐れがあります。

ラッチを押してカードまたはダミーカードを取り外します。ラッチによっては、ラッチを 2 回押す必要があります。1 回目でラッチが外れ、2 回目でカードが出てきます。

スロットに ExpressCard を取り付けない場合に使用するダミーカードは保管しておきます。ダミーカードは、埃や他の異物から未使用のスロットを保護します。

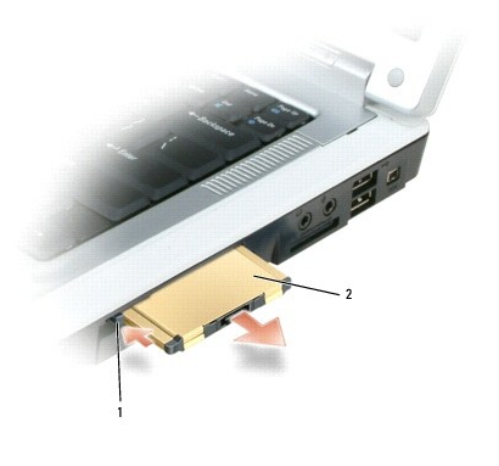

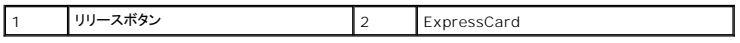

## <span id="page-17-0"></span>メディアメモリカード

3-in-1 メディアメモリカードリーダーを使用すると、メディアメモリカードに保存されたデジタル写真、音楽、およびビデオを素早く手軽に表示したり、共有することができます。

メモ**:** メディアメモリカードは起動可能なデバイスではありません。

3-in-1 メディアメモリカードリーダーは、Secure Digital(SD)カード /SDIO および MultiMediaCard(MMC)メディアメモリカードを読み取ります。

### メディアメモリカードの取り付け

メディアメモリカードは、コンピュータの実行中に取り付けることができます。コンピュータは自動的にカードを検出します。

メディアメモリカードは通常、カード上面にスロットへの挿入方向を示す記号(三角形や矢印など)またはラベルが描かれています。カードは一方向にしか挿入できないように設計されています。カードの 挿入方向がわからない場合は、カードに付属のマニュアルを参照してください。

### 警告**:** 本項の手順を開始する前に、『製品情報ガイド』の安全手順に従ってください。

メディアメモリカードを取り付けるには、次の手順を実行します。

- 1. カードの表を上にして持ちます。
- 2. PC カードコネクタにカードが完全に収まるまで、カードをスロットにスライドします。

カードがきちんと入らないときは、無理にカードを押し込まないでください。カードの向きが合っているかを確認して再度試してみてください。

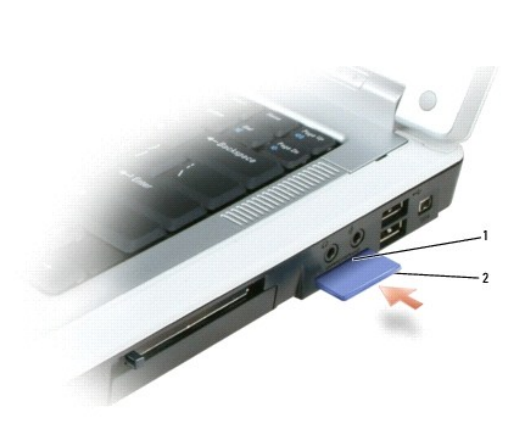

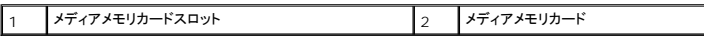

コンピュータは、メディアメモリカードを認識し、適切なデバイスドライバを自動的にロードします。設定プログラムで製造元のドライバをロードするよう表示されたら、該当する場合は、メディアメモリカード に付属の CD を使用します。

## メディアメモリカードの取り外し

### 警告**:** 本項の手順を開始する前に、『製品情報ガイド』の安全手順に従ってください。

 $\bullet$ **注意**: コンピュータからカードを取り外す前に、メディアメモリカード設定ユーティリティを使用して(タスクバーの ジア アイコンをクリックします)カードを選択し、その動作を停止してください。設<br>定ユーティリティでカードの動作を停止しないでカードを取り外すと、データを失う恐れがあります。

カードを押し込み、カードリーダーからカードの一部が出てきたら、カードを取り出します。

### <span id="page-19-0"></span>デルへのお問い合わせ **Dell™ Inspiron™ 1501** オーナーズマニュアル

デルへのお問い合わせはインターネットおよび電話から実行できます。

- <sup>l</sup> ウェブでのサポートは、**support.jp.dell.com** にアクセスします。
- l ウェブでのワールドワイドなサポートは、ページの下部付近にある **国・地域の選択** メニューを利用するか、以下の表に示されているウェブアドレスを参照してください。
- <sup>l</sup> E-メールでのサポートは、以下の表に示されている E-メールアドレスを参照してください。

メモ**:** フリーダイアルは、サービスを提供している国内でのみご利用になれます。

l お電話でのサポートは、以下の表に示されている電話番号とコードを使用してください。国際電話のかけ方については、国内または国際電話会社にお問い合わせください。

メモ**:** 記載のお問い合わせ情報は、このドキュメントが印刷された時点で正しいと判断されたものであり、変更される場合があります。

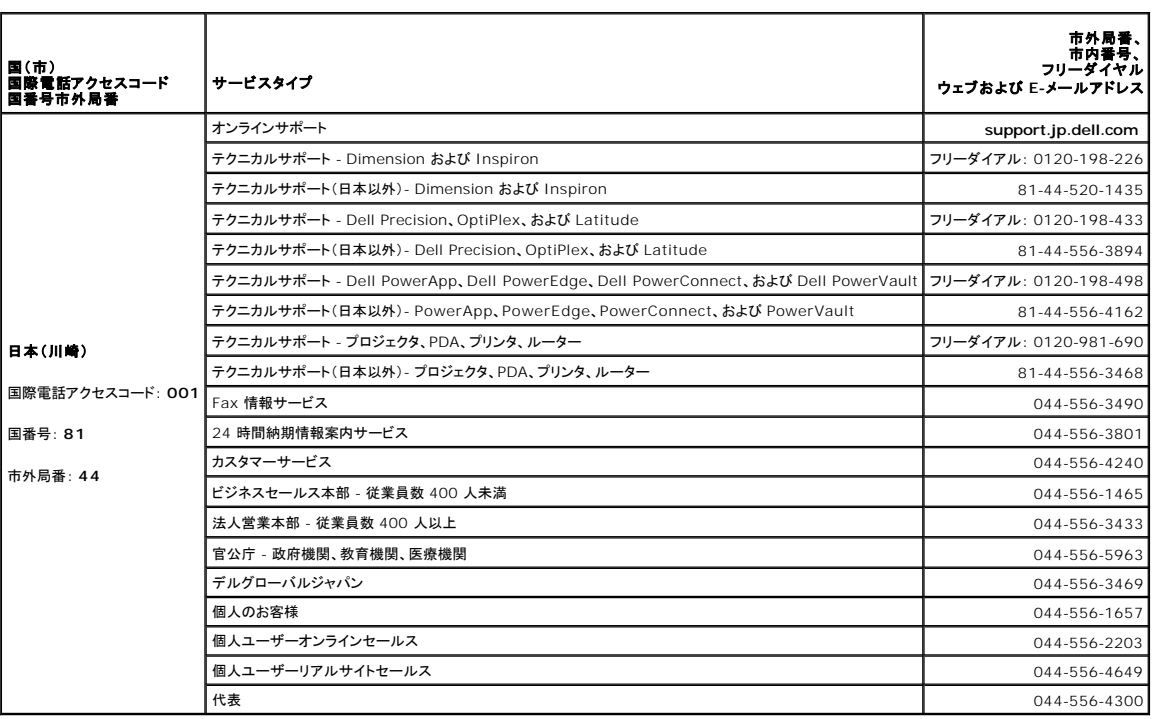

### <span id="page-20-0"></span>ディスプレイの使い方 **Dell™ Inspiron™ 1501** オーナーズマニュアル

● [輝度の調節](#page-20-1)

- [ビデオイメージの切り替え](#page-20-2)
- [画面解像度の設定](#page-20-3)

## <span id="page-20-1"></span>輝度の調節

Dell™ コンピュータがバッテリーで動作している場合、<Fn> とキーボードの上下矢印キーを押して、輝度を快適に使用できる最低の設定にして節電することができます。

## <span id="page-20-2"></span>ビデオイメージの切り替え

外付けデバイス(外付けモニターまたはプロジェクタなど)を取り付け、それらの電源を入れてコンピュータを起動すると、コンピュータのディスプレイまたは外付けデバイスのいずれかに画像が表示され<br>ます。

<Fn><F8> を押して画面モードの表示をディスプレイのみ、外付けデバイスのみ、またはディスプレイと外付けデバイスの同時表示に切り替えます。

### <span id="page-20-3"></span>画面解像度の設定

特定の解像度でプログラムを表示するには、グラフィックスカードとディスプレイの両方がプログラムをサポートしていて、さらに、必要なビデオドライバがインストールされている必要があります。

デフォルトの画面設定を変更する前に、後で参照できるようその設定を控えておいてください。

メモ**:** プリインストールされているビデオドライバは、お使いのコンピュータの性能を最大限に活用できるよう設計されています。

画面のサポートする範囲よりも高い解像度またはカラーパレットを選択した場合、サポートされる最も近い設定に自動的に調整されます。

- 1. スタート ボタンをクリックして、コントロールパネル をクリックします。
- 2. 作業する分野を選びます にある、デスクトップの表示とテーマをクリックします。
- 3. 作業を選びます で、変更したい項目をクリックします。またはコントロールパネルを選んで実行します で、画面 をクリックします。
- 4. 画面の解像度 と画面の色 で、別の設定にしてみます。

ビデオ解像度の設定が画面のサポートする範囲よりも高い場合、コンピュータはパンモードに入ります。パンモードでは、画面全体を一度に表示できません。たとえば、通常デスクトップの下に表示され<br>ているタスクバーが見えないことがあります。画面の見えない部分を表示するには、タッチパッドまたはトラックスティックを使用して、パンを上下左右に動かします。

**注意**: サポートされていないリフレッシュレートを使用すると、外付けモニターに損傷を与える恐れがあります。外付けモニターのリフレッシュレートを調整する前に、モニターのユーザーズガイド<br>を参照してください。

<span id="page-21-1"></span>**Dell™ Inspiron™ 1501** オーナーズマニュアル

# 情報の検索方法

メモ**:** 一部の機能やメディアはオプションなので、出荷時にコンピュータに搭載されていない場合があります。特定の国では使用できない機能やメディアもあります。

**メモ**: 追加の情報がコンピュータに同梱されている場合があります。

<span id="page-21-0"></span>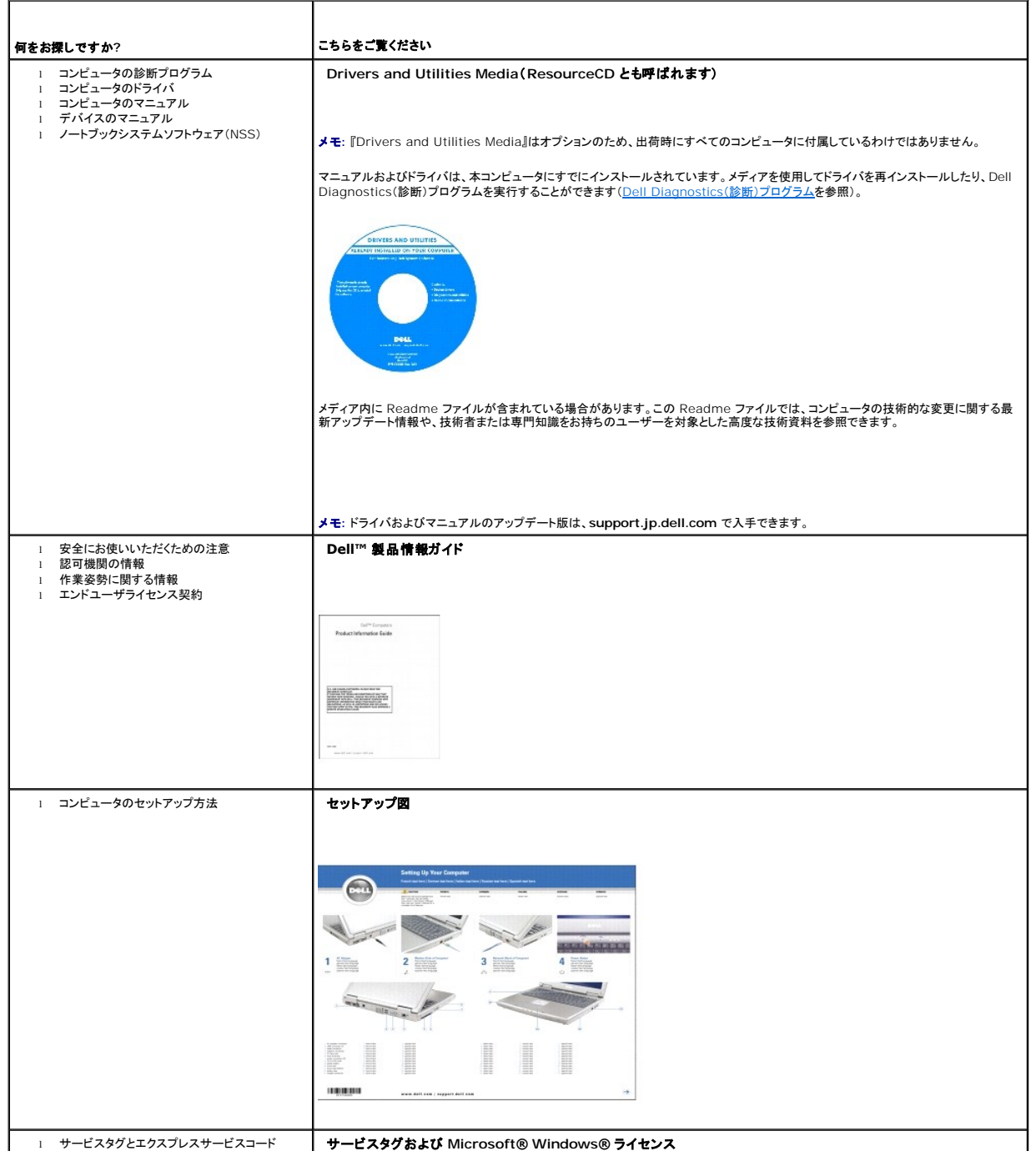

<span id="page-22-0"></span>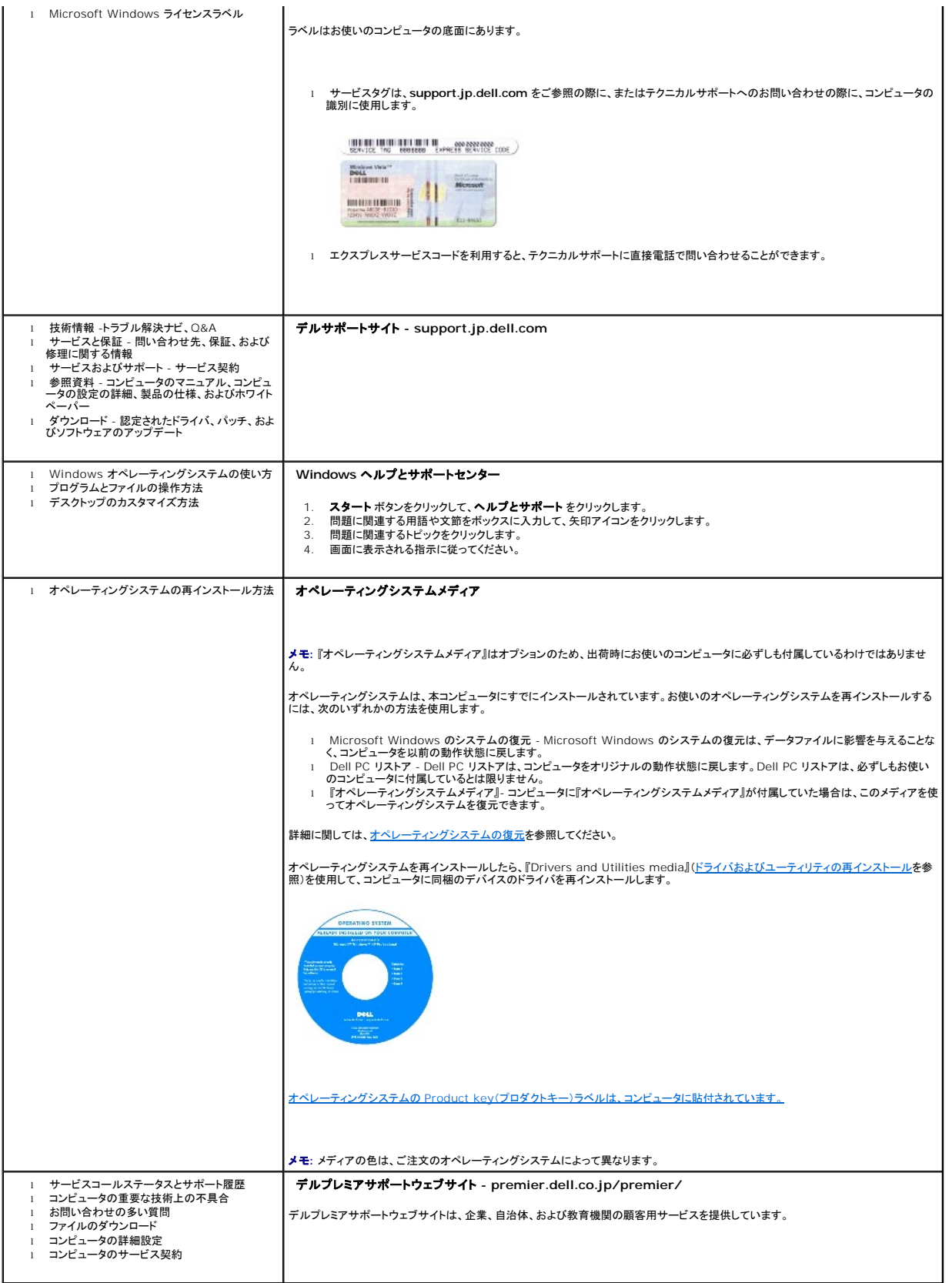

#### <span id="page-24-0"></span>用語集 **Dell™ Inspiron™ 1501** オーナーズマニュアル

この用語集に収録されている用語は、情報の目的として提供されています。お使いのコンピュータに搭載されている機能についての記載がない場合もあります。

#### **A**

**AC** - alternating current(交流)- コンピュータの AC アダプタ電源ケーブルをコンセントに差し込むと流れる電気の様式です。

**ACPI** - advanced configuration and power interface - Microsoft® Windows® オペレーティングシステムがコンピュータをスタンバイモードや休止状態モードにして、コンピュータに接続 されている各デバイスに供給される電力量を節約できる電源管理規格です。

**AGP** - accelerated graphics port - システムメモリをビデオ関連の処理に使用できるようにする専用のグラフィックスポートです。AGP を使うとビデオ回路とコンピュータメモリ間のインタフェース が高速化され、True-Color のスムーズなビデオイメージを伝送できます。

**ALS** - ambient light sensor - ALS は、利用可能な環境照明を検知し、ディスプレイの背面ライトを自動的に増減して、環境照明の高低を補正します。

**APR** - advanced port replicator - ノートブックコンピュータでモニター、キーボード、マウス、およびその他のデバイスを便利に使えるようにするドッキングデバイスです。

**ASF** - alert standards format - ハードウェアおよびソフトウェアの警告を管理コンソールに報告する方式を定義する標準です。ASF は、どのプラットフォームやオペレーティングシステムにも対応 できるよう設計されています。

#### **B**

BIOS - basic input/output system(基本入出力システム)-コンピュータのハードウェアとオペレーティングシステム間のインタフェース機能を持つプログラム(またはユーティリティ)です。設定が<br>コンピュータにどのような影響を与えるのか理解できていない場合は、このプログラムの設定を変更しないでください。セットアップユーティリティとも呼ばれます。

**Bluetooth**® ワイヤレステクノロジ - 短距離内(9 メートル)にある複数のネットワークデバイスが、お互いを自動的に認識できるようにするワイヤレステクノロジ標準です。

**bps** - ビット / 秒 - データの転送速度を計測する標準単位です。

**BTU** - British thermal unit(英国熱量単位)- 熱量の単位です。

### **C**

**C** - セルシウス(摂氏)- 温度の単位で、水の氷点を 0 度、沸点を 100 度としています。

**通行許可証** - 物品を外国へ一時的に持ち込む場合、一時輸入通関ができる通関手帳です。商品パスポートとも呼ばれます。

**CD** - compact disc - 光学形式のストレージメディアです。通常、音楽やソフトウェアプログラムに使用されます。

**CD** ドライブ - 光学技術を使用してデータを CD から読み取るドライブです。

**CD** プレーヤ - 音楽 CD を再生するソフトウェアです。CD プレーヤーのウィンドウに表示されるボタンを使用して CD を再生することができます。

**CD-R** - CD recordable - 書き込み可能な CD です。CD-R にはデータを一度だけ記録できます。一度記録したデータは消去したり、上書きしたりすることはできません。

**CD-RW** -CD rewritable - 書き換え可能な CD です。データを CD-RW ディスクに書き込んだ後、削除したり上書きしたりできます(再書き込み)。

**CD-RW** ドライブ - CD のデータを読み取ったり、CD-RW(書き換え可能な CD)ディスクや CD-R(書き込み可能な CD)ディスクにデータを書き込むことができるドライブです。CD-RW ディスクに は、繰り返し書き込むことが可能ですが、CD-R ディスクには一度しか書き込むことができません。

C**D-RW/DVD ドライブ -** コンボドライブとも呼ばれます。CD および DVD のデータを読み取ったり、CD-RW(書き換え可能な CD)ディスクや CD-R(書き込み可能な CD)ディスクにデータを書き<br>込んだりすることができるドライブです。CD-RW ディスクには、繰り返し書き込むことが可能ですが、CD-R ディスクには一度しか書き込むことができません。

C**OA** - Certificate of Authenticity(実物証明書)- Windows の英数文字のコードで、コンピュータのラベルに印刷されています。<u>Product Key</u>(プロダクトキー)や <u>Product ID</u>(プロダクト ID)<br>とも呼ばれます。

**CRIMM** - continuity rambus in-line memory module(連続式 RIMM)- メモリチップの搭載されていない特殊なモジュールで、使用されていない RIMM スロットに装着するために使用されま す。

#### **D**

**DDR SDRAM - double-data-rate SDRAM(ダブルデータ速度 SDRAM)- データのバーストサイクルを二倍にする SDRAM の一種です。システム性能が向上します。** 

**DDR2 SDRAM** - double-data-rate 2 SDRAM(ダブルデータ速度 2 SDRAM)- 4 ビットのプリフェッチおよびその他のアーキテクチャの変更を使用して、メモリスピードを 400 MHz 以上に向 上させる、DDR SDRAM の一種です。

**DIMM** - Dual Inline Memory Module(デュアルインラインメモリモジュール)の略です。

**DIN** コネクタ - 丸い、6 ピンのコネクタで、DIN(ドイツ工業規格)に準拠しています。通常は、PS/2 キーボードまたはマウスケーブルのコネクタに使用されます。

**DMA** - direct memory access - DMA チャネルを使うと、ある種の RAM とデバイス間でのデータ転送がプロセッサを介さずに行えるようになります。

**DMTF** - Distributed Management Task Force - 分散型デスクトップ、ネットワーク、企業、およびインターネット環境における管理基準を開発するハードウェアおよびソフトウェア会社の団体で す。

**DRAM** - dynamic random-access memory - コンデンサを含む集積回路内に情報を保存するメモリです。

**DSL** - Digital Subscriber Line(デジタル加入者回線)- アナログ電話回線を介して、安定した高速インターネット接続を提供するテクノロジです。

**DVD** - digital versatile disc - 通常は、映画を録画するために使われるディスクです。DVD ドライブはほとんどの CD を読み取ることができます。

**DVD** ドライブ - DVD および CD から、光学技術を使用してデータを読み取るドライブです。

**DVD** プレーヤー - DVD 映画を鑑賞するときに使用するソフトウェアです。DVD プレーヤーのウィンドウに表示されるボタンを使用して映画を鑑賞することができます。

**DVD-R** - DVD recordable - 記録可能な DVD です。DVD-R にはデータを一度だけ記録できます。一度記録したデータは消去したり、上書きしたりすることはできません。

**DVD+RW** -DVD rewritable - 書き換え可能な DVD です。データを DVD+RW ディスクに書き込んだ後、削除したり上書きしたりできます(再書き込み)。(DVD+RW テクノロジは DVD-RW テ クノロジとは異なります。)

**DVD+RW** ドライブ - DVD とほとんどの CD メディアを読み取ることができるドライブです。DVD+RW(書き換え可能な DVD)ディスクに書き込むこともできます。

**DVI** - digital video interface(デジタルビデオインタフェース)- コンピュータとデジタルビデオディスプレイ間のデジタル送信の標準です。

#### **E**

**ECC** - error checking and correction(エラーチェックおよび訂正)- メモリにデータを書き込んだり、メモリからデータを読み取る際に、データの正確さを検査する特別な回路を搭載しているメモリ です。

**ECP** - extended capabilities port - 改良された双方向のデータ転送を提供するパラレルコネクタの拡張仕様の 1 つです。EPP に似て、ECP はデータ転送にダイレクトメモリアクセスを使用して 性能を向上させます。

**EIDE** - enhanced integrated device electronics - ハードドライブと CD ドライブ用の IDE インタフェースの改良バージョンです。

**EMI** - electromagnetic interference(電磁波障害)- 電磁放射線によって引き起こされる電気障害です。

**ENERGY STAR®** - Environmental Protection Agency(米国環境保護局)が規定する、全体的な電力の消費量を減らす要件です。

**EPP** - enhanced parallel port - 双方向のデータ転送を提供するパラレルコネクタのデザインです。

**ESD** - electrostatic discharge(静電気放出)- 静電気の急速な放電のことです。ESD は、コンピュータや通信機器に使われている集積回路を損傷することがあります。

**ExpressCard** - PCMCIA 規格に準拠している取り外し可能な I/O カードです。ExpressCard の一般的なものに、モデムやネットワークアダプタがあります。ExpressCard は、PCI Express と USB 2.0 の両規格をサポートします。

#### **F**

**FCC** - Federal Communications Commission(米国連邦通信委員会)- コンピュータやその他の電子機器が放出する放射線の量を規制する通信関連の条例を執行するアメリカの機関です。

**FSB** - front side bus - マイクロプロセッサと RAM 間のデータ経路と物理的なインタフェースです。

**FTP** - file transfer protocol(ファイル転送プロトコル)- インターネットに接続されたコンピュータ間で、ファイルを交換するための標準インターネットプロトコルです。

#### **G**

**G** - グラビティ - 重力の計測単位です。

**GB** - ギガバイト - データの単位です。1 GB は 1024 MB(1,073,741,824 バイト)です。ハードドライブの記憶領域容量を示す場合に、1,000,000,000 バイトに切り捨てられることもあります。

**GHz** - ギガヘルツ - 周波数の計測単位です。1 GHz は 10 億 Hz または 1,000 MHz です。通常、コンピュータのプロセッサ、バス、インタフェースの処理速度は GHz 単位で計測されます。

**GUI** - graphical user interface - メニュー、ウィンドウ、およびアイコンでユーザーと相互にやり取りするソフトウェアです。Windows オペレーティングシステムで動作するほとんどのプログラム は GUI です。

#### **H**

**HTML** - hypertext markup language - インターネットブラウザ上で表示できるよう、インターネットのウェブページに挿入されるコードセットです。

**HTTP** - hypertext transfer protocol - インターネットに接続されたコンピュータ間でファイルを交換するためのプロトコルです。

**Hz** - ヘルツ - 周波数の単位です。1 秒間 1 サイクルで周波数 1 Hz です。コンピュータや電子機器では、キロヘルツ(kHz)、メガヘルツ(MHz)、ギガヘルツ(GHz)、またはテラヘルツ(THz)単位で - ...<br>計測される場合もあります。

## **I**

**IC** - Industry Canada - 米国での FCC と同様、電子装置からの放射を規制するカナダの規制団体です。

**IC** - integrated circuit(集積回路)- コンピュータ、オーディオ、およびビデオ装置用に製造された、何百万もの小電子コンポーネントが搭載されている半導体基板、またはチップです。

**IDE** - integrated device electronics - ハードドライブまたは CD ドライブにコントローラが内蔵されている大容量ストレージデバイス用のインタフェースです。

**IEEE 1394** - Institute of Electrical and Electronics Engineers, Inc. - コンピュータにデジタルカメラや DVD プレーヤーなどの、IEEE 1394 互換デバイスを接続するのに使用される高 性能シリアルバスです。

**I/O** - input/output(入出力)- コンピュータにデータを入力したり、コンピュータからデータを出力する動作、またはデバイスです。キーボードやプリンタは I/O デバイスです。

**I/O** アドレス - 特定のデバイス(シリアルコネクタ、パラレルコネクタ、または拡張スロットなど)に関連する RAM のアドレスで、プロセッサがデバイスと通信できるようにします。

**IrDA** - Infrared Data Association - 赤外線通信の国際規格を標準化する団体です。

**IRQ** - interrupt request(割り込み要求)- デバイスがプロセッサと通信できるように、特定のデバイスに割り当てられた電子的経路です。すべてのデバイス接続に IRQ を割り当てる必要がありま す。2 つのデバイスに同じ IRQ を割り当てることはできますが、両方のデバイスを同時に動作させることはできません。

**ISP** - Internet service provider(インターネットサービスプロバイダ)- ホストサーバーへのアクセスを可能にし、インターネットへの直接接続、E-メールの送受信、およびウェブサイトへのアクセス<br>などのサービスを提供する会社です。通常、ISP はソフトウェアのパッケージ、ユーザー名、およびアクセス用の電話番号を有料(月払い)で提供します。

#### **K**

**Kb** - キロビット - データの単位です。1 Kb は、1,024 ビットです。メモリ集積回路の容量の単位です。

**KB** - キロバイト - データの単位です。1 KB は 1,024 バイトです。または、1,000 バイトとすることもあります。

**kHz** - キロヘルツ - 1,000 Hz に相当する周波数の単位です。

### **L**

**LAN** - local area network(ローカルエリアネットワーク)- 狭い範囲にわたるコンピュータネットワークです。LAN は通常、1 棟の建物内や隣接する 2、3 棟の建物内に限定されます。LAN は電話 回線や電波を使って他の離れた LAN と接続し、WAN(ワイドエリアネットワーク)を構成できます。

**LCD** - liquid crystal display(液晶ディスプレイ)- ノートブックコンピュータのディスプレイやフラットパネルディスプレイに用いられる技術です。

**LED** - light-emitting diode(発光ダイオード)- コンピュータの状態を示す光を発する電子部品です。

**LPT** - line print terminal - プリンタや他のパラレルデバイスへのパラレル接続のためのポートです。

#### **M**

**Mb** - メガビット - メモリチップ容量の単位です。1 Mb は 1,024 Kb です。

**Mbps** - メガビット / 秒 - 1,000,000 ビット / 秒です。通常、ネットワークやモデムなどのデータ転送速度の計測単位に使用します。

MB - メガバイト - 1,048,576 バイトに相当するデータストレージの単位です。または 1**,024 KB を表します。ハードドライブの記憶領域容量を示す場合に、1,**000,000 バイトに切り捨てられて表<br>示されることもあります。

**MB/sec** - メガバイト / 秒 - 1,000,000 バイト / 秒です。通常、データの転送速度の計測単位に使用します。

**MHz** - メガヘルツ - 周波数の単位です。1 秒間に 1,000,000 サイクルで 1 MHz です。通常、コンピュータのマイクロプロセッサ、バス、インタフェースの処理速度は MHz 単位で計測されます。

**ms** - ミリ秒 - 1,000 分の 1 秒に相当する時間の単位です。ストレージデバイスなどのアクセス速度の計測に使用します。

#### **N**

**NIC** - ネットワークアダプタを参照してください。

**ns** - ナノ秒 - 10 億分の 1 秒に相当する時間の単位です。

**NVRAM** - nonvolatile random access memory(不揮発性ランダムアクセスメモリ)- コンピュータの電源が切られたり、外部電源が停止した場合にデータを保存するメモリの一種です。NVRAM

#### **P**

**PC** カード - PCMCIA 規格に準拠している取り外し可能な I/O カードです。PC カードの一般的なものに、モデムやネットワークアダプタがあります。

**PCI** - peripheral component interconnect - PCI は、32 ビットおよび 64 ビットのデータ経路をサポートするローカルバスで、プロセッサとビデオ、各種ドライブ、ネットワークなどのデバイス間 に高速データ経路を提供します。

**PCI Express** - プロセッサとそれに取り付けられたデバイスとのデータ転送速度を向上させる、PCI インタフェースの修正版です。PCI Express は、250 MB/ 秒~ 4 GB/ 秒の速度でデータを転 送できます。PCI Express チップセットおよびデバイスが異なる速度で使用できる場合は、動作速度が遅くなります。

**PCMCIA** - Personal Computer Memory Card International Association - PC カードの規格を協議する国際的組織です。

**PIN** - personal identification number(個人識別番号)- コンピュータネットワークやその他の安全が保護されているシステムへの不正なアクセスを防ぐために使用される一連の数字や文字で す。

**PIO** - programmed input/output - データパスの一部としてプロセッサを経由した、2 つのデバイス間のデータ転送方法です。

**POST** - power-on self-test(電源投入時の自己診断)- BIOS が自動的にロードする診断プログラムです。メモリ、ハードドライブ、およびビデオなどのコンピュータの主要コンポーネントに基本的 - ココ・トー・・・・・・・・・・・・・・・。<br>なテストを実行します。POST で問題が検出されなかった場合、コンピュータは起動を続行します。-

**PS/2** - personal system/2 - PS/2 互換のキーボード、マウス、またはキーパッドを接続するコネクタの一種です。

**PXE** - pre-boot execution environment - WfM(Wired for Management)標準で、オペレーティングシステムのないネットワークコンピュータを設定して、リモートで起動できるようにします。

#### **R**

**RAID** - redundant array of independent disks - データの冗長性を提供する方法です。一般的に実装される RAID には RAID 0、RAID 1、RAID 5、RAID 10、および RAID 50 がありま す。

**RAM** - random-access memory(ランダムアクセスメモリ)- プログラムの命令やデータを保存するコンピュータの主要な一時記憶領域です。RAM に保存されている情報は、コンピュータをシャット ダウンすると失われます。

readme **ファイル** - ソフトウェアのパッケージまたはハードウェア製品に添付されているテキストファイルです。通常、readme ファイルには、インストール手順、新しく付け加えられた機能の説明、マ<br>ニュアルに記載されていない修正などが記載されています。

**RFI** - radio frequency interference(無線電波障害)- 10 kHz から 100,000 MHz までの範囲の通常の無線周波数で発生する障害です。無線周波は電磁周波数帯域の低域に属し、赤外線 や光などの高周波よりも障害を起こしやすい傾向があります。

**ROM** - read-only memory(読み取り専用メモリ)- コンピュータが削除したり書き込みできないデータやプログラムを保存するメモリです。RAM と異なり、ROM はコンピュータの電源が切れても内 容を保持します。コンピュータの動作に不可欠のプログラムで ROM に常駐しているものがいくつかあります。

**RPM** - revolutions per minute - 1 分間に発生する回転数です。ハードドライブ速度の計測に使用します。

**RTC** - real time clock(リアルタイムクロック)- システム基板上にあるバッテリーで動く時計で、コンピュータの電源を切った後も、日付と時刻を保持します。

**RTCRST** - real-time clock reset(リアルタイムクロックリセット)- いくつかのコンピュータに搭載されているシステム基板上のジャンパで、問題が発生した場合のトラブルシューティングに利用でき ます。

#### **S**

**SDRAM** - synchronous dynamic random-access memory(同期ダイナミックランダムアクセスメモリ)- DRAM のタイプで、プロセッサの最適クロック速度と同期化されています。

**S/PDIF** - Sony/Philips Digital Interface - ファイルの質が低下する可能性があるアナログ形式に変換せずに、1 つのファイルから別のファイルにオーディオを転送できるオーディオ転送用ファ イルフォーマットです。

Strike Zone™ -(コンピュータの電源がオンまたはオフに関わらず)コンピュータが共振ショックを受けた場合、または落下した場合に制動装置として機能し、ハードディスクドライブを保護するプラット<br>フォームベースの強化領域です。

**SVGA** - super-video graphics array - ビデオカードとコントローラ用のビデオ標準です。SVGA の通常の解像度は 800 × 600 および 1024 × 768 です。

プログラムが表示する色数と解像度は、コンピュータに取り付けられているモニター、ビデオコントローラとドライバ、およびビデオメモリの容量によって異なります。

**S** ビデオ **TV** 出力 - テレビまたはデジタルオーディオデバイスをコンピュータに接続するために使われるコネクタです。

**SXGA** - super-extended graphics array - 1280 × 1024 までの解像度をサポートするビデオカードやコントローラのビデオ標準です。

**SXGA+** - super-extended graphics array plus - 1400 × 1050 までの解像度をサポートするビデオカードやコントローラのビデオ標準です。

### **T**

**TAPI** - telephony application programming interface - 音声、データ、ファックス、ビデオなどの各種テレフォニーデバイスが Windows のプログラムで使用できるようになります。

#### **U**

**UMA** - unified memory allocation(統合メモリ振り分け)- ビデオに動的に振り分けられるシステムメモリです。

**UPS** - uninterruptible power supply(無停電電源装置)- 電気的な障害が起きた場合や、電圧レベルが低下した場合に使用されるバックアップ電源です。UPS を設置すると、電源が切れた場 合でも限られた時間コンピュータは動作することができます。通常、UPS システムは、過電流を抑え電圧を調整します。小型の UPS システムで数分間電力を供給するので、コンピュータをシャットダウ ンすることが可能です。

USB - universal serial bus(ユニバーサルシリアルバス)- USB 互換キーボード、マウス、ジョイスティック、スキャナー、スピーカー、プリンタ、ブロードバンドデバイス(DSL およびケーブルモデ<br>ム)、撮像装置、またはストレージデバイスなどの低速デバイス用ハードウェアインタフェースです。コンピュータの 4 ピンソケットかコンピュータに接続されたマルチポートハブに直接デバイスを接続しま<br>す。USB デバイスは、コン

**UTP** - unshielded twisted pair(シールドなしツイストペア)- ほとんどの電話回線利用のネットワークやその他の一部のネットワークで利用されているケーブルの種類です。電磁波障害から保護<br>するためにワイヤのペアに金属製の被覆をほどこす代わりに、シールドなしのワイヤのペアがねじられています。

**UXGA** - ultra extended graphics array - 1600 × 1200 までの解像度をサポートするビデオカードやコントローラのビデオ標準です。

### **V**

**V** - ボルト - 電位または起電力の計測単位です。1 ボルトは、1 アンペアの電流を通ずる抵抗 1 オームの導線の両端の電位の差です。

#### **W**

**W** -ワット - 電力の計測単位です。1 ワットは 1 ボルトで流れる 1 アンペアの電流を指します。

**WHr** - ワット時 - バッテリーのおおよその充電容量を表すのに通常使われる単位です。たとえば、66 WHr のバッテリーは 66 W の電力を 1 時間、33 W を 2 時間供給できます。

**WXGA** - wide-aspect extended graphics array - 1280 × 800 までの解像度をサポートするビデオカードやコントローラのビデオ標準です。

#### **X**

**XGA** - extended graphics array - 1024 × 768 までの解像度をサポートするビデオカードやコントローラのビデオ標準です。

### **Z**

**ZIF** - zero insertion force - コンピュータチップまたはソケットのどちらにもまったく力を加えないで、チップを取り付けまたは取り外しできるソケットやコネクタの一種です。

**Zip** - 一般的なデータの圧縮フォーマットです。Zip フォーマットで圧縮されているファイルを Zip ファイルといい、通常、ファイル名の拡張子は **.zip** です。特別な Zip ファイルに自己解凍型ファイルが あり、ファイル名の拡張子は **.exe** です。自己解凍型ファイルは、ファイルをダブルクリックするだけで自動的に解凍できます。

**Zip** ドライブ - Iomega Corporation によって開発された大容量のフロッピードライブで、Zip ディスクと呼ばれる 3.5 インチのリムーバルディスクを使用します。Zip ディスクは標準のフロッピーデ ィスクよりもやや大きく約二倍の厚みがあり、100 MB のデータを保持できます。

## あ

アンチウイルスソフトウェア - お使いのコンピュータからウイルスを見つけ出して隔離し、検疫して、除去するように設計されたプログラムです。

ウイルス - 嫌がらせ、またはコンピュータのデータを破壊する目的で作られたプログラムです。ウイルスプログラムは、ウイルス感染したディスク、インターネットからダウンロードしたソフトウェア、また は E-メールの添付ファイルを経由してコンピュータから別のコンピュータへ感染します。ウイルス感染したプログラムを起動すると、プログラムに潜伏したウイルスも起動します。

ー般的なウイルスに、フロッピーディスクのブートセクターに潜伏するブートウイルスがあります。フロッピーディスクを挿入したままコンピュータをシャットダウンすると、次の起動時に、コンピュータはオペ<br>レーティングシステムを探すためフロッピーディスクのブートセクターにアクセスします。このアクセスでコンピュータがウイルスに感染します。一度コンピュータがウイルスに感染すると、ブートウイルス<br>は除去されるまで、読み書きされるすべてのフロッピーディスクに

**エクスプレスサービスコード** - Dell™ コンピュータのラベルに付いている数字のコードです。デルにお問い合わせの際は、エクスプレスサービスコードをお伝えください。削除エクスプレスサービスコ<br>ードが利用できない国もあります。

**オプティカルドライブ** - CD、DVD、または DVD+RW から、光学技術を使用してデータを読み書きするドライブです。オプティカルドライブには、CD ドライブ、DVD ドライブ、CD-RW ドライブ、および<br>CD-RW/DVD コンボドライブが含まれます。

オンボード - 通常、コンピュータのシステム基板上に物理的に搭載されているコンポーネントを指します。ビルトインとも呼ばれます。

カーソル - キーボード、タッチパッド、またはマウスが次にどこで動作するかを示すディスプレイや画面上の目印です。通常は点滅する棒線かアンダーライン、または小さな矢印で表示されます。**起動 CD** - コンピュータを起動するために使用する CD です。ハードドライブが損傷した場合や、コンピュータがウイルスに感染した場合など、起動 CD または起動ディスクが必要になりますので、常備して <u>ことには、ここには、ここのことがあるということが、ここをはないのだ。</u><br>おきます。『Drivers and Utilities CD』または『Resource CD』が起動 CD です。

解像度 - プリンタで印刷される画像や、またはモニターに表示される画像がどのくらい鮮明かという度合です。解像度を高い数値に設定しているほど鮮明です。

**書き込み保護** - ファイルやメディアのデータ内容を変更不可に設定することです。書き込み保護を設定しデータを変更または破壊されることのないように保護します。3.5 インチのフロッピーディスクに<br>書き込み保護を設定する場合、書き込み保護設定タブをスライドさせて書き込み不可の位置にします。

<mark>拡張カード</mark> - コンピュータのシステム基板上の拡張スロットに装着する電子回路基板で、コンピュータの性能を向上させます。ビデオカード、モデムカード、サウンドカードなどがあります。

拡張型 **PC** カード - 拡張型 PC カードは、取り付けた際に PC カードスロットからカードの端が突き出しています。

拡張スロット - 拡張カードを挿入してシステムバスに接続する、システム基板上のコネクタです(コンピュータによって異なる場合もあります)。

拡張ディスプレイモード - お使いのディスプレイの拡張として、2 台目のモニターを使えるようにするディスプレイの設定です。デュアルディスプレイモードとも呼ばれます。

壁紙 - Windows デスクトップの背景となる模様や絵柄です。壁紙を変更するには Windows コントロールパネルから変更します。また、気に入った絵柄を読み込んで壁紙を作成することができま す。

キーの組み合わせ - 複数のキーを同時に押して実行するコマンドです。

起動順序 - コンピュータが起動を試みるデバイスの順序を指定します。

起動ディスク - コンピュータを起動するのに使用するディスクです。ハードドライブが損傷した場合や、コンピュータがウイルスに感染した場合など、起動 CD または起動ディスクが必要になりますの 。<br>、備しておきます。

キャッシュ - 特殊な高速ストレージ機構で、メインメモリの予約領域、または独立した高速ストレージデバイスです。キャッシュは、プロセッサのオペレーションスピードを向上させます。

**L1** キャッシュ - プロセッサの内部に設置されているプライマリキャッシュ。

**L2** キャッシュ - プロセッサに外付けされた、またはプロセッサアーキテクチャに組み込まれたセカンダリキャッシュ。

**休止状態モード** - メモリ内のすべてをハードドライブ上の予約領域に保存してからコンピュータの電源を切る、省電力モードです。コンピュータを再起動すると、ハードドライブに保存されているメモリ情 報が自動的に復元されます

クロックスピード - システムバスに接続されているコンピュータコンポーネントがどのくらいの速さで動作するかを示す、MHz で示される速度です。

グラフィックスモード - x 水平ピクセル数 X v 垂直ピクセル数 X z 色数で表されるビデオモードです。グラフィックスモードは、どんな形やフォントも表現できます。

コントローラ - プロセッサとメモリ間、またはプロセッサとデバイス間のデータ転送を制御するチップです。

コントロールパネル - 画面設定などのオペレーティングシステムやハードウェアの設定を変更するための Windows ユーティリティです。

### さ

**サージプロテクタ** - コンセントを介してコンピュータに影響を与える電圧変動(雷などの原因で)から、コンピュータを保護します サージプロテクタは、落雷や通常の AC ライン電圧レベルが 20 %以上<br>低下する電圧変動による停電からはコンピュータを保護することはできません。

ネットワーク接続はサージプロテクタでは保護できません。雷雨時は、必ずネットワークケーブルをネットワークコネクタから外してください。

サービスタグ - コンピュータに貼ってあるバーコードラベルのことで、デルサポートの **support.jp.dell.com** にアクセスしたり、デルのカスタマーサービスやテクニカルサポートに電話で問い合わせ たりする場合に必要な識別番号が書いてあります。

システム基板 - コンピュータのメイン回路基板です。マザーボードとも呼ばれます。

システムトレイ - 通知領域を参照してください。

**シャットダウン** - ウィンドウを閉じてプログラムを終了し、オペレーティングシステムを終了して、コンピュータの電源を切るプロセスです。シャットダウンが完了する前にコンピュータの電源を切ると、デー<br>タを損失する恐れがあります。

**ショートカット** - 頻繁に使用するプログラム、ファイル、フォルダ、およびドライブにすばやくアクセスできるようにするアイコンです。ショートカットを Windows デスクトップ上に作成し、ショートカットア<br>イコンをダブルクリックすると、それに対応するフォルダやファイルを検索せずに開くことができます。ショートカットアイコンは、ファイルが置かれている場所を変更するわけではありません。ショートカット<br>アイコンを削除しても、元のファイルには何

シリアルコネクタ - I/O ポートは、コンピュータにハンドヘルドデジタルデバイスやデジタルカメラなどのデバイスを接続するためによく使用されます。

**スキャンディスク** - Microsoft のユーティリティで、ファイル、フォルダ、ハードディスクの表面のエラーをチェックします。コンピュータの反応が止まって、コンピュータを再起動した際にスキャンディス<br>クが実行されることがあります。

スタンバイモード - コンピュータの不必要な動作をシャットダウンして節電する、省電力モードです。

スマートカード - プロセッサとメモリチップに内蔵されているカードです。スマートカードは、スマートカード搭載のコンピュータでのユーザー認証に利用できます。

赤外線センサー - ケーブルを利用しなくても、コンピュータと赤外線互換デバイス間のデータ転送ができるポートです。

**セットアッププログラム** - ハードウェアやソフトウェアをインストールしたり設定するために使うプログラムです。setup.exe または install.exe というプログラムが Windows 用ソフトウェアに付属<br>しています。<u>セットアッププログラムは、セットアップユーティリティ</u>とは異なります。

**セットアップユーティリティ** - コンピュータのハードウェアとオペレーティングシステム間のインタフェース機能を持つユーティリティです。セットアップユーティリティは BIOS で日時やシステムパスワー<br>ドなどのようなユーザーが選択可能なオプションの設定ができます。設定がコンピュータにどのような影響を与えるのか理解できていない場合は、このプログラムの設定を変更しないでください。

全分野グレード - Dell™ ATG™ は、デルによって要求の厳しい環境用に、強化した保護機能を提供するよう設計された、全分野グレードのコンピュータです。

### た

**通知領域 - コンピュータの時計、音量調節、およびプリンタの状況など、プログラムやコンピュータの機能に素早くアクセスできるアイコンが表示されている Windows タスクバーの領域です。<u>システ</u>** -<br><u>レイ</u>とも呼ばれます。

**テキストエディター** - たとえば Windows のメモ帳など、テキストファイルを作成および編集するためのアプリケーションプログラムです。テキストエディタには通常、ワードラップやフォーマット(アン<br>ダーラインのオプションやフォントの変換など)の機能はありません。

**ディスクストライビング** - 複数のディスクドライブにまたがってデータを分散させる技術です。ディスクのストライピングは、ディスクストレージからデータを取り出す動作を高速化します。通常、ディスク<br>のストライピングを利用しているコンピュータではユーザーがデータユニットサイズまたはストライプ幅を選ぶことができます。

デバイス - コンピュータ内部に取り付けられているか、またはコンピュータに接続されているディスクドライブ、プリンタ、キーボードなどのハードウェアです。

デバイスドライバ - ドライバを参照してください。

デュアルディスプレイモード - お使いのディスプレイの拡張として、2 台目のモニターを使えるようにするディスプレイの設定です。デ<u>ュアルモニタ</u>とも呼ばれます。

トラベルモジュール -ノートブックコンピュータの重量を減らすために、モジュールベイの中に設置できるよう設計されているプラスチック製のデバイスです。

ドッキングデバイス - APR を参照してください。

**ドメイン** - ネットワーク上のコンピュータ、プログラム、およびデバイスのグループで、特定のユーザーグループによって使用される共通のルールと手順のある単位として管理されます。ユーザーは、ドメ<br>インにログオンしてリソースへのアクセスを取得します。

ドライバ - プリンタなどのデバイスが、オペレーティングシステムに制御されるようにするためのソフトウェアです。多くのデバイスは、コンピュータに正しいドライバがインストールされていない場合、正常 に動作しません。

#### な

**ネットワークアダプタ** - ネットワーク機能を提供するチップです。コンピュータのシステム基板にネットワークアダプタが内蔵されていたり、アダプタが内蔵されている PC カードもあります。ネットワーク<br>アダプタは、<u>NIC</u>(ネットワークインタフェースコントローラ)とも呼ばれます。

### は

ハードドライブ - ハードディスクのデータを読み書きするドライブです。ハードドライブとハードディスクは同じ意味としてどちらかが使われています。

バイト - コンピュータで使われる基本的なデータ単位です。1 バイトは 8 ビットです。

バス - コンピュータのコンポーネント間で情報を通信する経路です。

バス速度 - バスがどのくらいの速さで情報を転送できるかを示す、MHz で示される速度です。

**パックアップ** - フロッピーディスク、CD、DVD、またはハードドライブなどにプログラムやデータをコピーすることをバックアップといいます。不測の事態に備えて、定期的にハードドライブ上のデータファ<br>イルのバックアップを取ることをお勧めします。

バッテリー - ノートブックコンピュータが AC アダプタおよびコンセントに接続されていない場合に、コンピュータを動作させるために使われる内蔵の電源です。

バッテリーの寿命 - ノートブックコンピュータのバッテリーが、消耗と再充電を繰り返すことのできる期間(年数)です。

バッテリー駆動時間 - ノートブックコンピュータのバッテリーでコンピュータを駆動できる持続時間(分または時間)です。

**パーティション** - ハードドライブ上の物理ストレージ領域です。1 つ以上の論理ストレージ領域(論理ドライブ)に割り当てられます。それぞれのパーティションは複数の論理ドライブを持つことができま<br>す。

パラレルコネクタ - I/O ポートは、コンピュータにパラレルプリンタを接続する場合などに使用されます。LPT ポートとも呼ばれます。

ヒートシンク - 放熱を助けるプロセッサに付属する金属板です。

ビット - コンピュータが認識するデータの最小単位です。

ビデオ解像度 - 解像度を参照してください。

**ビデオコントローラ** - お使いのコンピュータに(モニターの組み合わせにおいて)ビデオ機能を提供する、ビデオカードまたは(オンボードビデオコントローラ搭載のコンピュータの)システム基板の回路で す。

**ビデオメモリ** - ビデオ機能専用のメモリチップで構成されるメモリです。通常、ビデオメモリはシステムメモリよりも高速です。 取り付けられているビデオメモリの量は、 主にプログラムが表示できる色数<br>に影響を与えます。

ビデオモード - テキストやグラフィックスをモニターに表示する際のモードです。グラフィックスをベースにしたソフトウェア(Windows オペレーティングシステムなど)は、x 水平ピクセル数 × y 垂直ピ クセル数 × z 色数で表されるビデオモードで表示されます。文字をベースにしたソフトウェア(テキストエディタなど)は、x 列 × y 行の文字数で表されるビデオモードで表示されます。

ピクセル - ディスプレイ画面の構成単位である点です。ピクセルが縦と横に並び、イメージを作ります。ビデオの解像度(800 × 600 など)は、上下左右に並ぶピクセルの数で表します。

ファーレンハイト(華氏) - 温度の単位で、水の氷点を 32 度、沸点を 212 度としています。

フォーマット - ファイルを保存するためにドライブやディスクを準備することです。ドライブまたはディスクをフォーマットするとデータはすべて消失します。

フォルダ - ディスクやドライブ上のファイルを整頓したりグループ化したりする入れ物です。フォルダ中のファイルは、名前や日付やサイズなどの順番で表示できます。

フロッピー - 電磁気式のストレージメディアです。フロッピーディスケットまたはフロッピーディスクともいいます。

フロッピードライブ - フロッピーディスクにデータを読み書きできるディスクドライブです。

**プラグアンドプレイ** - デバイスを自動的に設定するコンピュータの機能です。BIOS、オペレーティングシステム、およびすべてのデバイスがプラグアンドプレイ対応の場合、プラグアンドプレイは、自動<br>インストール、設定、既存のハードウェアとの互換性を提供します。

**プログラム** - 表計算ソフト、ワープロソフト、データベースソフト、ゲームソフトなどデータ処理をするソフトウェアです。これらのプログラムは、オペレーティングシステムの実行を必要とします。

プロセッサ -コンピュータ内部で中心的に演算を行うコンピュータチップです。プロセッサは、CPU(中央演算処理装置)とも呼ばれます。

ヘルプファイル -製品の説明や各種手順を記したファイルです。ヘルプファイルの中には、Microsoft Word の『ヘルプ』のように特定のプログラムに適用されるものがあります。他に、単独で参照で きるヘルプファイルもあります。通常、ヘルプファイルの拡張子は、**.hlp** または **.chm** です。

### ま

マウス - 画面上のカーソルを移動させるポインティングデバイスです。通常は、マウスを硬くて平らな面で動かし、画面上のカーソルやポインタを移動します。

ミニ **PCI** - モデムや NIC など、通信に重点を置いた内蔵周辺機器の標準です。ミニ PCI は、標準の PCI 拡張カードと機能的に同等の小さいカードです。

メモリ - コンピュータ内部にある、一時的にデータを保存する領域です。メモリにあるデータは一時的に格納されているだけなので、作業中は時々ファイルを保存するようお勧めします。また、コンピュー タをシャットダウンするときもファイルを保存してください。コンピュータのメモリには、RAM、ROM、およびビデオメモリなど何種類かあります。通常、メモリというと RAM メモリを指します。

メモリアドレス - データを一時的に RAM に保存する特定の場所です。

メモリマッピング- スタートアップ時に、コンピュータが物理的な場所にメモリアドレスを割り当てる処理です。デバイスとソフトウェアが、プロセッサによりアクセスできる情報を識別できるようになります。

メモリモジュール -システム基板に接続されている、メモリチップを搭載した小型回路基板です。

モジュールベイ - オプティカルドライブなどのデバイスをサポートするベイです。

モデム - アナログ電話回線を介して他のコンピュータと通信するためのデバイスです。モデムには、外付けモデム、PC カードまたは ExpressCard モデム、および内蔵モデムの 3 種類があります。 通常、モデムはインターネットへの接続や E-メールの交換に使用されます。

モニター - 高解像度のテレビのようなデバイスで、コンピュータの出力を表示します。

### や

**読み取り専用** - 表示することはできますが、編集したり削除したりすることができないデータやファイルです。次のような場合にファイルを読み取り専用に設定できます。

- <sup>l</sup> フロッピーディスク、CD、または DVD を書き込み防止に設定している場合
- l ファイルがネットワーク上のディレクトリにあり、システム管理者がアクセス権限に特定の個人だけを許可している場合

## ら

**リフレッシュレート** - 画面上のビデオイメージが再描画される周波数です。単位は Hz で、このリフレッシュレートの周波数で画面の水平走査線(<u>垂直周波数</u>とも呼ばれます)が再描画されます。リフレ<br>ッシュレートが高いほど、ビデオのちらつきが少なく見えます。

ローカルバス - デバイスにプロセッサへの高速スループットを提供するデータバスです。

### <span id="page-32-0"></span>キーボードとタッチパッドの使い方 **Dell™ Inspiron™ 1501** オーナーズマニュアル

- 
- [テンキーパッド](#page-32-1)
- [キーの組み合わせ](#page-32-2)
- [タッチパッド](#page-33-1)

## <span id="page-32-1"></span>テンキーパッド

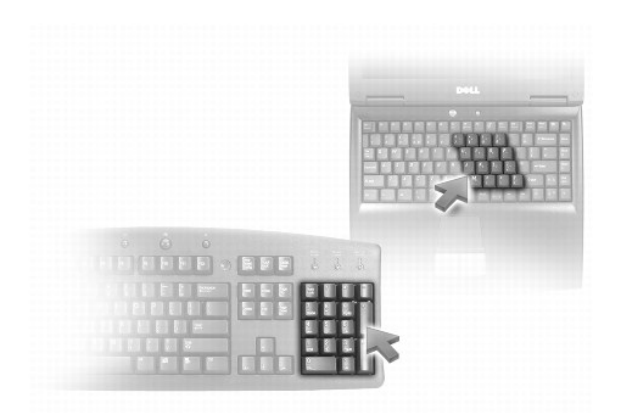

テンキーパッドは、外付けキーボードのテンキーパッドの機能と同じように使用できます。キーパッドの各キーには、複数の機能があります。キーパッドの数字と記号文字は、キーパッドキーの右側に青<br>色で記されています。数字または記号を入力するには、キーパッドを有効にし、<Fn> とご希望のキーを押します。

- <sup>l</sup> キーパッドを有効にするには、<Fn><Num Lk> を押します。 のライトが点灯すると、キーパッドが有効であることを示しています。
- <sup>l</sup> キーパッドを無効にするには、もう一度 <Fn><Num Lk> を押します。

## <span id="page-32-2"></span>キーの組み合わせ

## システム関連

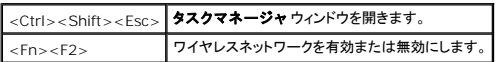

## ディスプレイ関連

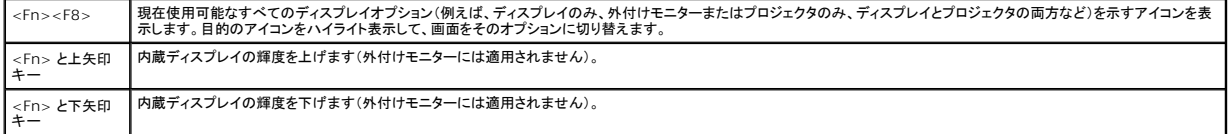

### 電力の管理

<span id="page-33-0"></span>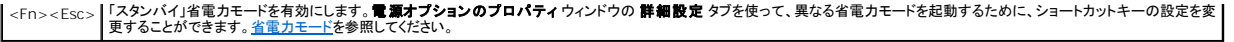

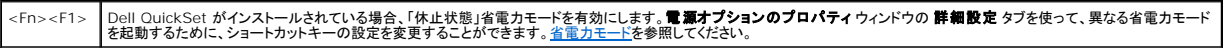

## スピーカー関連

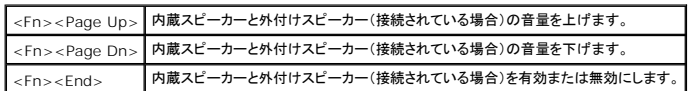

## **Microsoft® Windows®** ロゴキーの操作

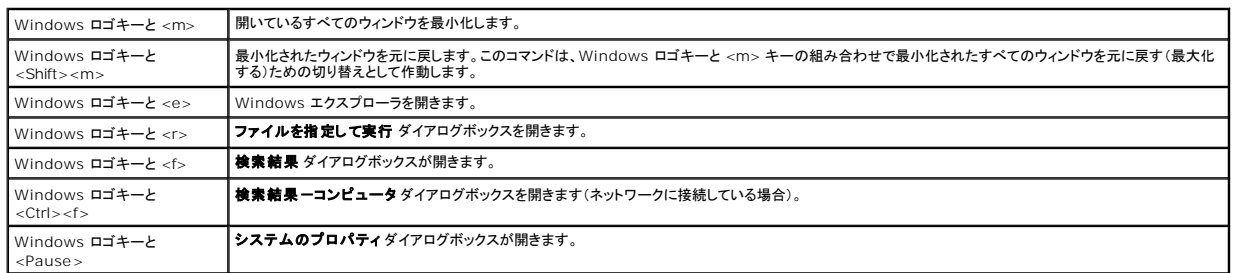

## キーボード設定の調整

文字の表示間隔など、キーボードの動作を調整するには、コントロールパネルを開いて**プリンタとその他のハードウェア**をクリックし、**キーボード**をクリックします。コントロールパネルについては、<br>Windows [ヘルプとサポートセンター](file:///C:/data/systems/ins1501/ja/om_ja/html/findinfo.htm#wp1189201)を参照してください。ヘルプとサポートセンターにアクセスする方法については、<u>Windows ヘルプとサポートセンター</u>を参照してください。

# <span id="page-33-1"></span>タッチパッド

タッチパッドは、指の圧力と動きを検知して画面のカーソルを動かします。マウスの機能と同じように、タッチパッドとタッチパッドボタンを使うことができます。

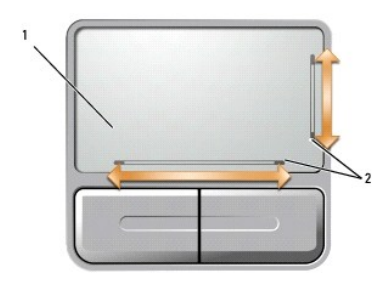

#### 1 タッチパッド 2 スクロールの可能範囲を示すシルクスクリーン印刷

- 1 カーソルを動かすには、タッチパッド上でそっと指をスライドさせます。
- <sup>l</sup> オブジェクトを選択するには、オブジェクトにカーソルを合わせて、タッチパッドの表面を軽く 1 回たたくか、親指で左のタッチパッドボタンを押します。
- <sup>l</sup> オブジェクトを選択して移動(またはドラッグ)するには、選択したいオブジェクトにカーソルを合わせてタッチパッドを 2 回たたきます。2 回目にたたいたときにタッチパッドから指を離さずに、その ままタッチパッドの表面で指をスライドしてオブジェクトを移動させます。
- <sup>l</sup> オブジェクトをダブルクリックするには、ダブルクリックするオブジェクトにカーソルを合わせて、タッチパッド上を 2 回たたくか、または親指で左のタッチパッドボタンを 2 回押します。

タッチパッドには、スクロールゾーンの端に 2 箇所のスクロールの可能範囲を示すシルクスクリーン印刷があります。スクロールはデフォルトで有効になっています。この機能を無効にするには、コント ロールパネルでマウスのプロパティを変更します。

メモ**:** スクロールゾーンは、すべてのアプリケーションプログラムで機能するとは限りません。スクロールゾーンが正しく機能するには、アプリケーションプログラムでタッチパッドのスクロール機 能を使用できることが必要です。

## タッチパッドのカスタマイズ

マウスのプロパティ ウィンドウを使って、タッチパッドを無効にしたり、設定を調整することができます。

- 1. コントロールパネルを開いて **プリンタとその他のハードウェア** をクリックし、**マウス** をクリックします。コントロールパネルについては、Windows [ヘルプとサポートセンターを](file:///C:/data/systems/ins1501/ja/om_ja/html/findinfo.htm#wp1189201)参照してくださ<br>い。ヘルプとサポートセンターにアクセスする方法については、<u>Windows ヘルプとサポートセンターを</u>参照してください。
- 2. マウスのプロパティ ウィンドウの ポインタオプション タブをクリックして、タッチパッドの設定を調整します。
- 3. **OK** をクリックし、設定を保存して、ウィンドウを閉じます。

<span id="page-35-0"></span>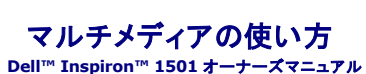

● CD [または](#page-35-1) DVD の再生

- [ボリュームの調整](#page-35-2)
- [画像の調整](#page-36-0)
- CD および DVD [のコピー](#page-36-1)

## <span id="page-35-1"></span>**CD** または **DVD** の再生

注意**:** CD または DVD のトレイを開閉する場合は、トレイの上から力を掛けないでください。ドライブを使用しないときは、トレイは閉じておいてください。

- **注意**: CD または DVD を再生しているときに、コンピュータを動かさないでください。ドライブの前面にある取り出しボタンを押します。
- 1. ドライブの前面にある取り出しボタンを押します。
- 2. トレイを引き出します。

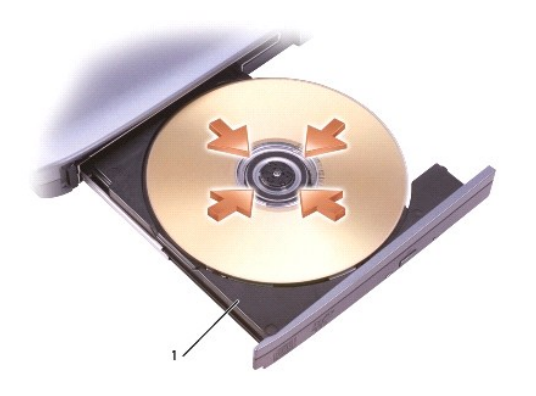

1 CD/DVD トレイ

3. トレイの中央にラベルのある方を上にしてディスクを置き、ディスクをスピンドルにきちんとはめ込みます。

メモ**:** 別のコンピュータに付属している CD/DVD ドライブをお使いの場合、CD または DVD の再生やデータの書き込みに必要なドライバとソフトウェアをインストールする必要があります。詳細 に関しては、『Drivers and Utilities CD』を参照してください(『Drivers and Utilities CD』はオプションであり、お使いのコンピュータや国によって利用できない場合があります)。

- 4. トレイを押してドライブに戻します。
- データ保存のための CD フォーマット、ミュージック CD の作成、CD のコピーについては、コンピュータに付属の CD ソフトウェアを参照してください。

メモ**:** CD をコピーする際は、著作権法に基づいていることを確認してください。

## <span id="page-35-2"></span>ボリュームの調整

メモ**:** スピーカーが無音(ミュート)に設定されている場合、CD または DVD の音声を聞くことができません。

- 1. スタート ボタンをクリックし、プログラム → アクセサリ → エンターテイメント(または マルチメディア)とポイントして、ポリュームコントロール をクリックします。
- 2. ポリュームコントロール ウィンドウで、ポリュームコントロール の列にある音量つまみを上下にスライドさせてボリュームを調整します。

ボリュームコントロールオプションの詳細に関しては、ポリュームコントロール ウィンドウのヘルプ をクリックしてください。
音量メーターにミュートを含む現在のポリュームレベルが表示されます。タクスバーの **『『**アイコンをクリックし、Disable On Screen Volume Meter(画面上の音量メーターを無効にする)を選<br>択または選択解除して、画面上の音量メーターを有効または無効にします。

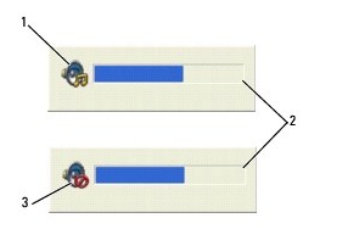

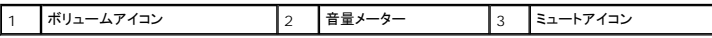

音量メーターが有効の場合、音量を調節するにはボリュームコントロールボタンを使用するか、または以下のキーの組み合わせを押します。

- <sup>l</sup> 音量を上げるには、<Fn><PageUp> を押します。
- <sup>l</sup> 音量を下げるには、<Fn><PageDn> を押します。
- <sup>l</sup> 音を消すには、<Fn><End> を押します。

## 画像の調整

現在設定している解像度と色数はメモリの使用量が多すぎて DVD を再生できません、というエラーメッセージが表示される場合、画面のプロパティで画像設定の調節をします。

- 1. スタート ボタンをクリックして、コントロールパネル をクリックします。
- 2. 作業する分野を選びます にある、デスクトップの表示とテーマ をクリックします。
- 3. 作業を選びます で、画面解像度を変更するをクリックします。
- 4. 画面のプロパティウィンドウで、画面の解像度のバーをクリックし、ドラッグして画面解像度を下げます。
- 5. 画面の色 にあるドロップダウンメニューをクリックして、中(**16** ビット) をクリックします。
- 6. **OK** をクリックし、設定を保存して、ウィンドウを閉じます。

## **CD** および **DVD** のコピー

メモ**:** CD または DVD を作成する際は、すべての著作権法に基付いていることを確認してください。

本項は、CD-RW、DVD+/-RW、または CD-RW/DVD(コンボ)ドライブを備えたコンピュータにだけ適用されます。

メモ**:** デルにより提供される CD または DVD ドライブのタイプは国により異なることがあります。

以下の手順では、CD または DVD の正確なコピーを作成する方法について説明します。お使いのコンピュータに保存したオーディオファイルから音楽 CD を作成したり、重要なデータをバックアップす<br>るなど、他の目的にも Sonic DigitalMedia を使用することができます。ヘルプを参照するには、Sonic DigitalMedia を開き、ウィンドウの右上にある疑問符(?)のアイコンをクリックします。

### **CD** または **DVD** のコピーの仕方

メモ**:** CD-RW/DVD コンボドライブでは DVD メディアへの書き込みはできません。CD-RW/DVD コンボドライブがあり、コピー中に問題が生じた場合は、Roxio サポートウェブサイト **support.roxio.co.jp/support/** で使用可能なソフトウェアパッチを確認してください。

Dell™ コンピュータに取り付けられている DVD 書込み可能ドライブは、DVD+/-R、DVD+/-RW および DVD+R DL(デュアルレイヤ)メディアに対して読取りと書込みを行いますが、DVD-RAM また は DVD-R DL メディアに対する書込みは行わず、読取りも行わない可能性があります。

メモ**:** 市販の DVD の大部分は著作権のプロテクションがかかっており、Sonic DigitalMedia を使用してコピーすることはできません。

1. スタート ボタンをクリックして プログラム ® **Sonic** ® **DigitalMedia Projects**(DigitalMedia プロジェクト)とポイトし、**Copy**(コピー)をクリックします。

- 2. **Copy**(コピー)タブで、**Disc Copy**(ディスクコピー)をクリックします。
- 3. CD または DVD をコピーするには次の手順を実行します。
	- <sup>l</sup> CD または DVD ドライブが 1 つしかない場合、設定が正しいことを確認し、**Disc Copy**(ディスクコピー)ボタンをクリックします。コンピュータがソース CD または DVD を読み取り、 コンピュータのハードドライブのテンポラリフォルダにそのデータをコピーします。

プロンプトが表示されたら、CD または DVD ドライブに空の CD または DVD を挿入し、**OK** をクリックします。

- <sup>l</sup> CD または DVD ドライブが 2 つある場合、ソース CD または DVD を入れたドライブを選択し、**Disc Copy**(ディスクコピー)ボタンをクリックします。コンピュータがソース CD または DVD のデータを空の CD または DVD にコピーします。
- ソース CD または DVD のコピーが終了すると、作成された CD または DVD は自動的に出てきます。

### 空の **CD** および **DVD** の使い方

DVD 書き込み可能ドライブは、CD 記録メディアと DVD 記録メディアの両方に書き込むことができますが、CD-RW ドライブは CD 記録メディアのみ(高速 CD-RW を含む)に書き込みができます。

音楽や永久保存データファイルを記録するには、空の CD-R を使用してください。CD-R の作成後、この/CD-R を上書きすることはできません(詳細に関しては、Sonic のマニュアルを参照してくださ い)。CD に書き込んだり、CD のデータを消去、上書き、またはアップデートするには、空の CD-RW を使用してください。

空の DVD+/-R は、大量の情報を永久保存することができます。DVD+/-R ディスクを作成した後、ディスクを作成するプロセスの最終段階でそのディスクが「ファイナライズ」または「クローズ」された 場合、そのディスクに再度書き込みができないことがあるかもしれません。後でディスクにある情報を消去、再書き込み、または更新する場合、空の DVD+/-RW を使用してください。

#### **CD** 書き込み可能ドライブ

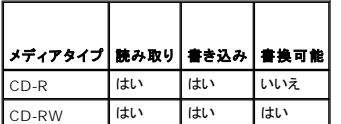

 **DVD** 書き込み可能ドライブ

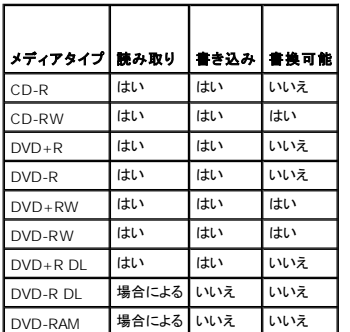

### 便利なヒント

- <sup>l</sup> Sonic DegitalMedia を開始して DegitalMedia プロジェクトを開いた後であれば、Microsoft® Windows® エクスプローラでファイルを CD-R または CD-RW ディスクにドラッグ&ド ロップすることができます。
- <sup>l</sup> コピーした音楽 CD を一般的なステレオで再生させるには、CD-R を使用します。CD-RW はほとんどの家庭用ステレオおよびカーステレオでは再生できません。
- l Sonic DigitalMedia を使用して、音楽 DVD を作成することはできません。
- <sup>l</sup> 音楽用 MP3 ファイルは、MP3 プレーヤーでのみ、または MP3 ソフトウェアがインストールされたコンピュータでのみ再生できます。
- <sup>l</sup> 市販されているホームシアターシステム用の DVD プレイヤーは、すべての DVD フォーマットをサポートするとは限りません。お使いの DVD プレイヤーが対応するフォーマットのリストに関し ては、DVD プレイヤーに付属のマニュアルを参照するか、または製造元にお問い合わせください。
- <sup>l</sup> 空の CD-R または CD-RW を最大容量までコピーしないでください。たとえば、650 MB のファイルを 650 MB の空の CD にコピーしないでください。CD-RW ドライブは、記録の最終段階 で 1~2 MB の空きスペースがあることが必要です。
- <sup>l</sup> CD への記録について操作に慣れるまで練習するには、空の CD-RW を使用してください。CD-RW なら、失敗しても CD-RW のデータを消去してやりなおすことができます。空の CD-RW ディスクを使用して、空の CD-R ディスクに永久的にプロジェクトを記録する前に、音楽ファイルプロジェクトをテストすることもできます。
- <sup>l</sup> 詳細に関しては、Roxio ウェブサイト **www.roxio.jp/** を参照してください。

<span id="page-39-3"></span>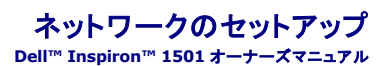

- [ネットワークまたはブロードバンドモデムへの物理的な接続](#page-39-0)
- [ネットワークセットアップウィザード](#page-39-1)
- **[ワイヤレス](#page-39-2) LAN(WLAN)**

## <span id="page-39-0"></span>ネットワークまたはブロードバンドモデムへの物理的な接続

ワイヤレスではないコンピュータをネットワークに接続する場合は、コンピュータにネットワークアダプタを取り付け、これにネットワークケーブルを接続する必要があります。

ネットワークケーブルを接続するには次の手順を実行します。

- 1. ネットワークケーブルをコンピュータ背面のネットワークアダプタコネクタに接続します。
- メモ**:** ケーブルコネクタをカチッと所定の位置に収まるまで差し込みます。次に、ケーブルを軽く引いて、ケーブルがしっかり取り付けられていることを確認します。
- 2. ネットワークケーブルのもう一方の端を、ネットワーク接続デバイスまたは壁のネットワークコネクタに接続します。
- **注意**: ネットワークケーブルを電話ジャックに接続しないでください。

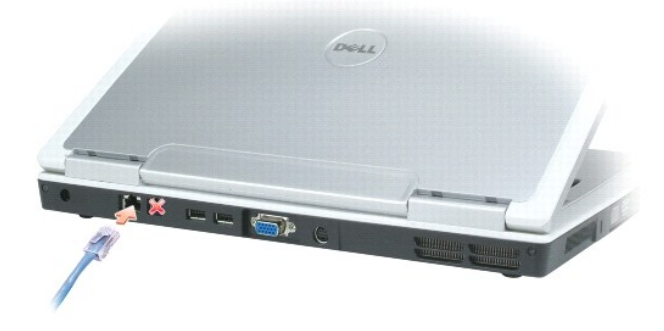

## <span id="page-39-1"></span>ネットワークセットアップウィザード

Microsoft<sup>®</sup> Windows<sup>®</sup> XP オペレーティングシステムには、家庭または小企業のコンピュータ間で、ファイル、プリンタ、またはインターネット接続を共有するための手順を案内するネットワークセット<br>アップウィザードがあります。

- 1. スタート→プログラム →アクセサリ → 通信 → ネットワークセットアップウィザード とクリックします。
- 2. ネットワークセットアップウィザードの開始 画面で、次へ をクリックします。
- 3. ネットワーク作成のチェックリストをクリックします。

メモ**:** インターネットに直接接続している と表示された接続方法を選択すると、Windows XP Service Pack 2(SP2)で提供されている内蔵ファイアウォールを使用することができます。

- 4. チェックリストを完了します。
- 5. ネットワークセットアップウィザードに戻り、画面の指示に従います。

## <span id="page-39-2"></span>ワイヤレス **LAN**(**WLAN**)

<span id="page-39-4"></span>ワイヤレス LAN は、各コンピュータに接続するネットワークケーブルを使用するのではなく、電波を介して互いに通信する一連の相互接続コンピュータです。ワイヤレス LAN では、アクセスポイントまた<br>はワイヤレスルーターと呼ばれる無線通信デバイスがネットワークコンピュータ間を接続し、ネットワークへのアクセスを提供します。アクセスポイントまたはワイヤレスルーターとコンピュータ内のワイヤ<br>レスネットワークカードは、電波を介して各自のアンテナから

### <span id="page-40-1"></span>ワイヤレス **LAN** 接続の確立に必要なもの

ワイヤレス LAN をセットアップするには、次のものが必要です。

- <sup>l</sup> 高速(ブロードバンド)インターネットアクセス(ケーブルまたは DSL など)
- 1 接続済みで作動中のブロードバンドモデム
- l ワイヤレスルーターまたはアクセスポイント
- <sup>l</sup> ワイヤレスネットワークカード(ワイヤレス LAN に接続する各コンピュータに必要)
- <sup>l</sup> ネットワーク(RJ-45)コネクタのあるネットワークケーブル

### <span id="page-40-0"></span>お使いのワイヤレスネットワークカードの確認

コンピュータの構成は、コンピュータ購入時の選択に応じて異なります。お使いのコンピュータにワイヤレスネットワークカードがあるかどうかを確認し、カードのタイプを調べるには、次のいずれかを使用 します

- 1 スタート ボタンと 接続 オプション
- 1 お使いのコンピュータの注文確認書

#### スタートボタンと接続オプション

- 1. スタートボタンをクリックします。
- 2. 接続先 → すべての接続の表示 をクリックします。

ワイヤレスネットワーク接続 が **LAN** または高速インターネット に表示されない場合は、お使いのコンピュータにワイヤレスネットワークカードがない可能性があります。

ワイヤレスネットワーク接続 が表示されていれば、ワイヤレスネットワークカードが取り付けられています。ワイヤレスネットワークカードの詳細を表示するには、次の手順を実行します。

- 1. ワイヤレスネットワーク接続 を右クリックします。
- 2. プロパティをクリックします。ワイヤレスネットワーク接続のプロパティウィンドウが表示されます。ワイヤレスネットワークカードの名前とモデル番号が一般 タブに表示されます。

メモ: お使いのコンピュータが **クラシックスタート** メニューオプションに設定されている場合は**、スタート → 設定 → ネットワーク接続** をクリックすることによって、ネットワーク接続を表示で<br>きます。**ワイヤレスネットワーク接続** が表示されない場合は、お使いのコンピュータにワイヤレスネットワークカードがない可能性があります。

### お使いのコンピュータの注文確認書

コンピュータを注文したときに受け取られた注文確認書には、コンピュータに付属のハードウェアとソフトウェアが記載されています。

### 新しいワイヤレス **LAN** のセットアップ

#### ワイヤレスルーターとブロードバンドモデムの接続

- 1. インターネットサービスプロバイダ(ISP)に連絡して、お使いのブロードバンドモデムの接続要件に関する情報を入手します。
- 2. ワイヤレスインターネット接続をセットアップする前に、ブロードバンドモデムを経由して有線でインターネットにアクセスできる状態にあることを確認してください。<u>ネットワークまたはブロードバンド</u><br>- モデムへの物理的な接続を参照してください。
- 3. お使いのワイヤレスルーターに必要ないずれかのソフトウェアをインストールします。お使いのワイヤレスルーターには、インストール用の CD が付属している場合があります。このような CD に<br>・・は、通常、インストールとトラブルシューティングの情報が含まれています。製造元の手順に従って、必要なソフトウェアをインストールします。
- 4. スタート メニューから、お使いのコンピュータと、周辺にあるワイヤレスが有効なその他すべてのコンピュータをシャットダウンします。
- 5. ブロードバンドモデムの電源ケーブルをコンセントから外します。
- 6. ネットワークケーブルをコンピュータとモデムから外します。
- メモ**:** ブロードバンドモデムを外した後、5 分以上待ってから、ネットワークのセットアップを続行します。
- 7. AC アダプタケーブルをワイヤレスルーターから外し、ルーターに接続された電源がないことを確認します。
- <span id="page-41-3"></span>8. ネットワークケーブルを電源の入っていないブロードバンドモデムのネットワーク(RJ-45)コネクタに接続します。
- 9. ネットワークケーブルのもう一方の端を電源の入っていないワイヤレスルーターのインターネットネットワーク(RJ-45)コネクタに接続します。
- 10. モデムとワイヤレスルーターを接続しているネットワークケーブル以外に、ブロードバンドモデムにネットワークケーブルまたは USB ケーブルが接続されていないことを確認します。
- メモ**:** 接続エラーを防ぐため、以下に記載する順番でワイヤレス機器を再スタートさせます。
- 11. ブロードバンドモデムのみに電源を入れて、ブロードバンドモデムが安定するまで 2 分以上待ちます。2 分経ったら、12[ステップ](#page-41-0) に進みます。
- <span id="page-41-0"></span>12. ワイヤレスルーターの電源を入れ、ワイヤレスルーターが安定するまで 2 分以上待ちます。2 分経ったら、13[ステップ](#page-41-1)に進みます。
- <span id="page-41-1"></span>13. コンピュータを起動し、起動プロセスが完了するまで待ちます。
- 14. ワイヤレスルーターに付属のマニュアルを参照し、次の操作を実行して、ワイヤレスルーターをセットアップします。
	- 1 コンピュータとワイヤレスルーター間の通信を確立します。
	- 1 ワイヤレスルーターをブロードバンドルーターと通信できるように設定します。
	- <sup>l</sup> ワイヤレスルーターのブロードキャスト名を検索します。ルーターのブロードキャスト名の専門用語は、Service Set Identifier(SSID)またはネットワーク名です。
- 15. 必要に応じて、ワイヤレスネットワークカードを設定し、ワイヤレスネットワークに接続します。ワイヤレス LAN[\(ローカルエリアネットワーク\)への接続を](#page-41-2)参照してください。

## <span id="page-41-2"></span>ワイヤレス **LAN**(ローカルエリアネットワーク)への接続

メモ**:** ワイヤレス LAN に接続する前に、必ず [ワイヤレス](#page-39-2) LAN(WLAN)の手順に従ってください。

本項では、ワイヤレステクノロジによるネットワークへの接続に関する一般的な手順について説明します。特定のネットワーク名や設定の詳細は異なります。お使いのコンピュータをワイヤレス LAN へ 接続するための準備の詳細に関しては、[ワイヤレス](#page-39-2) LAN(WLAN)を参照してください。

ワイヤレスネットワークカードには、ネットワークに接続するために特定のソフトウェアとドライバが必要です。ソフトウェアはすでにインストールされています。

メモ**:** ソフトウェアが削除されているか破損している場合は、ワイヤレスネットワークカードのユーザーマニュアルの手順に従ってください。お使いのコンピュータに取り付けられているワイヤレス ネットワークカードのタイプを確認してから、デルサポートサイト **support.jp.dell.com** でカード名を検索します。お使いのコンピュータに取り付けられているワイヤレスネットワークカードのタ イプに関しては[、お使いのワイヤレスネットワークカードの確認を](#page-40-0)参照してください。

#### ワイヤレスネットワークデバイスマネージャの確認

お使いのコンピュータにインストールされているソフトウェアによって、ネットワークデバイスを管理するワイヤレス設定ユーティリティが異なる場合があります。

- 1 ワイヤレスネットワークカードの設定ユーティリティ
- 1 Windows XP オペレーティングシステム

ワイヤレスネットワークカードを管理するワイヤレス設定ユーティリティを確認するには、次の手順を実行します。

- 1. スタート→設定→コントロールパネル とクリックします。
- 2. ネットワーク接続 をダブルクリックします。
- 3. ワイヤレスネットワーク接続 アイコンを右クリックして、利用できるワイヤレスネットワークの表示 をクリックします。

**ワイヤレスネットワークの選択** ウィンドウで Windows cannot configure this connection(Windows ではこの接続を設定できません)というメッセージが表示されたら、ワイヤレスネットワ<br>一クカードの設定ユーティリティがワイヤレスネットワークカードを管理しています。

**ワイヤレスネットワークの選択** ウィンドウで Click an item in the list below to connect to a wireless network in range or to get more information(以下のリストのアイテ<br>ムをクリックして、範囲内にあるワイヤレスネットワークに接続するか、詳細情報を取得します)というメッセージが表示されたら、Windows XP オペレーティングシステムが

お使いのコンピュータにインストールされているワイヤレス設定ユーティリティの詳細情報に関しては、Windows ヘルプとサポートセンターでお使いのワイヤレスネットワークのマニュアルを参照してく ださい。

ヘルプとサポートセンターにアクセスするには、次の手順を実行します。

- 1. スタート→ヘルプとサポート とクリックします。
- 2. ヘルプトピックを選びます で ユーザーズガイドおよびシステムガイド をクリックします。
- 3. デバイスガイド でお使いのワイヤレスネットワークカードのマニュアルを選択します。

### ワイヤレス **LAN** への接続の完了

コンピュータの電源投入時にその地域で(お使いのコンピュータが設定されていない)ネットワークが検出されると、通知領域(Windows デスクトップの右下隅)にある ┏ПП アイコン付近にポップアップ<br>が表示されます。

画面に表示されるユーティリティのプロンプトの手順に従ってください。

選択したワイヤレスネットワークをコンピュータに設定すると、もう一度ポップアップが表示され、コンピュータがそのネットワークに接続されたことが通知されます。

これ以降は、選択したワイヤレスネットワークの範囲内でコンピュータにログオンすると、同じポップアップが表示され、ワイヤレスネットワークで接続されていることが通知されます。

メモ**:** セキュアネットワークを選択した場合、プロンプトが表示されたら WEP キーまたは WPA キーを入力する必要があります。ネットワークセキュリティ設定は、ご利用のネットワーク固有の ものです。デルではこの情報をお知らせすることができません。

メモ**:** コンピュータがネットワークに接続するのに 1 分ほどかかる場合があります。

### ワイヤレスネットワークカードの有効化および無効化

**メモ**: ワイヤレスネットワークに接続できない場合は、ワイヤレス LAN を設定するためのすべてのコンポーネント(<u>ワイヤレス LAN 接続の確立に必要なもの</u>を参照)が揃っていることを確認し、<br><Fn><F2> を押してお使いのワイヤレスネットワークカードが有効であることを確認します。

<Fn><F2> キーの組み合わせを押すと、お使いのコンピュータのワイヤレスネットワーク機能をオンまたはオフにすることができます。ワイヤレスネットワーク機能がオンの場合、<Fn><F2> を押す と、機能が無効になります。ワイヤレスネットワーク機能がオフの場合、<Fn><F2> を押すと、機能が有効になります。

# <span id="page-43-3"></span>部品の増設および交換

## **Dell™ Inspiron™ 1501** オーナーズマニュアル

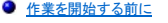

- [オプティカルドライブ](#page-44-0)
- [ハードドライブ](#page-45-0)
- $\bullet$   $\times$
- $9754$
- [ヒンジカバー](#page-49-0)  $9 + -\pi - 6$
- ワイヤレスミニカード
- [コイン型電池](#page-52-0)
- $97777774$

## <span id="page-43-0"></span>作業を開始する前に

本章では、コンピュータのコンポーネントの取り付けおよび取り外しの手順について説明します。特に指示がない限り、それぞれの手順では以下の条件を満たしていることを前提とします。

- 1 「<u>コンピュータの電源を切る</u>」(このページを参照)および「コンピュータ内部の作業を始める前に」(<u>コンピュータ内部の作業を始める前に</u>を参照)の手順をすでに終えていること。
- <sup>l</sup> Dell™『製品情報ガイド』の安全に関する情報を読んでいること。
- l コンポーネントを交換するか別途購入している場合、取り外し手順と逆の順番で取り付けができること。

## 奨励するツール

このマニュアルで説明する操作には、以下のツールが必要です。

- 1 細めのマイナスドライバ
- l プラスドライバ
- 1 細めのプラスチックスクライブ
- <sup>l</sup> フラッシュ BIOS のアップデート(デルサポートサイト **support.jp.dell.com** を参照)

## <span id="page-43-1"></span>コンピュータの電源を切る

注意**:** データの損失を避けるため、コンピュータの電源を切る前に、開いているファイルをすべて保存してから閉じ、実行中のプログラムをすべて終了します。

- 1. オペレーティングシステムをシャットダウンします。
	- a. 開いているすべてのプログラムやファイルを保存して終了します。スタートボタンをクリックして、終了オプション をクリックします。
	- b. コンピュータの電源を切る ウィンドウで、電源を切る をクリックします。
		- オペレーティングシステムのシャットダウンプロセスが終了した後に、コンピュータの電源が切れます。
- 2. コンピュータおよび接続されているデバイスの電源が切れていることを確認します。オペレーティングシステムをシャットダウンしても、コンピュータおよび接続されているデバイスの電源が自動的 に切れない場合は、コンピュータの電源が切れるまで電源ボタンを数秒間押し続けてください。

## <span id="page-43-2"></span>コンピュータ内部の作業を始める前に

コンピュータの損傷を防ぎ、ご自身の身体の安全を守るために、以下の点にご注意ください。

#### ▲ 警告: 本項の手順を開始する前に、『製品情報ガイド』の安全手順に従ってください。

- 警告: 部品やカードの取り扱いには十分注意してください。カード上の部品や接続部分には触れないでください。カードを持つ際は縁を持つか、金属製の取り付けブラケットの部<br>分を持ってください。プロセッサのようなコンポーネントは、ピンの部分ではなく端を持つようにしてください。
- **注意**: コンピュータシステムの修理は、資格を持っているサービス技術者のみが行ってください。デルで認められていない修理による損傷は、保証の対象となりません。

**注 意**: ケーブルを外すときは、コネクタまたはストレインリリーフループの部分を持ち、ケーブル自身を引っ張らないでください。ロックタブ付きのコネクタがあるケーブルもあります。このタイプの<br>ケーブルを抜く場合、ロックタブを押し入れてからケーブルを抜きます。コネクタを抜く際は、コネクタのピンを曲げないようにまっすぐに引き抜きます。また、ケーブルを接続する前に、両方のコネ<br>クタが正しい向きに揃っているか確認します。

注意**:** コンピュータの損傷を防ぐため、コンピュータ内部の作業を始める前に、次の手順を実行します。

1. コンピュータのカバーに傷がつかないように、作業台が平らであり、汚れていないことを確認します。

- <span id="page-44-1"></span>2. コンピュータの電源を切ります。[コンピュータの電源を切る](#page-43-1)を参照してください。
- **注意**: ネットワークケーブルを外すには、まずネットワークケーブルをコンピュータから外し、次に壁のネットワークジャックから外します。
- 3. 電話ケーブルとネットワークケーブルをすべてコンピュータから外します。
- **注意**: システム基板への損傷を防ぐため、コンピュータを修理する前にバッテリーをバッテリーベイから取り外してください。
- メモ**:** コンピュータへの損傷を防ぐため、本製品専用のバッテリーのみを使用してください。他の Dell コンピュータ用のバッテリーは使用しないでください。
- 4. コンピュータおよび取り付けられているデバイスをコンセントから外し、コンピュータの底面にあるバッテリーベイリリースラッチをスライドさせたまま、バッテリーをベイから持ち上げます。

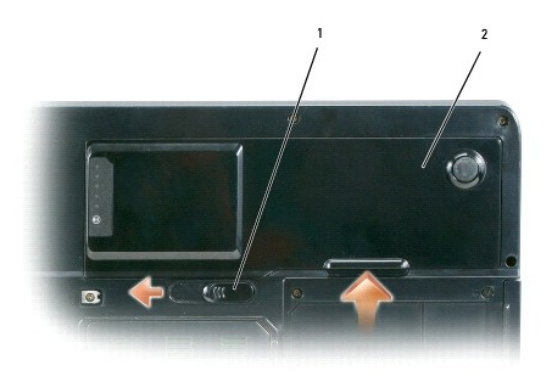

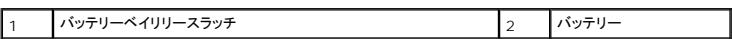

- 5. オプティカルドライブが取り付けられている場合は、オプティカルドライブベイから取り外します[。オプティカルドライブ](#page-44-0)を参照してください。
- 6. 電源ボタンを押して、システム基板の静電気を除去します。
- 7. ExpressCard スロット(ExpressCard [またはダミーカードの取り外しを](file:///C:/data/systems/ins1501/ja/om_ja/html/cards.htm#wp1053515)参照)および 3-in-1 メディアメモリカードリーダー(<u>メディアメモリカードの取り外し</u>を参照)に取り付けられているカード を取り外します。
- 8. ディスプレイを閉じ、平らな作業台の上にコンピュータを裏返します。
- 9. ハードドライブを取り外します [\(ハードドライブを](#page-45-0)参照)。

# <span id="page-44-0"></span>オプティカルドライブ

#### ● **普告: 本項の手順を開始する前に、『製品情報ガイド』の安全手順に従ってください。**

- 1. コンピュータの電源を切ります。
- 2. コンピュータを裏返しして、オプティカルドライブの固定ネジを外します。
- 3. スクライブを切り込みに挿入して横に押し、ドライブをベイから取り出します。
- 4. ドライブをスライドさせてベイから取り出します。

<span id="page-45-1"></span>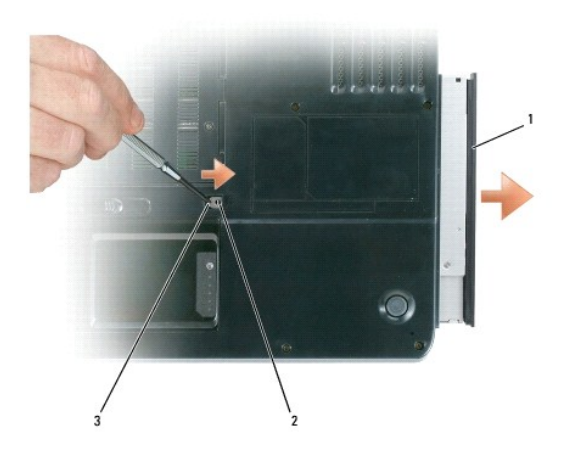

 $\begin{array}{|c|c|c|c|c|}\hline 1 & \pi \mathcal{I}\mathcal{F} \mathcal{I} \mathcal{I} \mathcal$ 

# <span id="page-45-0"></span>ハードドライブ

**△△ 警告: ドライブがまだ熱いうちにハードドライブをコンピュータから取り外す場合は、ハードドライブの金属製のハウジングに手を触れないでください。** 

## 警告**:** 本項の手順を開始する前に、『製品情報ガイド』の安全手順に従ってください。

**注意**: データの損失を防ぐため、ハードドライブを取り外す前に必ずコンピュータの電源を切ってください(<u>[コンピュータの電源を切る](#page-43-1)</u>を参照)。コンピュータの電源が入っているとき、スタンバイモ<br>ードのとき、または休止状態モードのときにハードドライブを取り外さないでください。

- **注意**: ハードドライブは大変壊れやすく、わずかにぶつけただけでもドライブが損傷を受ける場合があります。
- **メモ: デルではデル製品以外のハードドライブに対する互換性の保証およびサポートの提供は行っておりません。**
- **メモ**: デル製品以外のハードドライブを取り付ける場合は、オペレーティングシステム、ドライバ、およびユーティリティを新しいハードドライブにインストールする必要があります。<u>オペレーティング</u><br>システムの復元および[ドライバおよびユーティリティの再インストール](file:///C:/data/systems/ins1501/ja/om_ja/html/trouble.htm#wp1063976)を参照してください。

ハードドライブベイのハードドライブを交換するには、次の手順を実行します。

- 1. [作業を開始する前にの](#page-43-0)手順に従って操作してください。
- 2. コンピュータを裏返し、ハードドライブのネジを外します。

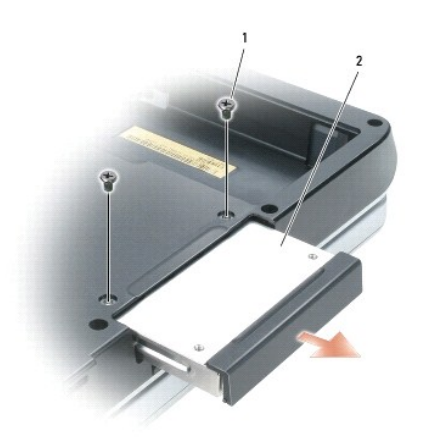

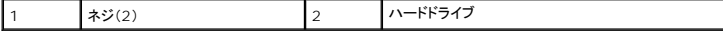

**● 注意**: ハードドライブをコンピュータに取り付けていないときは、保護用静電気防止パッケージに保管します。『製品情報ガイド』の「静電気障害への対処」を参照してください。

- 3. ハードドライブをコンピュータから引き出します。
- 4. 新しいドライブを梱包から取り出します。 ハードドライブを保管するためや配送のために、梱包を保管しておいてください。
- **注意**: ドライブを所定の位置に挿入するには、均等に力を加えてください。力を加えすぎると、コネクタが損傷する恐れがあります。
- 5. ハードドライブが完全にベイに収まるまでスライドします。
- 6. ネジを締めます。
- 7. オペレーティングシステムをコンピュータにインストールします[。オペレーティングシステムの復元を](file:///C:/data/systems/ins1501/ja/om_ja/html/trouble.htm#wp1064105)参照してください。
- 8. ドライバおよびユーティリティをコンピュータにインストールします。<u>ドライバおよびユーティリティの再インストール</u>を参照してください。

### ハードドライブをデルに返品する場合

ハードドライブをデルに返品する場合は、そのドライブが梱包されていた箱、または同等の発泡スチロール製の梱包材に入れて返送してください。正しく梱包しないと、ハードドライブが運搬中に破損する 場合があります。

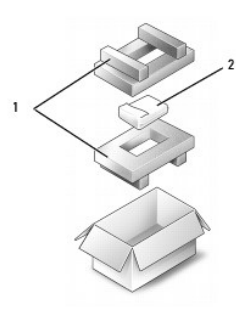

|1 ||発泡スチロール製の梱包材 | 2 ||ハードドライブ

## <span id="page-46-0"></span>メモリ

#### ● **警告: 本項の手順を開始する前に、『製品情報ガイド』の安全手順に従ってください。**

システム基板にメモリモジュールを取り付けると、コンピュータのメモリ容量を増やすことができます。お使いのコンピュータに対応するメモリの情報については、<mark>仕</mark>様を参照してください。 必ずお使いのコ<br>ンピュータ用のメモリモジュールのみを取り付けてください。

**シンモ: デルから購入されたメモリモジュールは、お使いのコンピュータの保証範囲に含まれます。** 

- 1. [作業を開始する前にの](#page-43-0)手順に従って操作してください。
- 2. コンピュータを裏返し、メモリーモジュールの拘束ネジを緩め、メモリーモジュールカバーを取り外します。

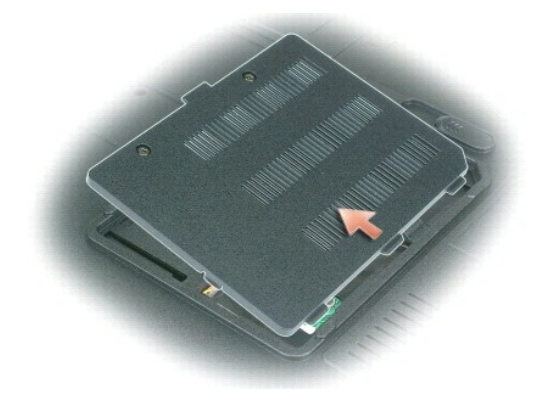

**● 注意**: メモリモジュールコネクタへの損傷を防ぐため、メモリモジュールの固定クリップを広げるためにツールを使用しないでください。

**● 注意**: 静電気放出を避けるため、静電気防止用リストバンドを使用したり、定期的に塗装されていない金属面(コンピュータの背面にあるコネクタなど)に触れたりして、静電気を除去します。

### 3. メモリモジュールを交換する場合は、既存のモジュールを取り外します。

- a. メモリモジュールコネクタの両端にある固定クリップをモジュールが持ち上がるまで指先で慎重に広げます。
- b. モジュールをコネクタから取り外します。

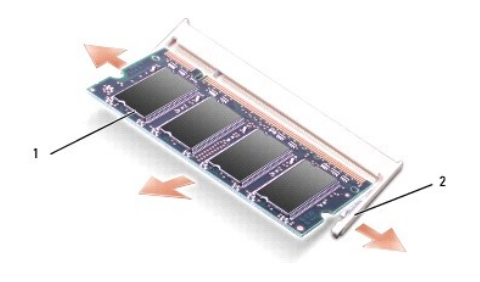

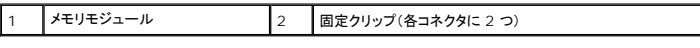

メモ**:** メモリモジュールが正しく取り付けられていない場合、コンピュータは正常に起動しません。この場合、エラーメッセージは表示されません。

4. 身体の静電気を除去してから、新しいメモリモジュールを取り付けます。

- a. モジュールエッジコネクタの切り込みをコネクタスロットのタブに合わせます。
- b. モジュールを 45 度の角度でしっかりとスロットに挿入し、メモリモジュールがカチッと所定の位置に収まるまで押し下げます。カチッという感触が得られない場合、モジュールを取り外 し、もう一度取り付けます。

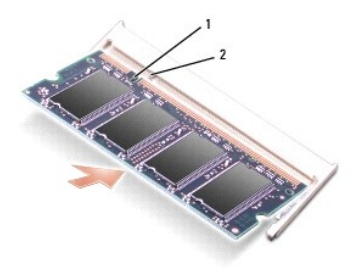

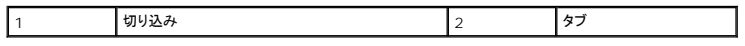

5. メモリモジュールカバーを取り付けます。

**● 注意**: カバーが閉まりにくい場合、モジュールを取り外して、もう一度取り付けます。無理にカバーを閉じると、コンピュータを破損する恐れがあります。

- 6. バッテリーをバッテリーベイに取り付けるか、または AC アダプタをコンピュータおよびコンセントに接続します。
- 7. ハードドライブを取り付けなおします[。ハードドライブを](#page-45-0)参照してください。
- 8. コンピュータの電源を入れます。

コンピュータは起動時に、増設されたメモリを検出してシステム構成情報を自動的に更新します。

コンピュータに取り付けられたメモリ容量を確認するには、スタート ボタンをクリックし、ヘルプとサポート をクリックして、**Dell** システム情報 をクリックします。

## <span id="page-48-0"></span>モデム

## 警告**:** 本項の手順を開始する前に、『製品情報ガイド』の安全手順に従ってください。

コンピュータの注文時にオプションのモデムも注文された場合、モデムは既に取り付けられています。

- 1. [作業を開始する前にの](#page-43-0)手順に従って操作してください。
- 2. コンピュータを裏返し、モデムカバーの拘束ネジを緩めてモデムカバーを取り外します。

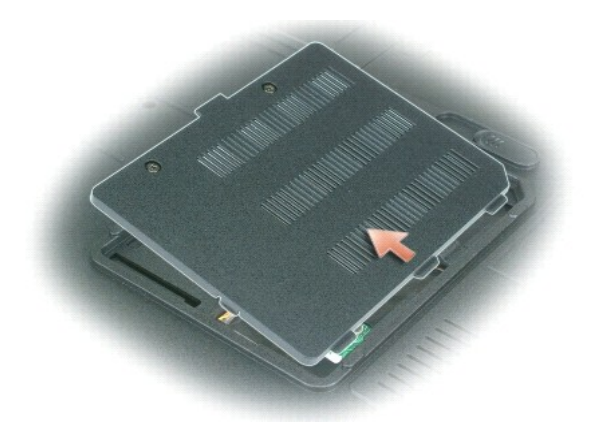

- 3. 既存のモデムを取り外します。
	- a. モデムをシステム基板に固定しているネジを外して、横に置きます。
	- b. 取り付けられているプルタブをまっすぐ持ち上げ、モデムをシステム基板上のコネクタから引き上げて、モデムケーブルを取り外します。

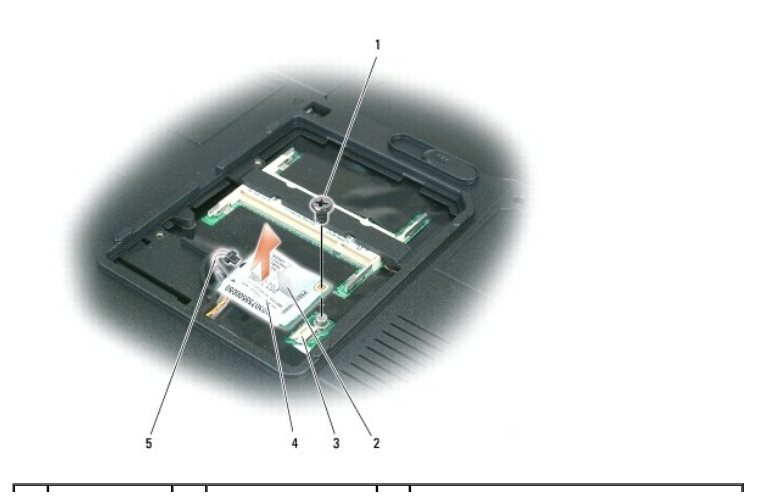

<span id="page-49-2"></span>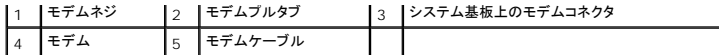

4. 交換用のモデムを取り付けます。

- a. モデムケーブルをモデムに接続します。
- **注意**: コネクタは、正しく取り付けられるよう設計されています。抵抗を感じる場合は、コネクタを確認し、カードを再配置してください。
	- b. モデムとネジ穴を合わせて、モデムをシステム基板のコネクタに押し込みます。
	- c. モデムをシステム基板に固定するネジを取り付けます。
- 5. モデムカバーを取り付けます。

## <span id="page-49-0"></span>ヒンジカバー

### ▲ 警告: 本項の手順を開始する前に、『製品情報ガイド』の安全手順に従ってください。

- **注意**: 静電気放出を避けるため、静電気防止用リストバンドを使用したり、定期的に塗装されていない金属面(コンピュータの背面にあるコネクタなど)に触れたりして、静電気を除去します。
- **注意**: システム基板への損傷を防ぐため、コンピュータ内部の作業を始める前にバッテリーをバッテリーベイから取り外してください。
- 1. [作業を開始する前にの](#page-43-0)「作業を開始する前に」の手順に従って操作してください。
- 2. ヒンジカバーを取り外します。
	- a. ディスプレイを完全に(180 度)開いて、作業面に対して平らになるようにします。
- **注意:** ヒンジカバーへの損傷を防ぐため、カバーの両側を同時に持ち上げないでください。
	- b. スクライブをくぼみに挿入し、ヒンジカバーの右側を持ち上げます。
	- c. ヒンジカバーを緩めて持ち上げ、右から左に動かして取り外します。
- **グ メモ:** ヒンジカバーを取り付けるときには、まず左側を挿入して次に左から右に押し、カバーを所定の位置にカチッという感触が持てるまではめ込みます。

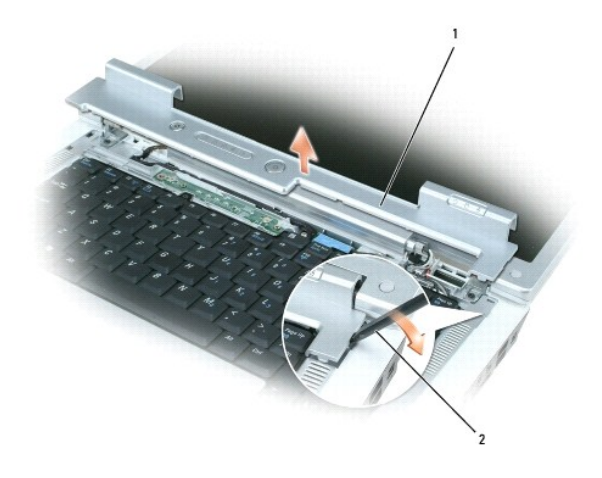

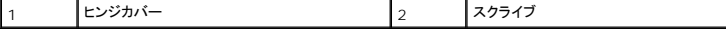

## <span id="page-49-1"></span>キーボード

### 警告**:** 本項の手順を開始する前に、『製品情報ガイド』の安全手順に従ってください。

**● 注意**: 静電気放出を避けるため、静電気防止用リストバンドを使用したり、定期的に塗装されていない金属面(コンピュータの背面にあるコネクタなど)に触れたりして、静電気を除去します。

**● 注意**: システム基板への損傷を防ぐため、コンピュータ内部の作業を始める前にバッテリーをバッテリーベイから取り外してください。

- 1. [作業を開始する前にの](#page-43-0)手順に従って操作してください。
- 2. ディスプレイを開きます。
- 3. ヒンジカバーを取り外します[。ヒンジカバー](#page-49-0)を参照してください。
- 4. キーボードを取り外します。
	- a. キーボードの上部にある 2 つのネジを外します。

**● 注意**: キーボード上のキーキャップは壊れたり、外れたりしやすく、また取り付けに時間がかかります。キーボードの取り外しや取り扱いには注意してください。

- b. キーボードをコンピュータ背面に向かってわずかにスライドさせてから、キーボードを持ち上げて少し前にずらし、キーボードコネクタにアクセスできるようにします。
- c. キーボードケーブルをシステム基板のキーボードコネクタから外すには、キーボードコネクタのプラスチックバーをコンピュータの正面方向に回します。

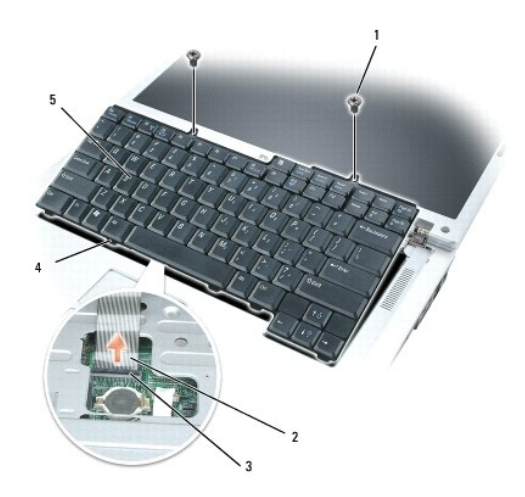

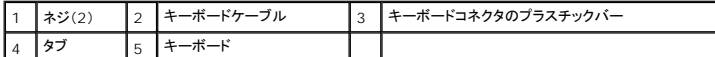

**注意**: キーボードを取り付ける際にパームレストを傷つけないように、2 本のネジを取り付ける前に、キーボードの前側にあるタブをパームレストにはめ、上端付近の右端を押して、キーボードを<br>所定の位置にはめ込みます。

## <span id="page-50-0"></span>ワイヤレスミニカード

コンピュータと一緒にミニカードを注文された場合、カードはすでに取り付けられています。

### ● **警告: 本項の手順を開始する前に、『製品情報ガイド』の安全手順に従ってください。**

**● 注意**: システム基板への損傷を防ぐため、コンピュータ内部の作業を始める前にバッテリーをバッテリーベイから取り外してください。

- 1. [作業を開始する前にの](#page-43-0)手順に従って操作してください。
- 2. ヒンジカバーを取り外します[。ヒンジカバー](#page-49-0)を参照してください。
- 3. [キーボード](#page-49-1)を取り外します。<u>キーボード</u>を参照してください。
- 4. ミニカードがまだ取り付けられていない場合、5[ステップに](#page-51-0)進みます。ミニカードを交換する場合、既存のカードを取り外します。
	- a. 2 本のアンテナケーブルをミニカードから外します。

<span id="page-51-1"></span>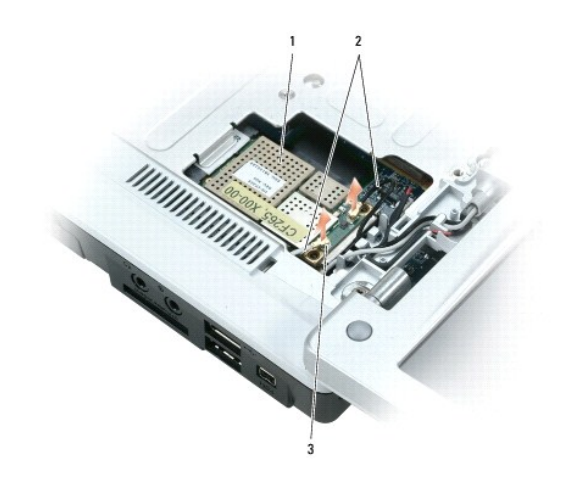

1 ミニカード 2 アンテナケーブル(2) 3 アンテナケーブルコネクタ(2)

- b. カードがわずかに持ち上がるまで金属製固定タブをコンピュータの背面方向に押して、ミニカードを取り出します。
- c. ミニカードを持ち上げてシステム基板コネクタから外します。

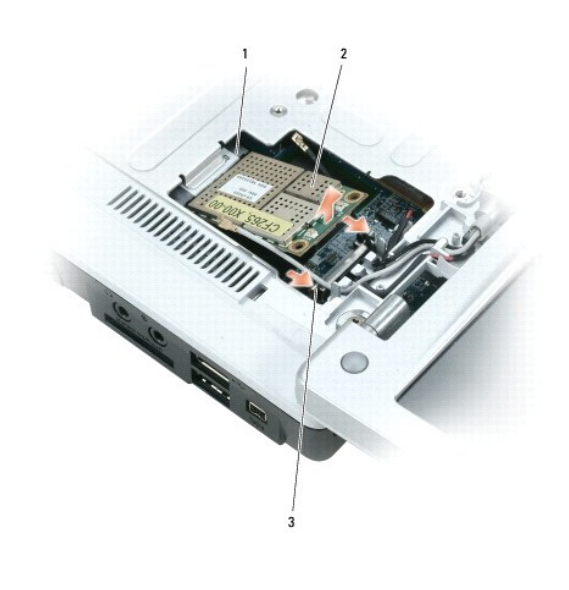

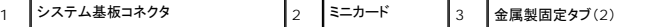

**● 注意**: コネクタは、正しく取り付けられるよう設計されています。抵抗を感じる場合は、カードとシステム基板のコネクタを確認し、カードを再配置してください。

<span id="page-51-0"></span>5. 交換用のミニカードを取り付けます。

a. ミニカードのコネクタをシステム基板コネクタに 45 度の角度で挿入し、カードが所定の位置にカチッと収まるまでミニカードのもう一方の端を固定タブに押し込みます。

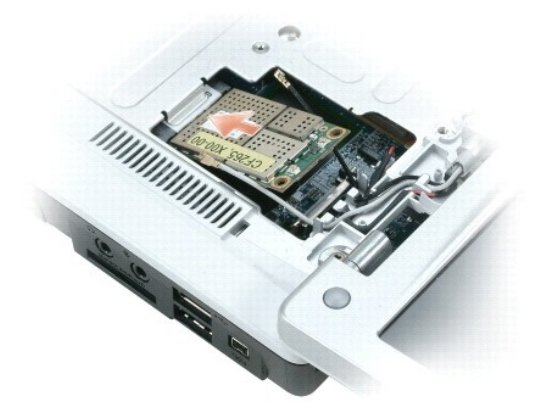

**● 注意:ミニカードへの損傷を避けるため、ケーブルをカードの下に置かないでください。** 

b. 2 本のアンテナケーブルをミニカードに接続します(黒いケーブルは「aux」と表示されたコネクタに、白いケーブルは「main」と表示されたコネクタに接続します)。

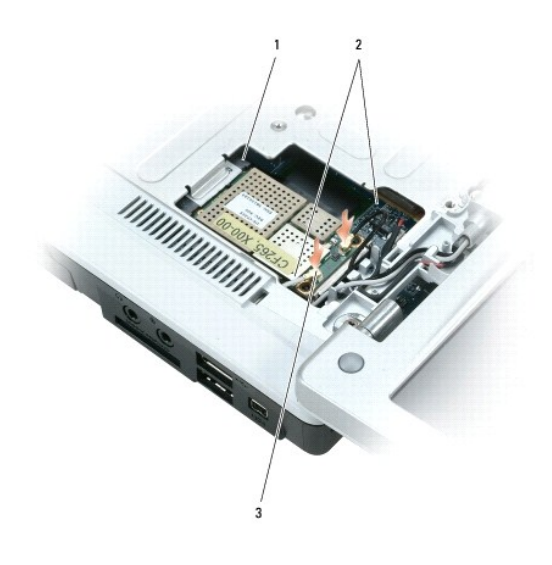

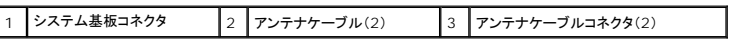

## <span id="page-52-0"></span>コイン型電池

### 警告**:** 本項の手順を開始する前に、『製品情報ガイド』の安全手順に従ってください。

- **注意**: 静電気放出を避けるため、静電気防止用リストバンドを使用したり、定期的に塗装されていない金属面(コンピュータの背面にあるコネクタなど)に触れたりして、静電気を除去します。
- 注意**:** システム基板への損傷を防ぐため、コンピュータ内部の作業を始める前にバッテリーをバッテリーベイから取り外してください。
- 1. [作業を開始する前にの](#page-43-0)手順に従って操作してください。
- 2. ヒンジカバーを取り外します[。ヒンジカバー](#page-49-0)を参照してください。
- 3. [キーボード](#page-49-1)を取り外します。キーボードを参照してください。
- 4. プラスチックスクライブをコイン型電池実装部の側面にあるガイドに差し込み、バッテリーを押し上げます。

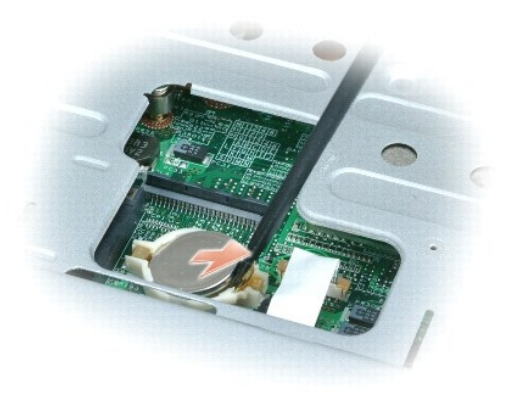

バッテリーを取り付けるには、クリップの下にプラス側(プラス [+] と表示されています)を上にして、30 度の角度で差し込んでから押し下げて入れます。

# <span id="page-53-0"></span>ディスプレイ

### 警告**:** 本項の手順を開始する前に、『製品情報ガイド』の安全手順に従ってください。

- **注意**: 静電気放出を避けるため、静電気防止用リストバンドを使用したり、定期的に塗装されていない金属面(コンピュータの背面にあるコネクタなど)に触れたりして、静電気を除去します。
- **注意**: システム基板への損傷を防ぐため、コンピュータ内部の作業を始める前にバッテリーをバッテリーベイから取り外してください。
- 1. [作業を開始する前にの](#page-43-0)手順に従って操作してください。
- 2. ヒンジカバーを取り外します[。ヒンジカバー](#page-49-0)を参照してください。
- 3. ディスプレイを固定している 6 本のネジ(上に 2 本、下に 2 本、背面に 2 本)を取り外します。
- 4. アンテナケーブルをミニカードから外します。
- 5. 拘束アースワイヤネジを緩めます。
- 6. プルタブを使用してディスプレイケーブルを外します。
- 7. ディスプレイケーブルをディスプレイケーブルチャネルから外します。

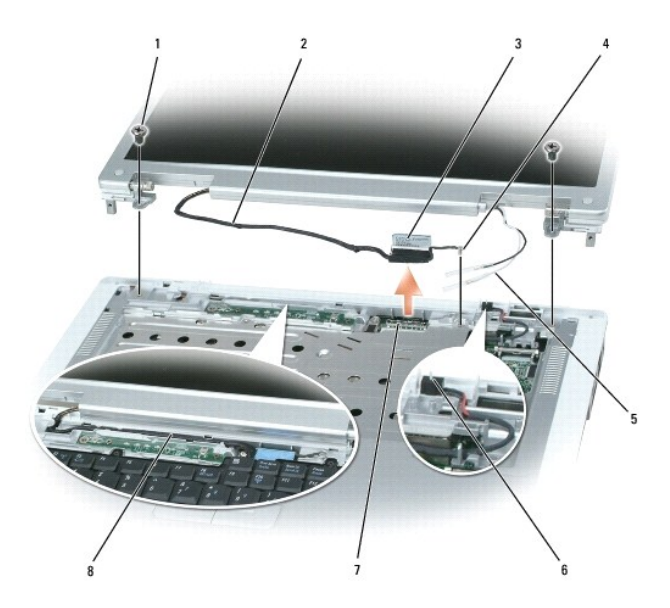

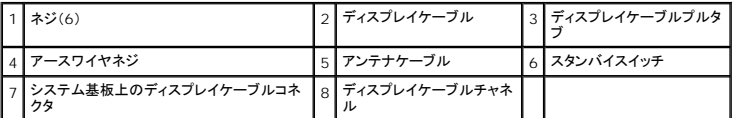

8. コンピュータからディスプレイを持ち上げて取り外します。

**● 注意:** スタンバイスイッチは壊れやすく、破損しやすいので、ディスプレイの取り外しや取り付けの際に、スイッチを倒さないようにしてください。

ディスプレイを取り付ける場合は、ディスプレイケーブルがディスプレイケーブルチャネルの中に平らに収まっていて、タブの下にきちんと収納されていることを確認してください。

また、アンテナケーブルがよじれずに、アンテナケーブルクリップに平らに収まっていることを確認してください。

# **Dell™ QuickSet** 機能

**Dell™ Inspiron™ 1501** オーナーズマニュアル

メモ**:** この機能はお使いのコンピュータで使用できない場合があります。

Dell™ QuickSet を使用すると、次のタイプの設定を容易に実行したり、表示したりすることができます。

- l ネットワークの接続性
- l 電力の管理
- l ディスプレイ
- 1 システム情報

QuickSet で実行する内容に応じて、Microsoft® Windows® タスクバーにある QuickSet アイコンを<u>クリック、ダブルクリック</u>、または<u>右クリック</u>して、QuickSet を開始します。タスクバーは画面<br>の右下隅にあります。

QuickSet の詳細に関しては、QuickSet アイコンを右クリックして ヘルプ を選択します。

### コンピュータのセキュリティ保護 **Dell™ Inspiron™ 1501** オーナーズマニュアル

- [セキュリティケーブルロック](#page-56-0)
- $\bullet$  [パスワード](#page-56-1)
- [コンピュータ追跡ソフトウェア](#page-56-2)
- [コンピュータを紛失するか盗難に遭った場合](#page-56-3)

## <span id="page-56-0"></span>セキュリティケーブルロック

メモ**:** お使いのコンピュータには、セキュリティケーブルロックは付属していません。

セキュリティケーブルロックは、市販の盗難防止用品です。ロックを使用するには、お使いのコンピュータのセキュリティケーブルスロットに取り付けて使用します。詳細に関しては、盗難防止用品に付属 のマニュアルを参照してください。

**● 注意**: 盗難防止デバイスを購入する前に、お使いのコンピュータのセキュリティケーブルスロットに対応するか確認してください。

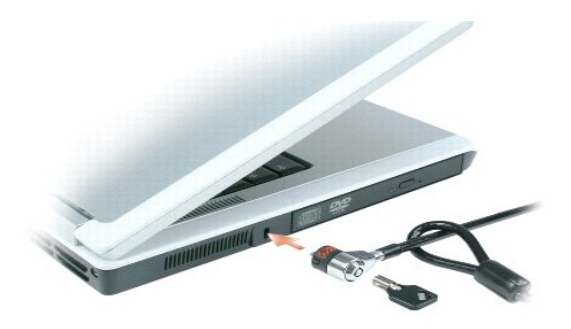

### <span id="page-56-1"></span>パスワード

パスワードはコンピュータへの不正なアクセスを防止します。コンピュータを初めてスタートさせた際、プロンプトでプライマリパスワードを割り当てる必要があります。2 分以内にパスワードを入力しない と、自動的に直前の状態に戻ります。

パスワードの使用に際して、次のガイドラインに注意してください。

- l 覚えやすく推測されにくいパスワードを選びます。例えば、家族やペットの名前をパスワードに使用しないようにします。
- l パスワードは覚え書きしないことをお勧めします。覚え書きする場合は、必ずパスワードを安全な場所に保管してください。
- 1 パスワードは他人と共有しないようにします。
- 1 パスワードの入力を他人に見られないようにします。

**● 注意**: パスワードは、コンピュータやハードドライブのデータに対して高度なセキュリティ機能を提供します。ただし、この機能だけでは万全ではありません。データのセキュリティをより確実なも のにするために、スマートカード、データ暗号化プログラム、暗号化機能の付いた ExpressCard(またはミニカード)などを使って、ユーザー自身が保護設定を追加する必要があります。

パスワードを追加または変更するには、コントロールパネルにある ユーザーアカウント にアクセスします。

パスワードを忘れてしまった場合は、デルにお問い合わせください(<u>デルへのお問い合わせ</u>を参照)。その際、使用を許可されていないユーザーによる不正使用を防ぐため、デルのテクニカルサポート担<br>当者はお客様がコンピュータの所有者であるかどうかを確認します。

## <span id="page-56-2"></span>コンピュータ追跡ソフトウェア

コンピュータ追跡ソフトウェアは、コンピュータを紛失したり盗難に遭った場合に、コンピュータの位置を突き止めることができます。コンピュータ追跡ソフトウェアはオプションです。このソフトウェアはコン ピュータを注文する際にご購入いただくか、このソフトウェアのセキュリティ機能に関して、営業担当者にお問い合わせください。

メモ**:** コンピュータ追跡ソフトウェアは、すべての国で使用できるとは限りません。

メモ**:** コンピュータ追跡ソフトウェアを備えたコンピュータが紛失したり盗難に遭った場合は、追跡サービスを提供する会社にコンピュータの紛失を届け出てください。

## <span id="page-56-3"></span>コンピュータを紛失するか盗難に遭った場合

l 警察に、コンピュータの紛失または盗難を届け出ます。コンピュータの説明をする際に、サービスタグをお知らせください。届け出番号などをもらったら控えておきます。できれば、応対した担当 者の名前も尋ねておきます。

メモ**:** コンピュータを紛失した場所または盗難に遭った場所を覚えている場合、その地域の警察に届け出ます。覚えていない場合は、現在住んでいる地域の警察に届け出てください。

- l コンピュータが会社所有の場合は、会社の担当部署へ連絡します。
- ι デルカスタマーサービスに、コンピュータの紛失を届け出ます。コンピュータのサービスタグ、警察への届け出番号、コンピュータの紛失を届け出た警察の名称、住所、電話番号をお知らせくださ<br> い。できれば、担当者名もお知らせください。

デルのカスタマーサービス担当者は、コンピュータのサービスタグをもとに、コンピュータを紛失または盗難に遭ったコンピュータとして登録します。連絡されたサービスタグを使ってデルテクニカルサポー<br>トに連絡した人物がいた場合、そのコンピュータは自動的に紛失または盗難に遭ったものと認識されます。担当者は連絡してきた人物の電話番号と住所の照会を行います。その後、デルは紛失または<br>盗難に遭ったコンピュータについて警察に連絡を取ります。

## <span id="page-58-2"></span>コンピュータのセットアップ **Dell™ Inspiron™ 1501** オーナーズマニュアル

- [インターネットへの接続](#page-58-0)
- [新しいコンピュータへの情報の転送](#page-59-0)
- [プリンタのセットアップ](#page-60-0)
- [電源保護装置](#page-61-0)

## <span id="page-58-0"></span>インターネットへの接続

メモ**:** ISP および ISP が提供するオプションは国によって異なります。

インターネットに接続するには、モデムまたはネットワーク接続、および ISP(インターネットサービスプロバイダ)が必要です。ISP は、1 つまたは複数の以下のインターネット接続オプションを提供しま す。

- <sup>l</sup> 電話回線を経由してインターネットにアクセスできるダイヤルアップ接続。ダイヤルアップ接続は、DSL やケーブルモデム接続に比べて速度がかなり遅くなります。
- <sup>l</sup> 既存の電話回線を経由して高速のインターネットアクセスを提供する DSL 接続。DSL 接続では、インターネットにアクセスしながら同時に同じ回線で電話を使用することができます。
- l 既存のケーブルテレビ回線を経由して高速のインターネットアクセスを提供するケーブルモデム接続。

ダイヤルアップ接続をお使いの場合は、インターネット接続をセットアップする前に、コンピュータのモデムコネクタおよび壁の電話コンセントに電話線を接続します。DSL またはケーブルモデム接続をお 使いの場合、セットアップ手順についてはご利用の ISP にお問い合わせください。

## インターネット接続のセットアップ

デスクトップ上にある既存の ISP のショートカットを使用してインターネット接続をセットアップするには、次の手順を実行します。

- 1. 開いているファイルをすべて保存してから閉じ、実行中のプログラムをすべて終了します。
- 2. Microsoft® Windows® デスクトップで ISP のアイコンをダブルクリックします。
- 3. 画面の手順に従ってセットアップを完了します。

デスクトップに ISP のアイコンがない場合、または別の ISP を使ってインターネット接続をセットアップしたい場合は、次の手順を実行します。

- 1. 開いているファイルをすべて保存してから閉じ、実行中のプログラムをすべて終了します。
- 2. スタート ボタンをクリックして、**Internet Explorer** をクリックします。

新しい接続ウィザード が表示されます。

- 3. インターネットに接続する をクリックします。
- 4. 次のウィンドウで、該当する以下のオプションをクリックします。
	- <sup>l</sup> ISP と契約されておらず、その 1 つを選びたい場合は、インターネットサービスプロバイダ(**ISP**)の一覧から選択する をクリックします。
	- l ISP からセットアップ情報を入手済みではあるけれどもセットアップ CD をお持ちでない場合は、**接続を手動でセットアップする**をクリックします。
	- <sup>l</sup> CD をお持ちの場合は、**ISP** から提供された **CD** を使用する をクリックします。
- 5. 次へ をクリックします。

接続を手動でセットアップするを選んだ場合、<u>6ステップ</u> に進みます。それ以外の場合は、画面の手順に従ってセットアップを完了してください。

メモ**:** どの種類の接続を選んだらよいかわからない場合は、ご契約の ISP にお問い合わせください。

- <span id="page-58-1"></span>6. インターネットにどう接続しますか**?** で設定するオプションをクリックし、次へ をクリックします。
- 7. ISP から提供されたセットアップ情報を使って、セットアップを完了します。

インターネットにうまく接続できない場合、E<u>-[メール、モデム、およびインターネットの問題を](file:///C:/data/systems/ins1501/ja/om_ja/html/trouble.htm#wp1063175)</u>参照してください。過去にインターネットに正常に接続できていたのに接続できない場合、ISP のサービスが停 止している可能性があります。サービスの状態について ISP に確認するか、後でもう一度接続してみてください。

## <span id="page-59-0"></span>新しいコンピュータへの情報の転送

Microsoft<sup>®</sup> Windows<sup>®</sup> オペレーティングシステムには、データを元のコンピュータから新しいコンピュータに転送する、ファイルと設定の転送りィザードがあります。下記のデータが転送できます。

- <sup>l</sup> E-メールメッセージ
- l ツールバーの設定
- l ウィンドウのサイズ
- l インターネットのブックマーク

新しいコンピュータにネットワーク接続を介してデータを転送したり、新しいコンピュータに転送するためにデータを書き込み可能 CD などのリムーバブルメディアに保存することができます。

メモ**:** 2 台のコンピュータで直接ケーブルを接続する手順に関しては、マイクロソフトのウェブサイト support.microsoft.com で「直接ケーブル接続を構成する方法」という文書を参照してくだ さい。この情報は、特定の国では使用できない場合もあります。

新しいコンピュータに情報を転送するには、ファイルと設定の転送ウィザードを実行する必要があります。このプロセスを実行するには、オプションの『オペレーティングシステムメディア』を使用するか、ま<br>たはファイルと設定の転送ウィザードユーティリティでウィザードディスクを作成します。

### オペレーティングシステムメディアを使用してファイルと設定の転送ウィザードを実行する場合

メモ**:** この手順では、『オペレーティングシステムメディア』が必要となります。このメディアはオプションなので、必ずしもすべてのコンピュータに付属しているとは限りません。

#### 新しいコンピュータにファイルを転送する準備をします

- 1. ファイルと設定の転送ウィザードを開始します。
- 2. ファイルと設定の転送ウィザードの開始 画面が表示されたら、次へ をクリックします。
- 3. これはどちらのコンピュータですか**?** 画面で 転送先の新しいコンピュータ をクリックし、次へ をクリックします。
- 4. **Windows XP CD** がありますか**?** 画面で **Windows XP CD** からウィザードを使います をクリックし、次へ をクリックします。
- 5. **今、古いコンピュータに行ってください**画面が表示されたら、古いコンピュータまたはソースコンピュータに行きます。このときに、次へ をクリック<u>しないで</u>ください。

### 古いコンピュータからデータをコピーします

- 1. 古いコンピュータで、Windows XP の『オペレーティングシステムメディア』を挿入します。
- 2. **Microsoft Windows XP** へようこそ 画面で、追加のタスクを実行する をクリックします。
- 3. 実行する操作の選択 で ファイルと設定を転送する をクリックします。
- 4. ファイルと設定の転送ウィザードの開始 画面で、次へ をクリックします。
- 5. これはどちらのコンピュータですか**?** 画面で 転送元の古いコンピュータ をクリックし、次へ をクリックします。
- 6. 転送方法を選択してください 画面で希望の転送方法をクリックします。
- 7. 何を転送しますか**?** 画面で転送する項目を選択し、次へ をクリックします。

情報がコピーされた後、ファイルと設定の収集フェーズを処理しています**...** 画面が表示されます。

8. 完了 をクリックします。

#### 新しいコンピュータにデータを転送します

- 1. 新しいコンピュータの今、古いコンピュータに行ってください 画面で、次へ をクリックします。
- 2. ファイルと設定はどこにありますか**?** 画面で設定とファイルの転送方法を選択し、次へ をクリックします。 ウィザードは収集されたファイルと設定を読み取り、それらを新しいコンピュータに適用します。 設定とファイルがすべて適用されると、収集フェーズを処理しています**...** 画面が表示されます。

3. 完了 をクリックして、新しいコンピュータを再起動します。

### オペレーティングシステムメディアを使用せずにファイルと設定の転送ウィザードを実行する場合

オプションの『オペレーティングシステムメディア』を使用せずにファイルと設定の転送ウィザードを実行するには、データファイルのバックアップを作成するウィザードディスクを作成する必要があります。<br>ウィザードディスクは、新しいコンピュータから古いコンピュータに移動できるように、リムーバブルメディアに作成します。

### ウィザードディスクを作成します

- 1. スタート ボタンをクリックします。
- 2. ファイルと設定の転送ウィザード をクリックします。
- 3. ファイルと設定の転送ウィザードの開始 画面が表示されたら、次へ をクリックします。
- 4. これはどちらのコンピュータですか**?** 画面で 転送先の新しいコンピュータ をクリックし、次へ をクリックします。
- 5. **Windows XP CD** がありますか**?** 画面で、次のドライブでウィザードディスクを作成する**:** をクリックして、次へ をクリックします。
- 6. 書き込み可能 CD などのリムーバブルメディアを挿入して、**OK** をクリックします。
- 7. ディスク作成が完了したら、古いコンピュータに移動してください というメッセージが表示されますが、次へ はクリック<u>しない</u>でください。
- 8. 古いコンピュータに移動します。

#### 古いコンピュータからデータをコピーします

- 1. 古いコンピュータで、ウィザードディスクを挿入します。
- 2. スタート ボタンをクリックして、ファイル名を指定して実行 をクリックします。
- 3. ファイル名を指定して実行 ウィンドウの 名前 フィールドで、**fastwiz**(該当するリムーバブルメディア)へのパスを参照して入力し **OK** をクリックします。
- 4. ファイルと設定の転送ウィザードの開始 画面で、次へ をクリックします。
- 5. これはどちらのコンピュータですか**?** 画面で 転送元の古いコンピュータ をクリックし、次へ をクリックします。
- 6. 転送方法を選択してください 画面で希望の転送方法をクリックします。
- 7. 何を転送しますか**?** 画面で転送する項目を選択し、次へ をクリックします。

情報がコピーされた後、ファイルと設定の収集フェーズを処理しています**...** 画面が表示されます。

8. 完了 をクリックします。

## 新しいコンピュータにデータを転送します

- 1. 新しいコンピュータの今、古いコンピュータに行ってください 画面で、次へ をクリックします。
- 2. ファイルと設定はどこにありますか**?** 画面で設定とファイルの転送方法を選択し、次へ をクリックします。画面に表示される指示に従ってください。 ウィザードは収集されたファイルと設定を読み取り、それらを新しいコンピュータに適用します。 設定とファイルがすべて適用されると、収集フェーズを処理しています**...** 画面が表示されます。
- 3. 完了をクリックして、新しいコンピュータを再起動します。

## <span id="page-60-0"></span>プリンタのセットアップ

**● 注意**: オペレーティングシステムのセットアップを完了してから、プリンタをコンピュータに接続してください。

以下の手順を含むセットアップ情報については、プリンタに付属のマニュアルを参照してください。

- l アップデートされたドライバの入手とインストール
- l プリンタのコンピュータへの接続
- 1 給紙およびトナー、またはインクカートリッジの取り付け

テクニカルサポートが必要な場合、プリンタのオーナーズマニュアルを参照するか、プリンタの製造元にお問い合わせください。

## プリンタケーブル

USB ケーブルまたはパラレルケーブルのどちらかを使って、プリンタをコンピュータに接続します。プリンタにはプリンタケーブルが付属されていない場合があります。ケーブルを別に購入する際は、プリ<br>ンタおよびコンピュータと互換性があることを確認してください。お使いのコンピュータと同時にプリンタケーブルをご購入された場合、ケーブルはコンピュータが梱包されている箱に同梱されていることが<br>あります。

## **USB** プリンタの接続

メモ**:** USB デバイスは、コンピュータに電源が入っている状態でも、接続することができます。

- 1. オペレーティングシステムをまだセットアップしていない場合は、セットアップを完了します。
- 2. コンピュータとプリンタの USB コネクタに USB プリンタケーブルを差し込みます。USB コネクタは決まった方向にだけ差し込めるようになっています。

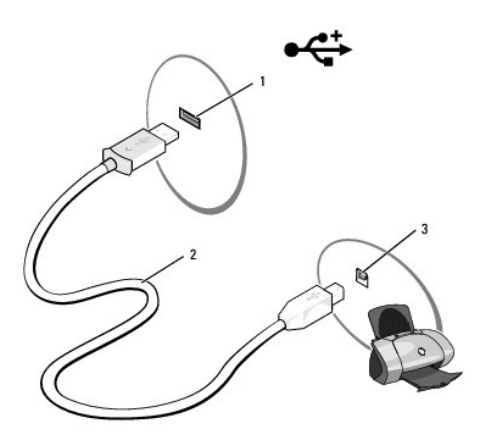

|1 |コンピュータの USB コネクタ |2 |USB プリンタケーブル |3 |プリンタのコネクタ

3. プリンタの電源を入れてから、コンピュータの電源を入れます。新しいハードウェアの追加ウィザード ウィンドウが表示されたら、キャンセル をクリックします。

4. 必要に応じて、プリンタドライバをインストールします。プリンタに付属のマニュアルを参照してください。

## <span id="page-61-0"></span>電源保護装置

電圧変動や電力障害の影響からシステムを保護するために、電源保護装置が利用できます。

- l サージプロテクタ
- l ラインコンディショナ
- <sup>l</sup> 無停電電源装置(UPS)

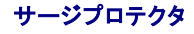

サージプロテクションの最も、クランの機能付き電源タップは、雷雨中または停電の後に発生する恐れのある電圧スパイクによるコンピュータへの損傷を防ぐために役立ちます。サージプロテクタの製<br>造業者によっては、特定の種類の損傷に対して保証範囲を設けています。サージプロテクタを選ぶ際は、装置の保証書をよくお読みください。ジュール定格が高いほど、デバイスをより保護できます。ほ<br>かの装置と比較して有効性を判断するには、ジュール定格を比較します。

**注意**: ほとんどのサージプロテクタには、電力の変動または落雷による電撃に対する保護機能はありません。お住まいの地域で雷が発生した場合は、電話線を電話ジャックから抜いて、さらに<br>コンピュータをコンセントから抜いてください。

サージプロテクタの多くは、モデムを保護するための電話ジャックを備えています。モデム接続の手順については、サージプロテクタのマニュアルを参照してください。

**● 注意**: すべてのサージプロテクタが、ネットワークアダプタを保護できるわけではありません。雷雨時は、必ずネットワークケーブルを壁のネットワークジャックから抜いてください。

## ラインコンディショナ

**● 注意**: ラインコンディショナには、停電に対する保護機能はありません。

ラインコンディショナは AC 電圧を適切に一定のレベルに保つよう設計されています。

## 無停電電源装置(**UPS**)

**● 注意**: データをハードドライブに保存している間に電力が低下すると、データを損失したりファイルが損傷したりする恐れがあります。

メモ**:** バッテリーの最大駆動時間を確保するには、お使いのコンピュータのみを UPS に接続します。プリンタなどその他のデバイスは、サージプロテクションの付いた別の電源タップに接続しま す。

UPS は電圧変動および停電からの保護に役立ちます。UPS 装置は、AC 電源が切れた際に、接続されているデバイスへ一時的に電力を供給するバッテリーを備えています。バッテリーは AC 電源が<br>利用できる間に充電されます。バッテリーの駆動時間についての情報、および装置が UL(Underwriters Laboratories)規格に適合しているか確認するには、UPS 製造業者のマニュアルを参照し てください。

# <span id="page-63-0"></span>仕様

**Dell™ Inspiron™ 1501** オーナーズマニュアル

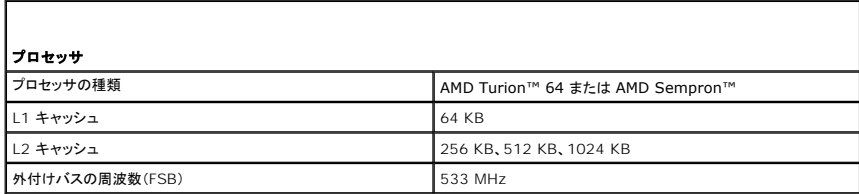

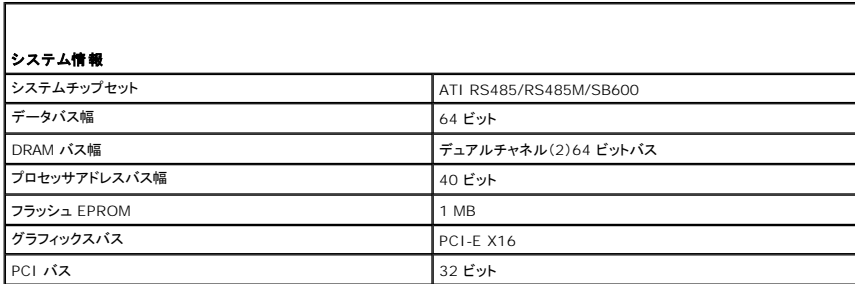

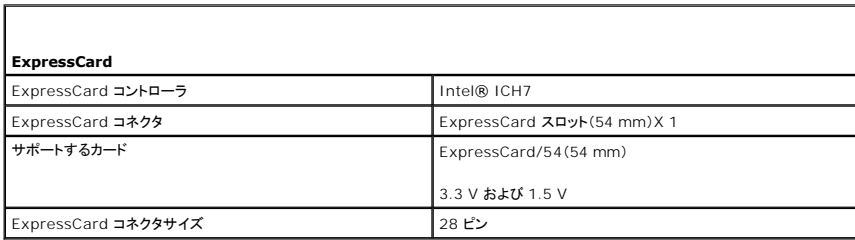

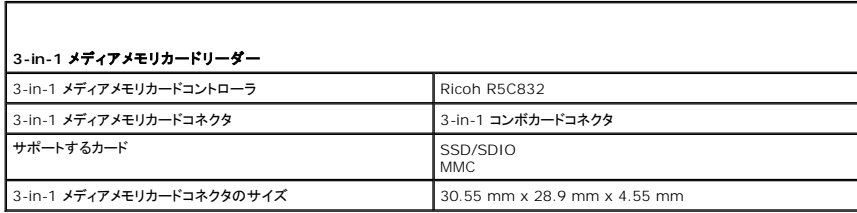

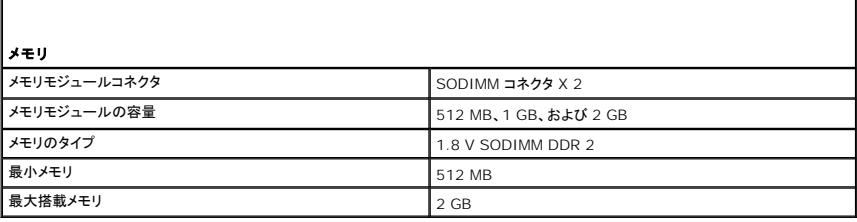

ポートとコネクタ

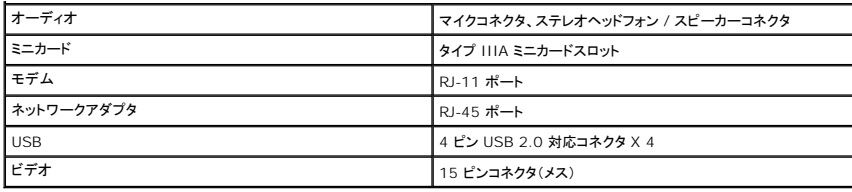

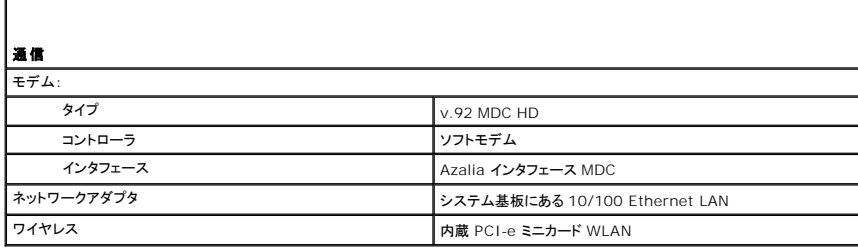

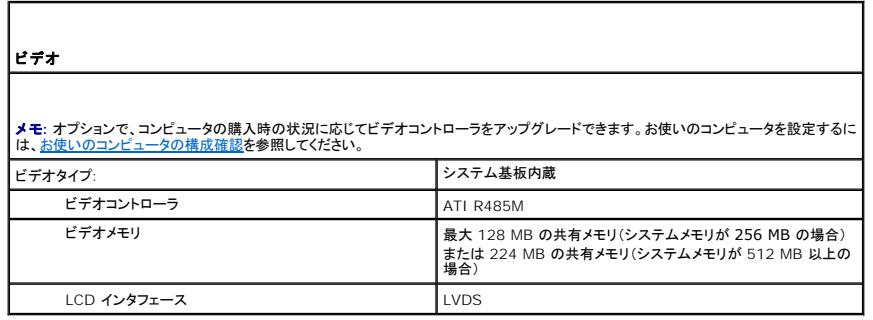

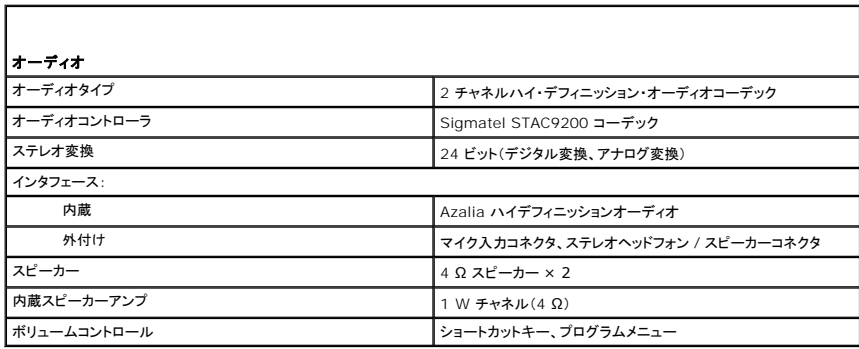

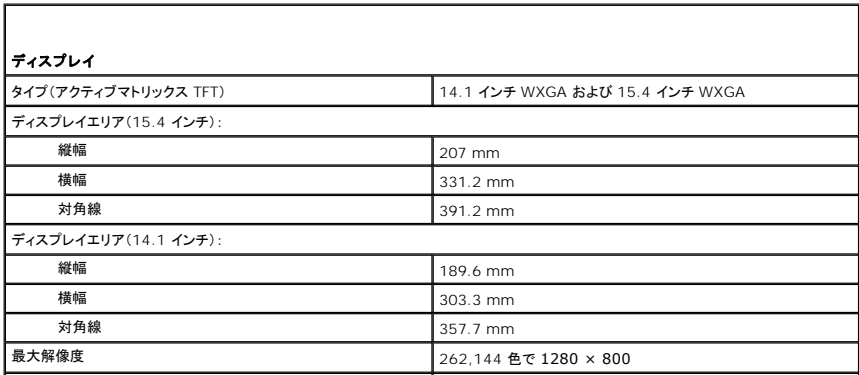

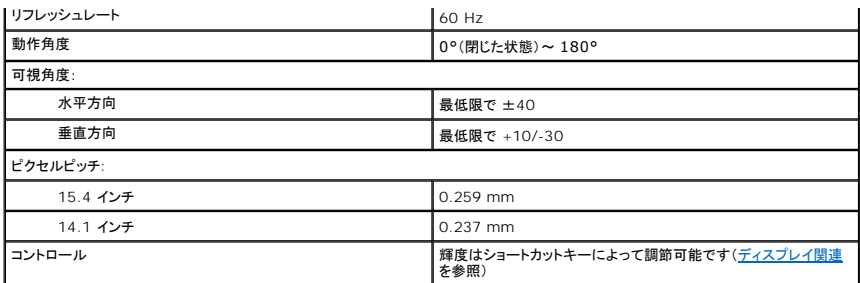

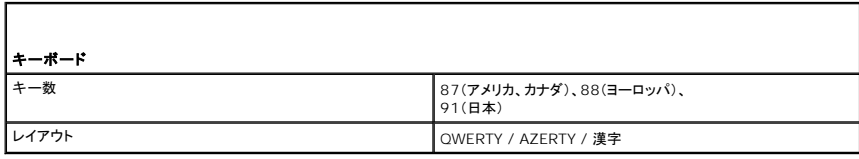

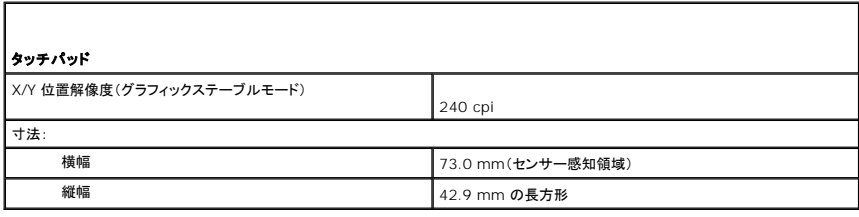

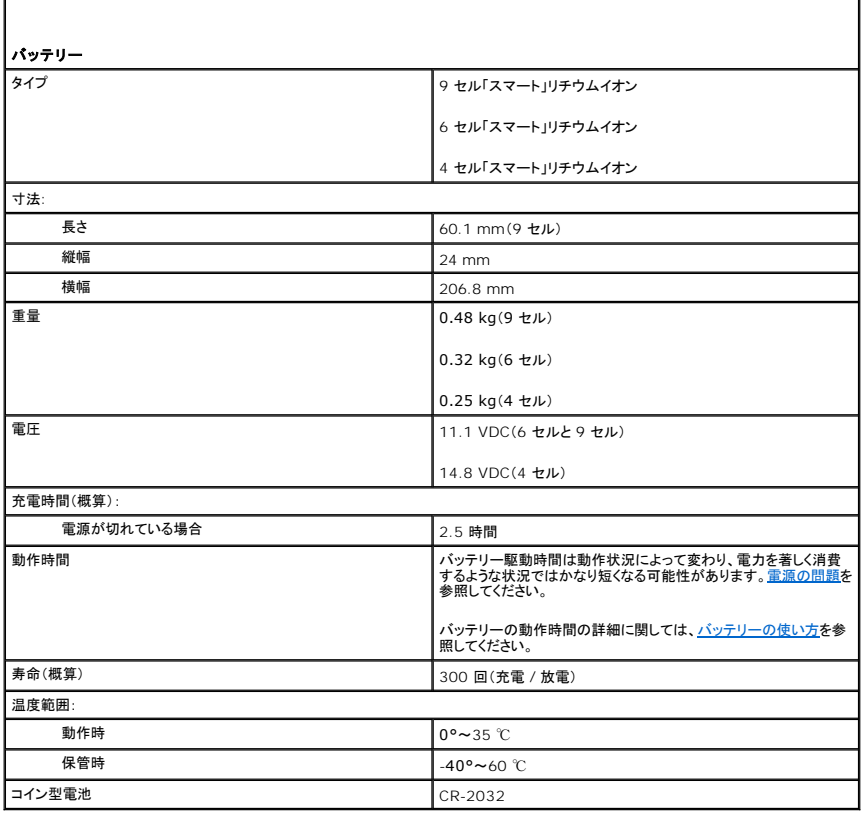

1

 $\Gamma$ 

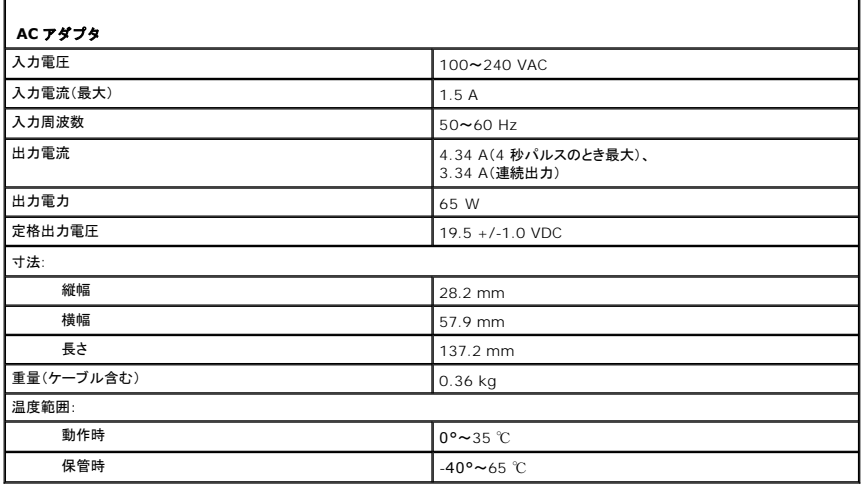

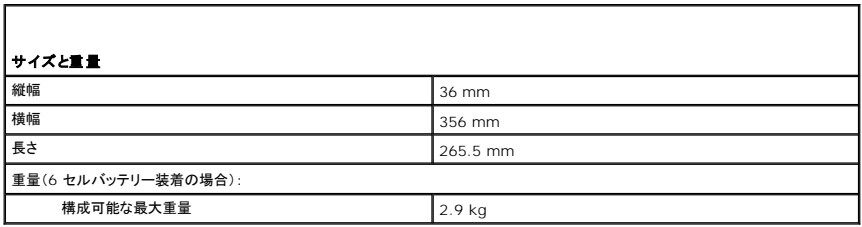

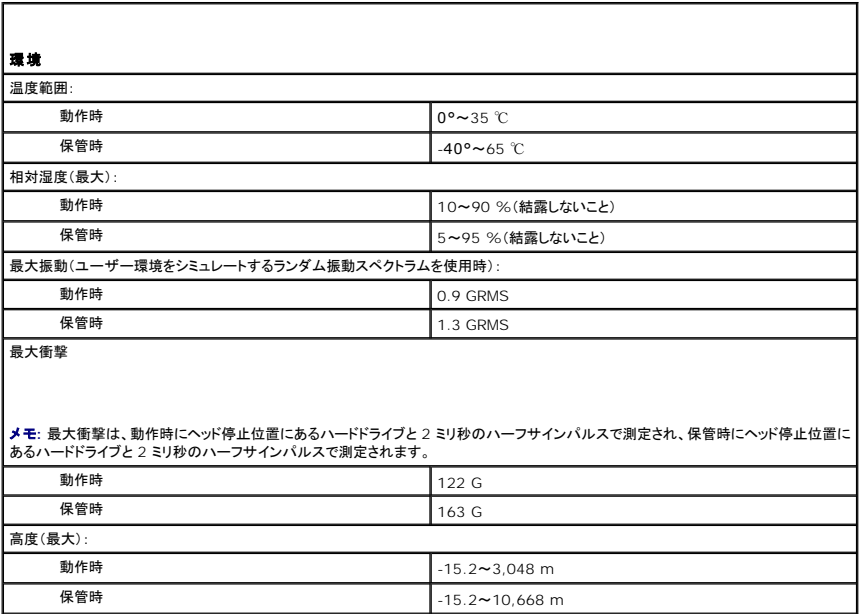

# ノートブックコンピュータを携帯するときは

**Dell™ Inspiron™ 1501** オーナーズマニュアル

- [コンピュータの識別](#page-67-0)
- **[コンピュータの梱包](#page-67-1)**
- [携帯中のヒントとアドバイス](#page-67-2)

## <span id="page-67-0"></span>コンピュータの識別

- 1 コンピュータにネームタグまたはビジネスカードを取り付けます。
- l サービスタグをメモして、コンピュータやキャリングケースとは別の安全な場所に保管します。
- l コンピュータを紛失したり盗難に遭ったりした場合、警察等の公的機関およびデルに連絡する際に、このサービスタグをお知らせください。
- <sup>l</sup> Microsoft® Windows® デスクトップに、**PC** の所有者 というファイルを作成します。名前、住所、および電話番号などの情報をこのファイルに記入しておきます。
- <sup>l</sup> クレジットカード会社に問い合わせて、ID タグコードを発行しているかを確認します。

## <span id="page-67-1"></span>コンピュータの梱包

- ı コンピュータに取り付けられているすべての外付けデバイスを取り外して、安全な場所に保管します。PC カードに接続されているすべてのケーブルを取り外し、すべての拡張型 PC カードを取<br> り外します。[カードの使い方を](file:///C:/data/systems/ins1501/ja/om_ja/html/cards.htm#wp1053462)参照してください。
- 1 メインバッテリーおよび携帯するすべての予備バッテリーをフル充電します。
- l コンピュータをシャットダウンします。
- l AC アダプタを取り外します。
- **注意**: ディスプレイを閉じる際に、キーボードまたはパームレスト上に物が残っているとディスプレイに損傷を与える恐れがあります。
	- 1 ペーパークリップ、ペン、および紙などの物をキーボードまたはパームレスト上から取り除いた後、ディスプレイを閉じます。
	- <sup>l</sup> コンピュータとアクセサリを一緒に入れる場合は、オプションの Dell™ キャリングケースをご利用ください。
	- l 荷造りの際、コンピュータをシェービングクリームやコロン、香水、食べ物などと一緒に入れないでください。
- **注意:** 低温の環境から暖かいところに、または高温の環境から涼しいところにコンピュータを移動する場合は、1 時間程室温にならしてから電源を入れてください。
- l コンピュータ、バッテリー、およびハードドライブは、直射日光、汚れ、ほこり、液体などから保護し、極端に高温や低温になる場所を避けてください。
- 1 コンピュータは、車のトランクまたは飛行機の手荷物入れの中で動かないように梱包してください。

## <span id="page-67-2"></span>携帯中のヒントとアドバイス

- **注意**: データ損失を防ぐためにオプティカルドライブを使用している間は、コンピュータを動かさないでください。
- **□ 注意: コンピュータを荷物として預けないでください。**
- <sup>l</sup> バッテリーの時間を最大にするために、ワイヤレスアクティビティを無効にします。ワイヤレスアクティビティを無効にするには、<Fn><F2> を押します。
- l バッテリー駆動時間を最大にするために、電力の管理オプションの設定を変更します([電源管理の設定](file:///C:/data/systems/ins1501/ja/om_ja/html/battery.htm#wp1058620)を参照)。
- l 海外にコンピュータを携帯する場合は、通関で所有や使用権を証明する書類(会社所有のコンピュータの場合)が必要な場合があります。 訪問予定国の通関規則を調べた上で、自国政府から 国際通行許可証(商品パスポートとも呼ばれます)を取得するようお勧めします。
- 1 渡航先の国ではコンセントの形状がどのタイプなのか確認しておいて下さい。また、それに合ったパワーアダプターを携帯してください。
- l クレジットカード会社の多くは、困ったときに便利なサービスをノートブックコンピュータユーザーに提供していますのでご確認ください。

## 飛行機内での利用

**● 注意**: コンピュータは、金属探知機には絶対に通さないでください。X 線探知機に通すか、手検査を依頼してください。

<sup>l</sup> 手荷物チェックの際に、コンピュータに電源を入れてチェックする場合もあるので、必ず充電されたバッテリーか、AC アダプタと電源ケーブルを携帯してください。

l 飛行機に搭乗する前に、コンピュータの使用が許可されていることを確認してください。航空会社によっては、飛行中の電子機器の使用を禁止している場合があります。すべての航空会社が離

着陸の際の使用を禁止しています。

### <span id="page-69-1"></span>問題の解決

#### **Dell™ Inspiron™ 1501** オーナーズマニュアル

- [Dell Diagnostics](#page-69-0)(診断)プログラム
- [ドライブの問題](#page-71-0)
- E-[メール、モデム、およびインターネットの問題](#page-72-1)
- [エラーメッセージ](#page-73-0)
- [ExpressCard](#page-76-0) の問題
- [キーボードの問題](#page-76-1)
- [フリーズおよびソフトウェアの問題](#page-77-0)
- [メモリの問題](#page-78-0)
- [ネットワークの問題](#page-79-2)
- 
- [プリンタの問題](#page-80-0)
- [スキャナーの問題](#page-80-1)
- [サウンドおよびスピーカーの問題](#page-81-0)
- [タッチパッドまたはマウスの問題](#page-82-0)
- [ビデオおよびディスプレイの問題](#page-82-1)
- [ドライバ](#page-83-0)
- [ソフトウェアおよびハードウェアの非互換性の解決](#page-85-1)
- [オペレーティングシステムの復元](#page-85-2)

## <span id="page-69-0"></span>**Dell Diagnostics**(診断)プログラム

#### 警告**:** 本項の手順を開始する前に、『製品情報ガイド』の安全手順に従ってください。

#### **Dell Diagnostics**(診断)プログラムを使用する場合

コンピュータに問題が発生した場合、デルテクニカルサポートに問い合わせる前に、<u>フリーズおよびソフトウェアの問題</u>にあるチェック事項を実行してから、Dell Diagnostics(診断)プログラムを実行し てください。

作業を始める前に、これらの手順を印刷しておくことをお勧めします。

- **合きま**: Dell Diagnostics(診断)プログラムは、Dell コンピュータ上でのみ機能します。
- **メモ: 『Drivers and Utilities CD』はオプションなので、出荷時にすべてのコンピュータに付属しているわけではありません。**

お使いのハードドライブまたは『Drivers and Utilities CD』から Dell Diagnostics(診断)プログラムを起動します。

#### **Dell Diagnostics**(診断)プログラムをハードドライブから起動する場合

Dell Diagnostics(診断)プログラムは、ハードドライブの診断ユーティリティ用隠しパーティションに格納されています。

メモ**:** コンピュータに画面イメージが表示されない場合は、デルまでお問い合わせください[。デルへのお問い合わせ](file:///C:/data/systems/ins1501/ja/om_ja/html/contact.htm#wp1150796)を参照してください。

- 1. コンピュータをシャットダウンします。
- 2. コンピュータがまだコンセントに接続されていない場合、コンピュータをコンセントに接続します。
- 3. コンピュータの雷源を入れます(または再起動します)。
- 4. Diagnostics(診断)は次の 2 つの方法で開始することができます。

a. コンピュータの電源を入れます。DELL™ のロゴが表示されたらすぐに <F12> を押します。起動メニューから **Diagnostics**(診断)を選択し、<Enter> を押します。

メモ**:** ここで時間をおきすぎてオペレーティングシステムのロゴが表示された場合、Microsoft® Windows® デスクトップが表示されるまで待ちます。次に、コンピュータをシャットダウ ンして、もう一度やりなおします。

b. システムが起動する間、<Fn> キーを押し続けます。

メモ**:** 診断ユーティリィティパーティションが見つからないことを知らせるメッセージが表示された場合は、『Drivers and Utilities CD』から Dell Diagnostics(診断)を実行します。

起動前システムアセスメントが実行され、システム基板、キーボード、ハードドライブ、ディスプレイの初期テストが続けて実行されます。

- 1 このシステムの評価中に、表示される質問に答えます。
- <sup>l</sup> 問題が検出された場合は、コンピュータはビープ音を出して停止します。システムの評価を止めてオペレーティングシステムを再起動するには、<n> を押します。次のテストを続けるに は <y> を押します。障害のあるコンポーネントを再テストするには、<r> を押します。
- l 起動前システムアセスメントの実行中に問題が検出された場合は、エラーコードを書き留め、デルにお問い合わせください。

起動前システムアセスメントが無事に終了した場合、Booting Dell Diagnostic Utility Partition. Press any key to continue. (Dell Diagnostics(診断)ユーティリティ<br>パーティションの起動中。続けるには任意のキーを押します。)というメッセージが表示されます。

## ● [電源の問題](#page-79-1)

5. 任意のキーを押すと、ハードドライブ上の診断プログラムユーティリィティパーティションから Dell Diagnostics(診断)プログラムが起動します。

#### 『**Drivers and Utilities CD**』から**Dell Diagnostics**(診断)プログラムを起動

- 1. 『Drivers and Utilities CD』を挿入します。
- 2. コンピュータをシャットダウンして、再起動します。
	- DELL のロゴが表示されたらすぐに <F12> を押します。

ここで時間をおきすぎて Windows のロゴが表示されたら、Windows のデスクトップが表示されるまで待ちます。次に、コンピュータをシャットダウンして、もう一度やりなおします。

メモ**:** 次の手順は、起動順序を一回だけ変更します。次回の起動時には、コンピュータはセットアップユーティリティで指定したデバイスに従って起動します。

- 3. 起動デバイスの一覧が表示されたら、**IDE CD-ROM** デバイスの **CD/DVD/CD-RW** ドライブをハイライト表示して <Enter> を押します。
- 4. 表示されたメニューから **Boot from CD-ROM** オプションを選択し、<Enter> を押します。
- 5. 1 を入力して CD メニューを開始し、<Enter> を押して続行します。
- 6. 番号の付いたリストから **Run the 32 Bit Dell Diagnostics** を選択します。複数のバージョンがリストに・る場合は、コンピュータに適切なバージョンを選択します。
- 7. Dell Diagnostics(診断)プログラムの **Main Menu** が表示されたら、実行するテストを選びます。

### **Dell Diagnostics**(診断)プログラムのメインメニュー

1. Dell Diagnostics(診断)プログラムのロードが終了すると、**Main Menu** 画面が表示されるので、必要なオプションのボタンをクリックします。

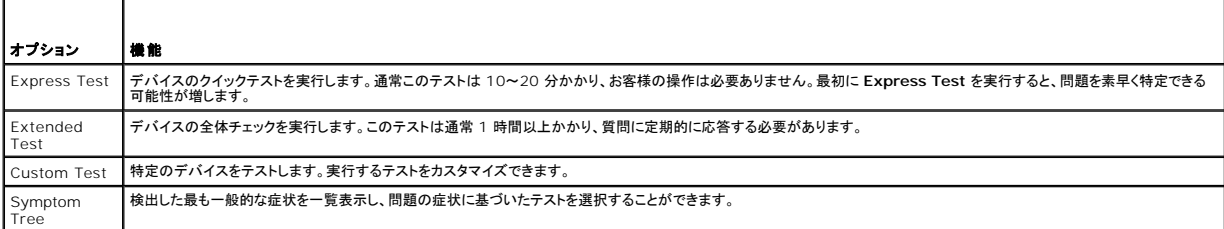

2. テスト実行中に問題が検出されると、エラーコードと問題の説明を示したメッセージが表示されます。エラーコードと問題の説明を記録し、画面の指示に従います。

エラー状態を解決できない場合は、デルにお問い合わせください[。デルへのお問い合わせ](file:///C:/data/systems/ins1501/ja/om_ja/html/contact.htm#wp1150796)を参照してください。

メモ**:** 各テスト画面の上部には、コンピュータのサービスタグが表示されます。デルにお問い合わせいただく場合は、テクニカルサポート担当者がサービスタグをおたずねします。

3. **Custom Test** または **Symptom Tree** オプションからテストを実行する場合、該当するタブをクリックします(詳細に関しては、以下の表を参照)。

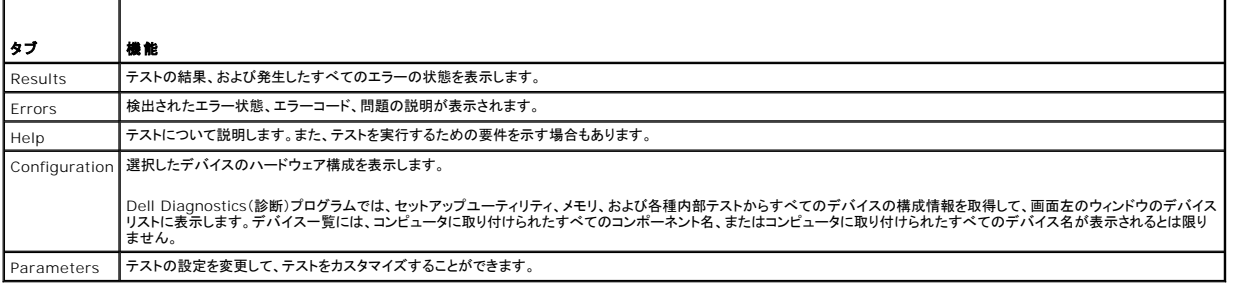

4. 『Drivers and Utilities CD』から Dell Diagnostics(診断)プログラムを実行している場合、テストが終了したら CD を取り出します。

5. テストが完了したら、テスト画面を閉じて **Main Menu** 画面に戻ります。Dell Diagnostics(診断)プログラムを終了しコンピュータを再起動するには、**Main Menu** 画面を閉じます。

## <span id="page-71-0"></span>ドライブの問題

● <del>ままには、本項の手順を開始する前に、『製品情報ガイド』の安全手順に従ってください。</del>

Microsoft<sup>®</sup> Windows<sup>®</sup> **がドライブを認識しているか確認します — スタート**ポタンをクリックして、**マイコンピュータ**をクリックします。フロッピー、CD、または DVD ドライブが一覧に表示さ<br>れない場合、アンチウイルスソフトウェアでウイルスチェックを行い、ウイルスを調査して除去します。ウイルスが原因で Windows がドライブを検出できないことがあります。

#### ドライブをテストします **—**

- <sup>l</sup> 元のフロッピーディスク、CD、または DVD に問題がないか確認するため、別のディスクを挿入します。
- l 起動ディスクを挿入して、コンピュータを再起動します。

ドライブまたはディスクをクリーニングします ー バッテリー駆動時間の詳細に関しては、コンピュータのクリーニングを参照してください。

**CD** ドライブトレイのスピンドルに **CD** がきちんとはまっていることを確認します

#### ケーブルの接続を確認します

ハードウェアの非互換性を確認します ー [ソフトウェアおよびハードウェアの非互換性の解決](#page-85-1)を参照してください。

**[Dell Diagnostics](#page-69-0)(診断)プログラムを実行します** ー Dell Diagnostics(診断)プログラムを参照してください。

### **CD** および **DVD** ドライブの問題

メモ**:** 高速な CD ドライブや DVD ドライブの振動は一般的なもので、ノイズを引き起こすこともあります。CD や DVD ドライブの故障ではありません。 メモ**:** 様々なファイル形式があるため、お使いの DVD ドライブでは再生できない DVD もあります。

### **CD/DVD-RW** ドライブへの書き込み問題

**その他のプログラムを閉じます** 一 CD/DVD-RW ドライブはデータを書き込む際に、一定のデータの流れを必要とします。データの流れが中断されるとエラーが発生します。CD/DVD-RW に書き<br>込みを開始する前に、すべてのプログラムを終了してみます。

**CD/DVD-RW** への書き込みの前に **Windows** のスタンバイモードを無効にします **—** バッテリー駆動時間の詳細に関しては[、省電力モード](file:///C:/data/systems/ins1501/ja/om_ja/html/battery.htm#wp1058557) を参照してください。

書き込み処理速度を低く設定します **—** お使いの CD または DVD 作成ソフトウェアのヘルプファイルを参照してください。

### **CD**、**CD-RW**、**DVD**、または **DVD+RW** ドライブトレイが取り出せない場合

- 1. コンピュータの電源が切れていることを確認します。
- 2. クリップをまっすぐに伸ばし、一方の端をドライブの前面にあるイジェクト穴に挿入します。トレイの一部が出てくるまでしっかりと押し込みます。
- 3. トレイが止まるまで慎重に引き出します。

## 聞き慣れない摩擦音またはきしむ音がする場合

1 実行中のプログラムによる音ではないことを確認します。
1 ディスクが正しく挿入されていることを確認します。

# ハードドライブの問題

**コンピュータが室温に戻るまで待ってから電源を入れます —** ハードドライブが高温になっているため、オペレーティングシステムが起動しないことがあります。コンピュータが室温に戻るまで待っ<br>てから電源を入れます。

#### チェックディスクを実行します **—**

- 1. スタート ボタンをクリックして、マイコンピュータ をクリックします。
- 2. ローカルディスク **C**:を右クリックします。
- 3. プロパティ をクリックします。
- 4. ツール タブをクリックします。
- 5. エラーチェック で、チェックする をクリックします。
- 6. 不良なセクタをスキャンし、回復する をクリックします。
- 7. 開始 をクリックします。

# **E-**メール、モデム、およびインターネットの問題

### ● <del>| 警告</del>: 本項の手順を開始する前に、『製品情報ガイド』の安全手順に従ってください。

メモ**:** モデムは必ずアナログ電話回線に接続してください。デジタル電話回線(ISDN)に接続した場合、モデムは動作しません。

#### **Microsoft Outlook® Express** のセキュリティ設定を確認します **—**

E-メールの添付ファイルが開けない場合、次の手順を実行します。

- 1. Outlook Expressで、ツール、オプション とクリックして、セキュリティをクリックします。
- 2. ウイルスの可能性がある添付ファイルを保存したり開いたりしないをクリックして、チェックマークを外します。

# 電話線接続をチェックします 電話ジャックをチェックします モデムを直接電話ジャックに接続します

#### 他の電話線を使用してみます **—**

- l 電話線がモデムのジャックに接続されているか確認します。(ジャックは緑色のラベル、もしくはコネクタの絵柄の横にあります。)
- l 電話線のコネクタをモデムに接続する際に、カチッという感触が得られることを確認します。
- l モデムから電話線を外して、電話に接続します。電話の発信音を聞きます。
- <sup>l</sup> 留守番電話、FAX、サージプロテクタ、またはラインスプリッタなど、その他の電話デバイスで回線を共有している場合、これらをバイパスし、モデムを直接電話ジャックに差し込みます。3 m 以 内の電話線を使用します。

Modem Helper **診断プログラムを実行します 一 スタート** ボタンをクリックし、**プログラム** をポイントします。Modem Helper をクリックします。画面の指示に従って、モデムの問題を識別し、<br>その問題を解決します(一部のコンピュータでは、Modem Helper を利用できない場合があります)。

モデムが **Windows** と通信しているか確認します **—**

- 1. スタート ボタンをクリックして、コントロールパネル をクリックします。
- 2. プリンタとその他のハードウェア をクリックします。
- 3. 電話とモデムのオプション をクリックします。
- 4. モデム タブをクリックします。
- 5. モデムの COM ポートをクリックします。
- 6. Windows がモデムを検出したか確認するため、プロパティをクリックし、診断 タブをクリックして、モデムの照会 をクリックします。

すべてのコマンドに応答がある場合、モデムは正しく動作しています。

**インターネットへの接続を確認します —** ISP(インターネットサービスプロバイダ)との契約が済んでいることを確認します。E-メールプログラム Outlook Express を起動し、**ファイル** をクリックし<br>ます。**オフライン作業** の横にチェックマークが付いている場合、チェックマークをクリックしてマークを外し、インターネットに接続します。問題がある場合、ご利用のインターネットサービスプロバイダに お問い合わせください。

**コンピュータでスパイウェアをスキャンします —** コンピュータのパフォーマンスが遅いと感じたり、ポップアップ広告を受信したり、インターネットとの接続に問題がある場合は、スパイウェアに感染し<br>ている恐れがあります。アンチスパイウェア保護を含むアンチウィルスプログラムを使用して(ご使用のプログラムをアップグレードする必要があるかもしれません)、コンピュータのスキャンを行い、スパ イウェアを取り除いてください。詳細に関しては、**support.jp.dell.com** にアクセスし、スパイウェアというキーワードを検索してください。

# エラーメッセージ

### 警告**:** 本項の手順を開始する前に、『製品情報ガイド』の安全手順に従ってください。

メッセージが一覧にない場合、オペレーティングシステムまたはメッセージが表示された際に実行していたプログラムのマニュアルを参照してください。

<mark>補助デパイスエラー</mark> 一 タッチパッド、トラックスティックまたは外付けマウスに問題がある可能性があります。外付けマウスを使用している場合、ケーブル接続を確認します。セットアップユーティリテ<br>ィで **ポインティングデバイス** オプションを有効にします(<u>セットアップユーティリティ画面の使い方</u>を参照)。問題が解決しない場合、デルにお問い合わせださい。<u>デルへのお問い合わせ</u>を参照してくだ さい。

コマンド名またはファイル名が違います - 正しいコマンドを入力したか、スペースの位置は正しいか、パス名は正しいかを確認します。

障害によりキャッシュが無効になりました **—** マイクロプロセッサに内蔵の 1 次キャッシュに問題が発生しました。デルにお問い合わせください。[デルへのお問い合わせを](file:///C:/data/systems/ins1501/ja/om_ja/html/contact.htm#wp1150796)参照してください。

**CD** ドライブコントローラエラー **—** CD ドライブが、コンピュータからのコマンドに応答しません[。ドライブの問題](#page-71-0)を参照してください。

データエラー ー ハードドライブからデータを読むことができません。[ドライブの問題](#page-71-0)を参照してください。

**使用可能メモリ激少 —** メモリモジュールに問題があるか、またはメモリモジュールが正しく取り付けられていない可能性があります。メモリモジュールを取り付けなおし、必要に応じて、メモリモジュ<br>ールを交換します。<u>メモリ</u>を参照してください。

**ディスク C: 初期化失敗 — ハードドライブの初**期化に失敗しました。[Dell Diagnostics](#page-69-0)(診断)プログラムの Hard Drive テストを実行します。<u>Dell Diagnostics(診断)プログラム</u>を参照してく<br>ださい。

ドライブの準備ができていません — 操作を続行する前に、ベイには[ハードドライブ](file:///C:/data/systems/ins1501/ja/om_ja/html/parts.htm#wp1076789)が必要です。ハードドライブベイにハードドライブを取り付けます。<u>ハードドライブ</u>を参照してください。

PCMCIA カードの読み取りエラー — コンピュータが、[ExpressCard](file:///C:/data/systems/ins1501/ja/om_ja/html/cards.htm#wp1053465) を認識できません。カードを挿入しなおすか、別のカードを使用してください。ExpressCardを参照してください。

**拡張メモリの容量が変更されています 一** NVRAM に記録されているメモリ容量が、実際に取り付けられているメモリ容量と一致しません。コンピュータを再起動します。同じエラーが表示される場<br>合、デルにお問い合わせください。<u>デルへのお問い合わせ</u>を参照してください。

**コピーするファイルが大きすぎて受け側のドライブに入りません 一** 指定のディスクにコピーするにはファイルサイズが大きすぎます。またはディスクがいっぱいで入りません。他のディスクにコピ<br>一するか容量の大きなディスクを使用します。

ファイル名には次の文字は使用できません: **\ / : \* ? " < > | —** これらの記号をファイル名に使用しないでください。

**Gate A20** エラー **—** メモリモジュールがしっかりと接続されていない可能性があります。メモリモジュールを取り付けなおすか、必要であれば交換します[。メモリ](file:///C:/data/systems/ins1501/ja/om_ja/html/parts.htm#wp1103163)を参照してください。

**一般的な障害 —** オペレーティングシステムはコマンドを実行できません。通常、このメッセージのあとには具体的な情報(例えば、Printer out of paper [プリンタの用紙がありません])が付き<br>ます。適切な対応策に従います。

**ハードディスクドライブ設定エラー** ー コンピュータがドライブの種類を識別できません。コンピュータをシャットダウンし、[ハードドライブを](file:///C:/data/systems/ins1501/ja/om_ja/html/parts.htm#wp1076789)取り外し(<u>ハードドライブ</u>を参照)、コンピュータを CD から起<br>動します。次に、コンビュータをシャットダウンし、ハードドライブを再度取り付けて、コンピュータを再起動します。 Dell Diagnostics(診断)ブログラムの Hard-Disk Drive テストを実行します(<u>Dell</u><br>Dia

ハードディスクドライブコントローラエラー **0 —** ハードドライブがコンピュータからのコマンドに応答しません。コンピュータをシャットダウンし、ハードドライブを取り外し([ハードドライブ](file:///C:/data/systems/ins1501/ja/om_ja/html/parts.htm#wp1076789)を参照)、コン ピュータを CD から起動します。次に、コンピュータをシャットダウンし、ハードドライブを再度取り付けて、コンピュータを再起動します。問題が解決しない場合、別のドライブを取り付けます。Dell Diagnostics(診断)プログラムの Hard-Disk Drive テストを実行します([Dell Diagnostics](#page-69-0)(診断)プログラムを参照)。

**ハードディスクドライブエラー** ー ハードドライブがコンピュータからのコマンドに応答しません。コンピュータをシャットダウンし、ハードドライブを取り外し[\(ハードドライブを](file:///C:/data/systems/ins1501/ja/om_ja/html/parts.htm#wp1076789)参照)、コンピュータを CD から起動します。次に、コンピュータをシャットダウンし、ハードドライブを再度取り付けて、コンピュータを再起動します。問題が解決しない場合、別のドライブを取り付けます。[Dell Diagnostics](#page-69-0)(診断)<br>プログラムの Hard-Disk Drive テストを実行します(<u>Dell Diagnostics(診断)プログラム</u>を参照)。

**ハードディスクドライブ読み取りエラー** ー ハードドライブに問題がある可能性があります。コンピュータをシャットダウンし、ハードドライブを取り外し(<u>ハードドライブ</u>を参照)、コンピュータを CD から<br>起動します。次に、コンピュータをシャットダウンし、ハードドライブを再度取り付けて、コンピュータを再起動します。問題が解決しない場合、別のドライブを取り付けます。[Dell Diagnostics](#page-69-0)(診断)プロ<br>グラムの Hard-Disk

起動用メディアを挿入します **—** オペレーティングシステムが起動用以外の CD から起動しようとしています。起動可能 CD を挿入します。

**システム情報が間違っています。セットアップユーティリティを実行してください —** システム設定情報がハードウェア構成と一致しません。メモリモジュールの取り付け後などにこのメッセージが<br>表示されることがあります。セットアップユーティリティ内の対応するオプションを修正します(<u>セットアップユーティリティ画面の使い方</u>を参照)。

キーボードクロックラインエラー **—** 外付けキーボードを使用している場合は、ケーブル接続を確認します。Dell Diagnostics(診断)プログラムの KeyBoard Controller テストを実行します l Diagnostics(診断)プログラムを参照)。

**キーボードコントローラエラー** – 外付けキーボードを使用している場合は、ケーブル接続を確認します。コンピュータを再起動し、起動ルーチン中にキーボードまたはマウスに触れないようにしま す。Dell Diagnostics(診断)プログラムの KeyBoard Controller テストを実行します([Dell Diagnostics](#page-69-0)(診断)プログラムを参照)。

**キーボードデータラインエラー ー** 外付けキーボードを使用している場合は、ケーブル接続を確認します。[Dell Diagnostics](#page-69-0)(診断)プログラムの KeyBoard Controller テストを実行します<br>(<u>Dell Diagnostics(診断)プログラム</u>を参照)。

**キーポードスタックキーエラー** ー 外付けキーボードまたはキーパッドの、ケーブル接続を確認します。コンピュータを再起動し、起動ルーチン中にキーボードまたはキーに触れないようにします。 [Dell Diagnostics](#page-69-0)(診断)プログラムの Stuck Key テストを実行します(Dell Diagnostics(診断)プログラムを参照)。

**アドレス、読み取り値、期待値におけるメモリアドレスラインエラー** 一 メモリモジュールに問題があるか、メモリモジュールが正しく取り付けられていない可能性があります。メモリモジュールを取<br>り付けなおして、必要であれば交換します[\(メモリを](file:///C:/data/systems/ins1501/ja/om_ja/html/parts.htm#wp1103163)参照)。

**メモリの割り当てエラー -** 実行しようとしているソフトウェアが、オペレーティングシステム、他のアプリケーションプログラム、またはユーティリティと拮抗しています。コンピュータをシャットダウンし、<br>30 秒待ってから再起動します。プログラムを再度実行します。エラーメッセージが依然として表示される場合、ソフトウェアのマニュアルを参照してください。

**アドレス、読み取り値、期待値におけるメモリデータラインエラー** ― メモリモジュールに問題があるか、メモリモジュールが正しく取り付けられていない可能性があります。メモリモジュールを取り<br>付けなおして、必要であれば交換します(<u>メモリを</u>参照)。

**アドレス、読み取り値、期待値における[メモリ](file:///C:/data/systems/ins1501/ja/om_ja/html/parts.htm#wp1103163)ダブルワードロジックエラー** — メモリモジュールに問題があるか、メモリモジュールが正しく取り付けられていない可能性があります。メモリモジュー<br>ルを取り付けなおして、必要であれば交換します(メモリを参照)。

**アドレス、読み取り値、期待値における[メモリ](file:///C:/data/systems/ins1501/ja/om_ja/html/parts.htm#wp1103163)奇数 / <b>遇数ロジックエラー** — メモリモジュールに問題があるか、メモリモジュールが正しく取り付けられていない可能性があります。メモリモジュー<br>ルを取り付けなおして、必要であれば交換します(<u>メモリ</u>を参照)。

**アドレス、読み取り値、期待値における[メモリ](file:///C:/data/systems/ins1501/ja/om_ja/html/parts.htm#wp1103163)読み書きエラー 一** メモリモジュールに問題があるか、メモリモジュールが正しく取り付けられていない可能性があります。メモリモジュールを取り付け<br>なおして、必要であれば交換します(<u>メモリ</u>を参照)。

**起動デバイスがありません 一** コンピュータがハードドライブを見つけることができません。ハードドライブが起動デバイスの場合、ドライブが適切に装着されており、起動デバイスとして区分(パーテ<br>ィション)されているか確認します。

ハードドライブにブートセクターがありません ー オペレーティングシステムが壊れている可能性があります。デルにお問い合わせください。[デルへのお問い合わせを](file:///C:/data/systems/ins1501/ja/om_ja/html/contact.htm#wp1150796)参照してください。

タイマーチック割り込み信号がありません **—** [システム基板上のチップが誤動作している可能性があります。](#page-69-0)Dell Diagnostics(診断)プログラムの System Set テストを実行します(Dell Diagnostics(診断)プログラムを参照)。

**メモリまたはリソースが不 足しています。いくつかのプログラムを閉じてもう一度やりなおします** 一 開いているプログラムの数が多すぎます。すべてのウィンドウを閉じ、使用するプログラムの<br>みを開きます。

**オペレーティングシステムが見つかりません 一** ハ[ードドライ](file:///C:/data/systems/ins1501/ja/om_ja/html/parts.htm#wp1076789)ブを取り付けなおします(<u>ハードドライブ</u>を参照してください)。問題が解決しない場合、デルにお問い合わせください。<u>デルへのお問い合</u><br><u>わせ</u>を参照してください。

オプション **ROM** のチェックサムが違います **—** オプション ROM に問題があります。デルにお問い合わせください[。デルへのお問い合わせ](file:///C:/data/systems/ins1501/ja/om_ja/html/contact.htm#wp1150796)を参照してください。

#### 必要な **.DLL** ファイルが見つかりません **—**

実行しようとしているプログラムに必要なファイルがありません。プログラムを削除してから、再インストールします。

- 1. スタート ボタンをクリックして、コントロールパネル をクリックします。
- 2. プログラムの追加と削除 をクリックします。
- 3. 削除したいプログラムを選択します。
- 4. 削除 ボタンまたは 変更と削除 ボタンをクリックし、画面の指示メッセージに従います。
- 5. インストール手順については、プログラムに付属されているマニュアルを参照してください。

**セクターが見つかりません 一** オペレーティングシステムがハードドライブ上のセクターを見つけることができません。ハードドライブが不良セクターを持っているか、FAT が破壊されている可能性が<br>あります。Windows のエラーチェックユーティリティを実行して、ハードドライブのファイル構造を調べます。手順に関しては、Windows ヘルプとサポートセンターを参照してください。ヘルプとサポー トセンターにアクセスする方法については、Windows [ヘルプとサポートセンター](file:///C:/data/systems/ins1501/ja/om_ja/html/findinfo.htm#wp1189201)を参照してください。多くのセクターに障害がある場合、データをバックアップして、ハードドライブを再フォーマットします。

**シークエラー** ー オペレーティングシステムがハードドライブ上の特定のトラックを見つけることができません。

シャットダウンが失敗しました **—** [システム基板上のチップが誤動作している可能性があります。](#page-69-0)Dell Diagnostics(診断)プログラムの System Set テストを実行します(Dell Diagnostics(診 <u>ラム</u>を参照)。

**内部時計の電力低下 —** システム設定が破損しています。コンピュータをコンセントに接続してバッテリーを充電します。問題が解決されない場合、セットアップユーティリティを起動してデータの復元<br>[を試みます。それからすぐにプログラムを終了します。](file:///C:/data/systems/ins1501/ja/om_ja/html/contact.htm#wp1150796)<u>[セットアップユーティリティ画面の使い](file:///C:/data/systems/ins1501/ja/om_ja/html/appendix.htm#wp1055231)方</u>を参照してください。メッセージが再び表示される場合は、デルにお問い合わせください。<u>デルへのお問い合</u><br><u>わせ</u>を参照してください。

**内部時計が停止しました 一** システム設定をサポートする予備バッテリーに、再充電が必要である可能性があります。コンピュータをコンセントに接続してバッテリーを充電します。問題が解決しない<br>場合、デルにお問い合わせください。<u>デルへのお問い合わせ</u>を参照してください。

**時計が設定されていません。セットアップユーティリティを実行してください 一** セットアップユーティリティで設定した時刻または日付が内部時計と一致しません。Date(日付)および Time(時<br>間)オプションの設定を修正します。<u>セットアップユーティリティ画面の使い方</u>を参照してください。

タイマーチップカウンタ **2** が失敗しました **—** [システム基板上のチップが誤動作している可能性があります。](#page-69-0)Dell Diagnostics(診断)プログラムの System Set テストを実行します(Dell Diagnostics(診断)プログラムを参照)。

**プロテクトモードで予 期せ ぬ割り込みがありました** 一 キーボードコントローラが誤動作しているか、メモリモジュールの接続に問題がある可能性があります。[Dell Diagnostics](#page-69-0)(診断)プログラム<br>の System Memory テストおよび Keyboard Controller テストを実行します(<u>Dell Diagnostics(診断)プログラム</u>を参照)。

**x:\** にアクセスできません。デバイスの準備ができていません **—** ドライブにディスクを入れ、もう一度試してみます。

**警告: パッテリーが極めて低下しています** — バッテリーの充電量が不足しています。バッテリーを交換するか、コンピュータをコンセントに接続します。または、休止状態モード をアクティブにする<br>か、コンピュータをシャットダウンします。 か、コンピュータをシャットダ

# **ExpressCard** の問題

● <del>賞</del>告: 本項の手順を開始する前に、『製品情報ガイド』の安全手順に従ってください。

**ExpressCard** をチェックします **—** ExpressCard が正しくコネクタに挿入されているか確認します。

Windows **でカードが認識されているか確認します** 一 カードがデバイスマネージャにリストされていることを確認してください。**スタート → コントロールパネル → システム → ハードウェア →**<br>**デバイスマネージャ**とクリックします。

デルから購入した **ExpressCard** に問題がある場合 **—** デルにお問い合わせください。[デルへのお問い合わせを](file:///C:/data/systems/ins1501/ja/om_ja/html/contact.htm#wp1150796)参照してください。

デル以外から購入した **ExpressCard** に問題がある場合 **—** ExpressCard 製造元にお問い合わせください。

# キーボードの問題

#### 警告**:** 本項の手順を開始する前に、『製品情報ガイド』の安全手順に従ってください。

メモ**:** Dell Diagnostics(診断)プログラムまたはセットアップユーティリティを実行するときは、内蔵キーボードを使用します。外付けキーボードをコンピュータに接続しても、内蔵キーボードの 機能はそのまま使用できます。

# 外付けキーボードの問題

メモ**:** 外付けキーボードをコンピュータに接続しても、内蔵キーボードの機能はそのまま使用できます。

キーポードケーブルを確認します - コンピュータをシャットダウンします。キーボードケーブルを取り外し、損傷していないか確認して、ケーブルをしっかりと接続しなおします。

キーボード延長ケーブルを使用している場合、延長ケーブルを外してキーボードを直接コンピュータに接続します。

#### 外付けキーボードを確認します **—**

- 1. コンピュータをシャットダウンし、1 分たってから再度電源を入れます。
- 2. 起動ルーチン中にキーボードの Num Lock、Caps Lock、および Scroll Lock のライトが点灯していることを確認します。
- 3. Windows デスクトップでスタートボタンをクリックし、プログラム→アクセサリ とポイントして、メモ帳 をクリックします。
- 4. 外付けキーボードで何文字か入力し、画面に表示されることを確認します。

これらの手順を確認ができない場合、外付けキーボードに問題がある可能性があります。

#### 外付けキーボードによる問題であることを確認するため、内蔵キーボードを確認します **—**

- 1. コンピュータをシャットダウンします。
- 2. 外付けキーボードを取り外します。
- 3. コンピュータの電源を入れます。
- 4. Windows デスクトップでスタートボタンをクリックし、プログラム→アクセサリとポイントして、メモ帳 をクリックします。
- 5. 内蔵キーボードで何文字か入力し、画面に表示されることを確認します。

内蔵キーボードでは文字が表示されるのに外付けキーボードでは表示されない場合、外付けキーボードに問題がある可能性があります。デルにお問い合わせください。<u>デルへのお問い合わせ</u>を<br>参照してください。

**キーボードの診断テストを実行します** — [Dell Diagnostics](#page-69-0)(診断)プログラム の PC-AT Compatible Keyboards テストを実行します(<u>Dell Diagnostics(診断)プログラム</u>を参照)。テスト<br>結果によって外付けキーボードの問題であると示された場合、デルにお問い合わせください。[デルへのお問い合わせを](file:///C:/data/systems/ins1501/ja/om_ja/html/contact.htm#wp1150796)参照してください。

# 入力時の問題

テンキーパッドを無効にします **—** 文字の代わりに数字が表示される場合、<Num Lk> を押して、テンキーパッドを無効にします。NumLock ライトが点灯していないことを確認します。

# フリーズおよびソフトウェアの問題

警告**:** 本項の手順を開始する前に、『製品情報ガイド』の安全手順に従ってください。

# コンピュータが起動しない

**AC** アダプタがコンピュータとコンセントにしっかりと接続されているか確認します

### コンピュータの応答が停止した

**← 注意:** オペレーティングシステムのシャットダウンが実行できない場合、データを消失する恐れがあります。

**コンピュータの電源を切ります 一** キーボードのキーを押したり、マウスを動かしてもコンピュータから応答がない場合、コンピュータの電源が切れるまで、電源ボタンを 8~10 秒以上押します。次<br>に、コンピュータを再起動します。

# プログラムの応答が停止するか、プログラムがクラッシュを繰り返す

### プログラムを終了します **—**

- 1. <Crtl><Shift><Esc> を同時に押します。
- 2. アプリケーション タブをクリックし、反応しなくなったプログラムを選択します。
- 3. タスクの終了 をクリックします。

メモ**:** コンピュータを再起動したときに chkdsk プログラムが実行されることがあります。画面に表示される指示に従ってください。

プログラムのマニュアルを参照します **—** 必要に応じて、プログラムをアンインストールしてから再インストールします。 通常、ソフトウェアのインストールの手順は、そのマニュアルまたはフロッピ ーディスクか CD に収録されています。

プログラムが以前の **Microsoft® Windows®** オペレーティングシステム向けに設計されている

**プログラム互換性ウィザードを実行します —** Windows XP には、Windows XP オペレーティングシステム環境とは異なるオペレーティングシステムに近い環境で、プログラムが動作するよう設<br>定できるプログラム互換性ウィザードがあります。

- 1. スタートボタンをクリックし、プログラム → アクセサリ の順にポイントして、プログラム互換性ウィザードをクリックします。
- 2. プログラム互換性ウィザードの開始画面で、次へをクリックします。
- 3. 画面に表示される指示に従ってください。

# 画面が青色(ブルースクリーン)になった

**コンピュータの電源を切ります 一** キーボードのキーを押したり、マウスを動かしてもコンピュータから応答がない場合、コンピュータの電源が切れるまで、電源ボタンを 8~10 秒以上押します。次<br>に、コンピュータを再起動します。

# その他のソフトウェアの問題

### トラブルシューティング情報については、ソフトウェアのマニュアルを確認するかソフトウェアの製造元に問い合わせます **—**

- l コンピュータにインストールされているオペレーティングシステムと互換性があるか確認します。
- l コンピュータがソフトウェアを実行するのに必要な最小ハードウェア要件を満たしているか確認します。詳細に関しては、ソフトウェアのマニュアルを参照してください。
- 1 プログラムが正しくインストールおよび設定されているか確認します。
- 1 デバイスドライバがプログラムと拮抗していないか確認します。
- 1 必要に応じて、プログラムをアンインストールしてから再インストールします。

#### すぐにお使いのファイルのバックアップを作成します

#### ウイルススキャンプログラムを使って、ハードドライブ、フロッピーディスク、または **CD** を調べます

#### 開いているファイルをすべて保存してから閉じ、実行中のプログラムをすべて終了して、**[**スタート**]** メニューからコンピュータをシャットダウンします

**コンピュータでスパイウェアをスキャンします ー** コンピュータのパフォーマンスが遅いと感じたり、ポップアップ広告を受信したり、インターネットとの接続に問題がある場合は、スパイウェアに感染し<br>ている恐れがあります。アンチスパイウェア保護を含むアンチウィルスプログラムを使用して(ご使用のプログラムをアップグレードする必要があるかもしれません)、コンピュータのスキャンを行い、スパ<br>イウェアを取り除いてください。詳細に関しては、support

[Dell Diagnostics](#page-69-0)**(診断)プログラムを実行します** 一 すべてのテストが正常に終了したら、不具合はソフトウェアの問題に関連しています。<u>Dell Diagnostics(診断)プログラム</u>を参照してくださ<br>い。

# メモリの問題

#### 警告**:** 本項の手順を開始する前に、『製品情報ガイド』の安全手順に従ってください。

#### メモリ不足を示すメッセージが表示される場合 **—**

- l 作業中のすべてのファイルを保存してから閉じ、使用していない開いているすべてのプログラムを終了して、問題が解決するか調べます。
- l メモリの最小要件については、ソフトウェアのマニュアルを参照してください。必要に応じて、メモリを増設します[\(メモリを](file:///C:/data/systems/ins1501/ja/om_ja/html/parts.htm#wp1103163)参照)。
- 1 メモリモジュールを取り付けなおして、お使いのコンピュータがメモリと正常に通信しているか確認します[\(メモリを](file:///C:/data/systems/ins1501/ja/om_ja/html/parts.htm#wp1103163)参照)。
- 1 [Dell Diagnostics](#page-69-0)(診断)プログラムを実行します(Dell Diagnostics(診断)プログラムを参照)。

### その他の問題が発生する場合 **—**

- l メモリモジュールを取り付けなおして、お使いのコンピュータがメモリと正常に通信しているか確認します[\(メモリを](file:///C:/data/systems/ins1501/ja/om_ja/html/parts.htm#wp1103163)参照)。
- l メモリの取り付けガイドラインに従っているか確認します[\(メモリ](file:///C:/data/systems/ins1501/ja/om_ja/html/parts.htm#wp1103163)を参照)。
- 1 [Dell Diagnostics](#page-69-0)(診断)プログラムを実行します(Dell Diagnostics(診断)プログラムを参照)。

# ネットワークの問題

● **警告: 本項の手順を開始する前に、『製品情報ガイド』の安全手順に従ってください。** 

ネットワークケーブルのコネクタを確認します - ネットワークケーブルがコンピュータ背面のネットワークコネクタおよびネットワークジャックの両方に、しっかりと差し込まれているか確認します。

ネットワークコネクタのネットワークライトを確認します **—** ライトが点灯しない場合、ネットワークと通信していないことを示しています。ネットワークケーブルを取り替えます。

コンピュータを再起動して、再度ネットワークにログオンしなおします

**ネットワークの設定を確認します** 一 ネットワーク管理者、またはお使いのネットワークを設定した方にお問い合わせになり、ネットワークへの接続設定が正しくて、ネットワークが正常に機能している<br>か確認します。

# 電源の問題

警告**:** 本項の手順を開始する前に、『製品情報ガイド』の安全手順に従ってください。

**電源ライトを確認します —** 電源ライトが点灯または点滅している場合は、コンピュータに電源が入っています。電源ライトが点滅している場合、コンピュータはスタンバイモードに入っています。電源<br>ボタンを押してスタンバイモードを終了します。ライトが消灯している場合、電源ボタンを押してコンピュータの電源を入れます。

**レンスモ: スタンバイモードについては、[省電力モードを](file:///C:/data/systems/ins1501/ja/om_ja/html/battery.htm#wp1058557)参照してください。** 

バッテリーを充電します **—** バッテリーが充電されていないことがあります。

- 1. バッテリーを取り付けなおします。
- 2. AC アダプタをコンピュータとコンセントに接続して使用します。
- 3. コンピュータの電源を入れます。

メモ**:** バッテリー駆動時間(バッテリーが電力を供給できる時間)は、時間の経過に従って短くなります。バッテリーの使用頻度および使用状況によって駆動時間が変わるので、コンピュータの寿 命がある間でも新しくバッテリーを購入する必要がある場合もあります。

**パッテリーステータスライトを確認します —** バッテリーステータスライトが橙色に点滅しているか橙色に点灯している場合は、バッテリーの充電が不足しているか、または充電されていません。コン<br>ピュータをコンセントに接続します。

バッテリーステータスライトが緑色と橙色に点滅している場合、バッテリーが高温になっていて、充電できません。コンピュータをシャットダウンし、コンピュータをコンセントから抜いて、バッテリーとコンピ ュータの温度を室温まで下げます。

バッテリーステータスライトが速く橙色に点滅している場合、バッテリーが不良である可能性があります。デルにお問い合わせください。デ<u>ルへのお問い合わせ</u>を参照してください。

バッテリーの温度を確認してください **—** バッテリーの温度が 0 ℃ 以下では、コンピュータは起動しません。

コンセントを確認します **—** 電気スタンドなどの電化製品でコンセントに問題がないか確認します。

**AC** アダプタを確認します **—** AC アダプタケーブルの接続を確認します。AC アダプタにライトがある場合、ライトが点灯しているか確認します。

コンピュータを直接コンセントへ接続します **—** お使いの電源保護装置、電源タップ、および延長コードを取り外して、コンピュータの電源が入るか確認します。

電気的な妨害を除去します **—** コンピュータの近くで使用している扇風機、蛍光灯、ハロゲンランプ、またはその他の機器の電源を切ります。

電源のプロパティを調整します - 省電力モード</u>を参照してください。

メモリモジュールを再度取り付けます **—** コンピュータの電源ライトは点灯しているのに、ディスプレイに何も表示されない場合、メモリモジュールを取り付けなおします[\(メモリを](file:///C:/data/systems/ins1501/ja/om_ja/html/parts.htm#wp1103163)参照)。

### コンピュータへの十分な電力の確保

お使いのコンピュータは 65 W AC アダプタを使用するように設計されています。最適なシステムパフォーマンスを得るため、90 W AC アダプタを使用することもできます。90 W AC アダプタを使用 すると、お使いのコンピュータのバッテリーを再充電する時間を減らすことができます。

# プリンタの問題

警告**:** 本項の手順を開始する前に、『製品情報ガイド』の安全手順に従ってください。 メモ**:** プリンタのテクニカルサポートが必要な場合、プリンタの製造元にお問い合わせください。

#### プリンタの電源が入っているかどうか確認します

#### プリンタケーブルの接続を確認します **—**

- l ケーブル接続の情報については、プリンタのマニュアルを参照してください。
- l プリンタケーブルがプリンタとコンピュータにしっかり接続されているか確認します。

コンセントを確認します **—** 電気スタンドなどの電化製品でコンセントに問題がないか確認します。

#### **Windows** でプリンタを検出します **—**

- 1. スタート ボタンをクリックし、コントロールパネル をクリックして、プリンタとその他のハードウェア をクリックします。
- 2. インストールされているプリンタまたは **FAX** プリンタを表示する をクリックします。 プリンタが表示されたら、プリンタのアイコンを右クリックします。
- 3. プロパティ をクリックして、ポート タブをクリックします。パラレルプリンタの場合、印刷先のポート を **LPT1**:プリンタポート に設定します。USB プリンタの場合、印刷先のポート が **USB** に設定されているか確認します。

プリンタドライバを再インストールします **—** 手順については、プリンタに付属しているマニュアルを参照してください。

# スキャナーの問題

### 警告**:** 本項の手順を開始する前に、『製品情報ガイド』の安全手順に従ってください。

メモ**:** スキャナーのテクニカルサポートについては、スキャナーの製造元にお問い合わせください。

プリンタのマニュアルを確認します **—** プリンタのセットアップおよびトラブルシューティングの詳細に関しては、プリンタのマニュアルを参照してください。

スキャナーのマニュアルを確認します **—** スキャナーのセットアップおよびトラブルシューティングの詳細に関しては、スキャナーのマニュアルを参照してください。

スキャナーのロックを解除します **—** スキャナーに固定タブやボタンがある場合、ロックが解除されているか確認します。

### コンピュータを再起動して、もう一度スキャンしてみます

### ケーブルの接続を確認します **—**

- l ケーブル接続の詳細に関しては、スキャナーのマニュアルを参照してください。
- l スキャナーのケーブルがスキャナーとコンピュータにしっかりと接続されているか確認します。

### **Microsoft Windows** がスキャナーを認識しているか確認します **—**

- 1. スタート ボタンをクリックし、コントロールパネル をクリックして、プリンタとその他のハードウェア をクリックします。
- 2. スキャナとカメラ をクリックします。

お使いのスキャナーが一覧に表示されている場合、Windows はスキャナーを認識しています。

スキャナードライバを再インストールします **—** 手順については、スキャナーに付属しているマニュアルを参照してください。

# サウンドおよびスピーカーの問題

### ● <del>ままにはなりのをするがあるがある。 またはないのはならではないですが、</del>

### 内蔵スピーカーから音が出ない場合

Windows **で音量を調節します —** 画面右下にある黄色のスピーカーのアイコンをダブルクリックして、音量つまみを調節してください。音量が上げてあること、ミュートが選択されていないことを確<br>認します。音の歪みを除去するために音量、低音または高音の調節をします。

キー**ボードのショートカットを使用して音量を調節します** ー <Fn><End> を押して内蔵スピーカーを無効(ミュート)、または再び有効にします。

**サウンド(オーディオ)ドライバを再インストールします** ー [ドライバおよびユーティリティの再インストール](#page-84-0)を参照してください。

### 外付けスピーカーから音が出ない場合

**サブウーハーおよびスピーカーの電源が入っているか確認します** — スピーカーに付属しているセットアップ図を参照してください。スピーカーにボリュームコントロールが付いている場合、音量、<br>低音、または高音を調整して音の歪みを解消します。

**Windows** のボリュームコントロールを調節します **—** 画面右下角にあるスピーカーのアイコンをクリックまたはダブルクリックします。音量が上げてあること、ミュートが選択されていないことを確 認します。

ヘッドフォンをヘッドフォンコネクタから取り外します **—** コンピュータの前面パネルにあるヘッドフォンコネクタにヘッドフォンを接続すると、自動的にスピーカーからの音声は聞こえなくなります。

コンセントを確認します **—** 電気スタンドなどの電化製品でコンセントに問題がないか確認します。

電気的な妨害を除去します **—** コンピュータの近くで使用している扇風機、蛍光灯、またはハロゲンランプの電源を切り、干渉を調べます。

オーディオドライバを再インストールします - [ドライバおよびユーティリティの再インストールを](#page-84-0)参照してください。

**[Dell Diagnostics](#page-69-0)(診断)プログラムを実行します** - Dell Diagnostics(診断)プログラムを参照してください。

メモ**:** MP3 プレーヤーの音量調節は、Windows の音量設定より優先されることがあります。MP3 の音楽を聴いていた場合、プレイヤーの音量が十分か確認してください。

# ヘッドフォンから音が出ない場合

ヘッドフォンのケーブル接続を確認します ー ヘッドフォンケーブルがヘッドフォンコネクタにしっかりと接続されているか確認します[\(オーディオコネクタ](file:///C:/data/systems/ins1501/ja/om_ja/html/about.htm#wp1103023)を参照)。

**Windows** で音量を調節します **—** 画面右下角にあるスピーカーのアイコンをクリックまたはダブルクリックします。音量が上げてあること、ミュートが選択されていないことを確認します。

# タッチパッドまたはマウスの問題

### タッチパッドの設定を確認します **—**

- 1. スタート ボタンをクリックし、コントロールパネル をクリックして、プリンタとその他のハードウェア をクリックします。
- 2. マウスをクリックします。
- 3. 設定を変更してみます。

マウスケーブルを確認します **—** コンピュータをシャットダウンします。マウスケーブルを取り外し、損傷していないか確認して、ケーブルをしっかりと接続しなおします。 マウス延長ケーブルを使用している場合、延長ケーブルを外してマウスを直接コンピュータに接続します。

### マウスによる問題であることを確認するため、タッチパッドを確認します **—**

- 1. コンピュータをシャットダウンします。
- 2. マウスを外します。
- 3. コンピュータの電源を入れます。
- 4. Windows デスクトップで、タッチパッドを使用してカーソルを移動し、アイコンを選択して開きます。

タッチパッドが正常に動作する場合、マウスが不良の可能性があります。

**タッチパッドドライバを再インストールします** ー [ドライバおよびユーティリティの再インストールを](#page-84-0)参照してください。

# ビデオおよびディスプレイの問題

### 警告**:** 本項の手順を開始する前に、『製品情報ガイド』の安全手順に従ってください。

### 画面に何も表示されない場合

■ メモ: お使いのコンピュータに対応する解像度よりも高い解像度を必要とするプログラムをご使用の場合は、外付けモニタをコンピュータに取り付けることをお勧めします。

**パッテリーを確認します —** コンピュータをバッテリーで動作している場合は、充電されたバッテリーの残量が消耗されています。AC アダプタを使ってコンピュータをコンセントに接続して、コンピュー<br>タの電源を入れます。

コンセントを確認します - 電気スタンドなどの電化製品でコンセントに問題がないか確認します。

**AC** アダプタを確認します **—** AC アダプタケーブルの接続を確認します。AC アダプタにライトがある場合、ライトが点灯しているか確認します。

コンピュータを直接コンセントへ接続します **—** お使いの電源保護装置、電源タップ、および延長コードを取り外して、コンピュータの電源が入るか確認します。

**電源のプロパティを調整します 一** Windows [の ヘルプとサポートセンター でスタンバイというキーワードを検索します。ヘルプとサポートセンターにアクセスする方法については、](file:///C:/data/systems/ins1501/ja/om_ja/html/findinfo.htm#wp1189201)<u>Windows ヘル</u><br>プとサポートセンタ<u>ー</u>を参照してください。

**画面モードを切り替えます** ー コンピュータが外付けモニターに接続されている場合は、<Fn><F8> を押して画面モードをディスプレイに切り替えます。

# 画面が見づらい場合

**輝度を調節します ー <Fn> と上下矢印キーを押します。** 

**外付けのサブウーハーをコンピュータまたはモニターから離します** 一 外付けスピーカーにサブウーハーが備わっている場合は、サブウーハーをコンピュータまたは外付けモニターから 60 セン<br>チ以上離します。

電気的な妨害を除去します **—** コンピュータの近くで使用している扇風機、蛍光灯、ハロゲンランプ、またはその他の機器の電源を切ります。

コンピュータの向きを変えます **—** 画質低下の原因となる日光の反射を避けます。

**Windows** のディスプレイ設定を調節します **—**

- 1. スタート ボタンをクリックして、コントロールパネル をクリックします。
- 2. デスクトップの表示とテーマ をクリックします。
- 3. 変更したいエリアをクリックするか、画面 アイコンをクリックします。

画面の解像度 と 画面の色 で、別の設定にしてみます。

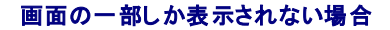

### 外付けモニターを接続します **—**

- 1. コンピュータをシャットダウンして、外付けモニターをコンピュータに取り付けます。
- 2. コンピュータおよびモニターの電源を入れ、モニターの輝度およびコントラストを調整します。

外付けモニターが動作する場合、コンピュータのディスプレイまたはビデオコントローラが不良の可能性があります。デルにお問い合わせください。デ<u>ルへのお問い合わせ</u>を参照してください。

# ドライバ

# ドライバとは**?**

ドライバは、プリンタ、マウス、キーボードなどのデバイスを制御するプログラムです。すべてのデバイスにはドライバプログラムが必要です。

ドライバは、デバイスとそのデバイスを使用するプログラム間の通訳のような役目をします。各デバイスは、そのデバイスのドライバだけが認識する専用のコマンドセットを持っています。

お使いの Dell コンピュータには、出荷時に必要なドライバおよびユーティリティがすでにインストールされていますので、新たにインストールしたり設定したりする必要はありません。

**注意**: 『Drivers and Utilities CD』には、お使いのコンピュータに搭載されていないオペレーティングシステムのドライバも収録されている場合があります。インストールするソフトウェアがオペ<br>レーティングシステムに対応していることを確認してください。

キーボードドライバなど、ドライバの多くは Microsoft® Windows® オペレーティングシステムに付属しています。次の場合に、ドライバをインストールする必要があります。

- l オペレーティングシステムのアップグレード
- 1 オペレーティングシステムの再インストール
- 1 新しいデバイスの接続または取り付け

# ドライバの識別

デバイスに問題が発生した場合、問題の原因がドライバかどうかを判断し、必要に応じてドライバをアップデートしてください。

- <span id="page-84-1"></span>1. スタート ボタンをクリックし、コントロールパネル をクリックします。
- 2. 作業する分野を選びます にある、パフォーマンスとメンテナンス をクリックします。
- 3. システム をクリックします。
- 4. システムのプロパティ ウインドウの ハードウェア タブをクリックします。
- 5. デバイスマネージャ をクリックします。
- 6. 一覧を下にスクロールして、デバイスアイコンに感嘆符([!]の付いた黄色い丸)が付いているものがないか確認します。

デバイス名の横に感嘆符がある場合、ドライバの再インストールまたは新しいドライバのインストールが必要になる場合があります。<u>[ドライバおよびユーティリティの再インストール](#page-84-0)</u>を参照してくだ さい。

# <span id="page-84-0"></span>ドライバおよびユーティリティの再インストール

**注意**: デルサポートサイト(**support.jp.dell.com**)および『Drivers and Utilities CD』では、Dell™ コンピュータ用に認定されているドライバを提供しています。その他の媒体からのドライ<br>バをインストールした場合は、お使いのコンピュータが適切に動作しない恐れがあります。

<span id="page-84-2"></span>メモ**:** 『Drivers and Utilities CD』はオプションなので、出荷時にすべてのコンピュータに付属しているわけではありません。

# **Windows XP** デバイスドライバのロールバックの使い方

新たにドライバをインストールまたはアップデートしたためにシステムが不安定になった場合は、Windows XP のデバイスドライバのロールバックにより、以前にインストールしたバージョンのデバイス<br>ドライバに置き換えることができます。

- 1. スタート ボタンをクリックし、コントロールパネル をクリックします。
- 2. 作業する分野を選びます にある、パフォーマンスとメンテナンス をクリックします。
- 3. システム をクリックします。
- 4. システムのプロパティ ウインドウの ハードウェア タブをクリックします。
- 5. デバイスマネージャ をクリックします。
- 6. 新しいドライバをインストールしたデバイスを右クリックしてから、プロパティ をクリックします。
- 7. ドライバ タブをクリックします。
- 8. ドライバのロールバック をクリックします。

ドライバのロールバックで問題が解決しない場合、システムの復元(<u>Microsoft Windows XP のシステムの復元の使い方</u>を参照)を使用して、新しいデバイスドライバをインストールする前の稼動状<br>態にコンピュータを戻します。

### **Drivers and Utilities CD**の使用

メモ**:** 『Drivers and Utilities CD』はオプションなので、出荷時にすべてのコンピュータに付属しているわけではありません。

[デバイスドライバのロールバック](#page-84-2) またはシステムの復元を使っても問題が解決されない場合、『Drivers and Utilities CD』からドライバを再インストールします。

- 1. 開いているファイルをすべて保存してから閉じ、実行中のプログラムをすべて終了します。
- 2. 『Drivers and Utilities CD』を挿入します。

ほとんどの場合、CD は自動的に実行されます。実行されない場合は 、Windows エクスプローラを起動し、CD ドライブのディレクトリをクリックして CD の内容を表示し、次に **autorcd.exe** ファイルをダブルクリックします。CD を初めて使用する場合、セットアップファイルをインストールするよう表示されることがあります。**OK** をクリックして、画面の指示に従って続行します。

- 3. ツールバーの **言語**ドロップダウンメニューから、ドライバまたはユーティリティに適切な言語(利用可能な場合)をクリックします。Dell システムをお買い上げくださり、ありがとうございます 画面<br>- が表示されます。
- 4. 次へをクリックします。

CD は自動的にハードウェアをスキャンして、お使いのコンピュータで使用されているドライバおよびユーティリティを検出します。

<span id="page-85-1"></span>5. CD がハードウェアのスキャンを終了したら、他のドライバやユーティリティも検出できます。 検索基準 で、システムモデル、オペレーティングシステム および トピック のドロップダウンメニ ューから適切なカテゴリを選びます

コンピュータで使用される特定のドライバとユーティリティのリンクが表示されます。

- 6. 特定のドライバまたはユーティリティのリンクをクリックして、インストールするドライバまたはユーティリティについての情報を表示します。
- 7. インストール ボタン(表示されている場合)をクリックして、ドライバまたはユーティリティのインストールを開始します。画面の指示に従ってインストールを完了します。

インストール ボタンが表示されない場合は、自動インストールを選択できません。インストールの手順については、該当する以下の手順を参照するか、または 解凍 をクリックして展開手順に従 い、readme ファイルを参照してください。

ドライバファイルへ移動するよう指示された場合、ドライバ情報ウィンドウで CD のディレクトリをクリックして、そのドライバに関連するファイルを表示します。

### ドライバの手動インストール

- 1. 前項で記述されているように、お使いのハードドライブにドライバファイルを解凍してから、スタート ボタンをクリックして、マイコンピュータを右クリックします。
- 2. プロパティ をクリックします。
- 3. ハードウェア タブをクリックして、デバイスマネージャをクリックします。
- 4. インストールするドライバのデバイスのタイプをダブルクリックします(たとえば、モデム または 赤外線デバイス)。
- 5. インストールするドライバのデバイスの名前をダブルクリックします。
- 6. ドライバ タブをクリックして、ドライバの更新 をクリックします。
- 7. 一覧または 特定の場所からインストールする(詳細)をクリックして、次へ をクリックします。
- 8. 参照をクリックして、あらかじめドライバファイルをコピーしておいた場所を参照します。
- 9. 適切なドライバの名前が表示されたら、次へをクリックします。
- 10. 完了 をクリックして、コンピュータを再起動します。

# ソフトウェアおよびハードウェアの非互換性の解決

オペレーティングシステムのセットアップ中にデバイスが検知されないか、検知されても間違って設定されている場合は、ハードウェアに関するトラブルシューティングを使って非互換性の問題を解決しま す。

ハードウェアに関するトラブルシューティングを開始するには、次の手順を実行します。

- 1. スタート→ヘルプとサポート とクリックします。
- 2. 検索フィールドでハードウェアに関するトラブルシューティングと入力し、次に、矢印をクリックして検索を始めます。
- 3. 検索の結果 の一覧で、ハードウェアに関するトラブルシューティング をクリックします。
- 4. ハードウェアに関するトラブルシューティング 一覧で、コンピュータにあるハードウェアの競合を解決します をクリックして、次へ をクリックします。

# オペレーティングシステムの復元

次の方法で、お使いのオペレーティングシステムを復元することができます。

- <sup>1</sup> Microsoft<sup>®</sup> Windows<sup>®</sup> XP システムの復元は、データファイルに影響を与えることなく、お使いのコンピュータを以前の動作状態に戻します。データファイルを保護しながら、オペレーティン<br>グシステムを復元する最初の解決策として、システムの復元を使用してください。手順については、<u>Microsoft Windows XP のシステムの復元の使い方</u>を参照してください。
- <sup>l</sup> Symantec による Dell PC リストアは、お使いのハードドライブを、コンピュータを購入されたときの状態に戻します。Dell PC リストアはハードドライブのすべてのデータを永久に削除し、コン ピュータを受け取られてから後にインストールされた全てのアプリケーションも取り除きます。システムの復元でオペレーティングシステムの問題を解決できなかった場合のみ、PC リストアを使<br>用してください。手順については、<u>Symantec による Dell PC リストアの使い方</u>を参照してください。
- <span id="page-85-0"></span><sup>l</sup> コンピュータに『オペレーティングシステム CD』が付属していた場合は、この CD を使ってオペレーティングシステムを復元できます。ただし、『オペレーティングシステム CD』を使用すると、ハ ードドライブ上のデータもすべて削除されます。システムの復元でオペレーティングシステムの問題を解決できなかった場合<u>のみ</u>、この CD を使用してください。手順については、<u>オペレーティン</u> グシステム CD の使い方を参照してください。

### **Microsoft Windows XP** のシステムの復元の使い方

ハードウェア、ソフトウェア、またはその他のシステム設定を変更したためにコンピュータが正常に動作しなくなってしまった場合、Microsoft Windows XP オペレーティングシステムのシステムの復元<br>を使用して、コンビュータを以前の動作状態に復元することができます(データファイルへの影響はありません)。システムの復元の使い方については、Windows [ヘルプとサポートセンターを](file:///C:/data/systems/ins1501/ja/om_ja/html/findinfo.htm#wp1189201)参照してく<br>ださい。ヘルプにアクセスするには、<u>Wind</u>

**● 注意**: データファイルのバックアップを定期的に作成してください。システムの復元は、データファイルを監視したり、データファイルを復元したりしません。

メモ**:** このマニュアルの手順は、Windows のデフォルトビュー用ですので、お使いの Dell™ コンピュータを Windows クラシック表示に設定していると動作しない場合があります。

### 復元ポイントの作成

- 1. スタート→ヘルプとサポート とクリックします。
- 2. システムの復元 のタスクをクリックします。
- 3. 画面に表示される指示に従ってください。

### コンピュータの以前の動作状態への復元

デバイスドライバをインストールした後に問題が発生した場合、まずデバイスドライバロールバック(<u>Windows XP [デバイスドライバのロールバックの使い方](#page-84-2)</u>を参照)を使用してみます。それでも問題が<br>解決しない場合は、システムの復元を使用します。

**注意**: コンピュータを前の動作状態に復元する前に、開いているファイルをすべて保存してから閉じ、実行中のプログラムをすべて終了します。システムの復元が完了するまで、いかなるファイ<br>ルまたはプログラムも変更したり、開いたり、削除したりしないでください。

- 1. スタート→ プログラム→ アクセサリ→ システムツール→ システムの復元 とクリックします。
- 2. コンピュータを以前の状態に復元するが選択されていることを確認して、次へをクリックします。
- 3. コンピュータを復元したいカレンダーの日付をクリックします。

**復元ポイントの選択**画面に、復元ポイントが選べるカレンダーが表示されます。復元ポイントが利用できる日付は太字で表示されます。

4. 復元ポイントを選択して、次へ をクリックします。

カレンダーに復元ポイントが 1 つしか表示されない場合、その復元ポイントが自動的に選択されます。2 つ以上の復元ポイントが利用可能な場合は、希望の復元ポイントをクリックします。

5. 次へをクリックします。

システムの復元がデータの収集を完了したら、**復元は完了しました** 画面が表示され、コンピュータが自動的に再起動します。

6. コンピュータが再起動したら、**OK** をクリックします。

復元ポイントを変更するには、別の復元ポイントを使用してこの手順を繰り返すか、復元を元に戻します。

### 最後のシステムの復元を元に戻す

**注意**: 最後に行ったシステムの復元を取り消す前に、開いているファイルをすべて保存して閉じ、実行中のプログラムをすべて終了してください。システムの復元が完了するまで、いかなるファ<br>イルまたはプログラムも変更したり、開いたり、削除したりしないでください。

- 1. スタート→ プログラム → アクセサリ → システムツール → システムの復元 とクリックします。
- 2. 以前の復元を取り消す を選択して、次へ をクリックします。

#### システムの復元の有効化

200 MB しか空容量のないハードディスクに Windows XP を再インストールした場合は、システムの復元は自動的に無効に設定されています。システムの復元が有効になっているか確認するには、 次の手順を実行します。

- 1. スタート→ コントロールパネル とクリックします。
- 2. パフォーマンスとメンテナンス をクリックします。
- <span id="page-87-1"></span>3. システム をクリックします。
- 4. システムの復元 タブをクリックします。
- 5. システムの復元を無効にするにチェックマークが付いていないことを確認します。

### <span id="page-87-0"></span>**Symantec** による **Dell PC** リストアの使い方

- **注意**: Dell PC リストアを使用すると、ハードドライブのすべてのデータは永久に削除され、コンピュータを受け取られてから後にインストールされたすべてのアプリケーションプログラムやドライ<br>バも取り除かれます。PC リストアを使用する前にデータをバックアップしてください。 システムの復元(<u>Microsoft Windows XP [のシステムの復元の使い方](#page-85-0)</u>を参照)でオペレーティングシス<br>テムの問題を解決できなかった場合のみ、PC
- メモ**:** Symantec による Dell PC リストアは、一部の国および一部のコンピュータでは使用できない場合があります。

Symantec による Dell PC リストアは、お使いのオペレーティングシステムを復元するための最終手段としてのみ使用してください。PC リストアは、お使いのハードドライブを、コンピュータを購入され<br>たときの状態に戻します。コンピュータを受け取られてから追加されたデータファイルを含むどのようなブログラムやファイルも永久にハードドライブから削除されます。 データファイルには、コンピュータ<br>上の文書、表計算、メールメッセージ、デジタル

PC リストアは、以下の手順で実行します。

1. コンピュータの電源を入れます。

起動プロセスの間、画面の上部に青色のバーで **www.dell.com** と表示されます。

2. 青色のバーが表示されたら、すぐに <Ctrl><F11> を押します。

<Ctrl><F11> を押すのが遅れた場合は、いったんコンピュータがスタートし終わるのを待って、もう一度再スタートします。

注意**:** PC リストアをこれ以上進めたくない場合は、次の手順で 再起動 をクリックします。

- 3. 次の画面で 復元 をクリックします。
- 4. 次の画面で 承認 をクリックします。

復元プロセスが完了するまでに、約 6~10 分かかります。

5. プロンプトが表示されたら、終了 をクリックしてコンピュータを再起動します。

**シンキ: コンピュータを手動でシャットダウンしないでください。終了をクリックし、コンピュータを再起動させます。** 

6. プロンプトが表示されたら、はい をクリックします。

コンピュータが再起動します。コンピュータは初期の稼動状態に復元されるため、エンドユーザーライセンス契約のようにいちばん初めにコンピュータのスイッチを入れたときと同じ画面が表示され ます.

7. 次へ をクリックします。

システムの復元 画面が表示され、コンピュータが再起動します。

8. コンピュータが再起動したら、**OK** をクリックします。

### **Dell PC** リストアの削除

**注意**: Dell PC リストアをハードドライブから永久に削除すると、PC リストアユーティリティがお使いのコンピュータから削除されます。Dell PC リストアを取り除いた後は、それを使ってお使い<br>のコンピュータのオペレーティングシステムを復元することはできません。

PC リストアを使用すると、オペレーティングシステムを、コンピュータをご購入になった時の状態に戻すことができます。ハードドライブのスペースを増やすためであっても、お使いのコンピュータから PC リストアを削除<u>しない</u>ことをお勧めします。ハードドライブから PC リストアを削除すると、今後、PC リストアを呼び出すことができず、PC リストアを使用してコンピュータのオペレーティングシステムを、<br>出荷時の状態に戻すことができなくなります。

PC リストアを削除するには次の手順を実行します。

- 1. コンピュータにローカルのシステム管理者としてログオンします。
- 2. Windows エクスプローラで、**c:\dell\utilities\DSR** に移動します。
- 3. **DSRIRRemv2.exe** ファイルをダブルクリックします。

<span id="page-88-1"></span>メモ**:** ローカルのシステム管理者としてログオンしていない場合は、ローカルのシステム管理者としてログオンするようメッセージが表示されます。**Quit**(終了)をクリックして、ローカルの システム管理者としてログオンします。

メモ**:** お使いのコンピュータのハードドライブに PC リストア用パーティションがない場合、パーティションが見つからないことを知らせるメッセージが表示されます。**Quit**(終了)をクリック してください。削除するパーティションがありません。

- 4. **OK** をクリックして、ハードドライブの PC リストア用パーティションを取り除きます。
- 5. 確認のメッセージが表示されたら、はい をクリックします。

PC リストア用パーティションが削除され、新しくできた使用可能ディスクスペースが、ハードドライブのフリースペースの割り当てに加えられます。

- 6. Windows エクスプローラで ローカルディスク(**C**)をクリックし、プロパティ をクリックして、空き領域 に追加されたスペースが加えられていることを確認します。
- 7. 終了 をクリックして、**PC** リストアの削除 ウィンドウを閉じます。
- 8. コンピュータを再起動します。

# <span id="page-88-0"></span>オペレーティングシステム **CD** の使い方

### 作業を開始する前に

新しくインストールしたドライバの問題を解消するために Windows XP オペレーティングシステムを再インストールすることを検討する前に、Windows XP のデバイスドライバのロールバックを試して<br>みます(<u>Windows XP [デバイスドライバのロールバックの使い方](#page-84-2)</u>を参照)。デバイスドライバのロールバックを実行しても問題が解決されない場合、システムの復元を使ってオペレーティングシステムを 新しいデバイスドライバがインストールされる前の動作状態に戻します。Microsoft Windows XP [のシステムの復元の使い方](#page-85-0)を参照してください。

**注意**: インストールを実行する前に、お使いのプライマリハードドライブ上のすべてのデータファイルのバックアップを作成しておいてください。標準的なハードドライブ構成において、プライマリハ<br>ードドライブはコンピュータによって 1 番目のドライブとして認識されます。

Windows XP を再インストールするには、以下のものが必要です。

- <sup>l</sup> Dell™『オペレーティングシステム CD』
- <sup>l</sup> Dell『Drivers and Utilities CD』

メモ**:** 『Drivers and Utilities CD 』には、コンピュータの組み立て時に工場でインストールされたドライバが含まれています。『Drivers and Utilities CD 』を使って必要なドライバをロードし ます。お使いのコンピュータの購入場所、CD の注文の有無によっては、『Drivers and Utilities CD』と『オペレーティングシステム CD』がコンピュータに付属されていない場合もあります。

#### **Windows XP** の再インストール

再インストール処理を完了するには、1~2 時間かかることがあります。オペレーティングシステムを再インストールした後、デバイスドライバ、アンチウイルスプログラム、およびその他のソフトウェアを再<br>インストールする必要があります。

**● 注意**: 『オペレーティングシステム CD』は、Windows XP の再インストールのオプションを提供します。 オプションはファイルを上書きして、ハードドライブにインストールされているプログラム に影響を与える可能性があります。このような理由から、デルのテクニカルサポート担当者の指示がない限り、Windows XP を再インストールしないでください。

**注意**: Windows XP との拮抗を防ぐため、システムにインストールされているアンチウイルスソフトウェアを無効にしてから Windows XP を再インストールしてください。手順については、ソ<br>フトウェアに付属されているマニュアルを参照してください。

1. 開いているファイルをすべて保存してから閉じ、実行中のプログラムをすべて終了します。

2. 『オペレーティングシステム CD』を挿入します。Install Windows XP のメッセージが表示されたら、 **Exit** をクリックします。

- 3. コンピュータを再起動します。
- 4. DELL™ のロゴが表示されたらすぐに <F12> を押します。

オペレーティングシステムのロゴが表示された場合、Windows のデスクトップが表示されるのを待ちます。次に、コンピュータをシャットダウンして、再度試みます。

- 5. 矢印キーを押して **CD-ROM** を選んでから <Enter> を押します。
- 6. Press any key to boot from CD というメッセージが表示されたら、任意のキーを押します。
- 7. **Windows XP** セットアップ 画面が表示されたら、<Enter> を押します。
- 8. 画面の指示に従って、再インストールを完了します。
- 9. オペレーティングシステムの再インストールが完了したら、必要に応じてドライバとアプリケーションプログラムを再インストールします。<u>ドライバおよびユーティリティの再インストール</u>を参照してく ださい。

[目次に戻る](file:///C:/data/systems/ins1501/ja/om_ja/html/index.htm)